# 간편제출[On-line] 매뉴얼[사업자용]

## 2023. 1.

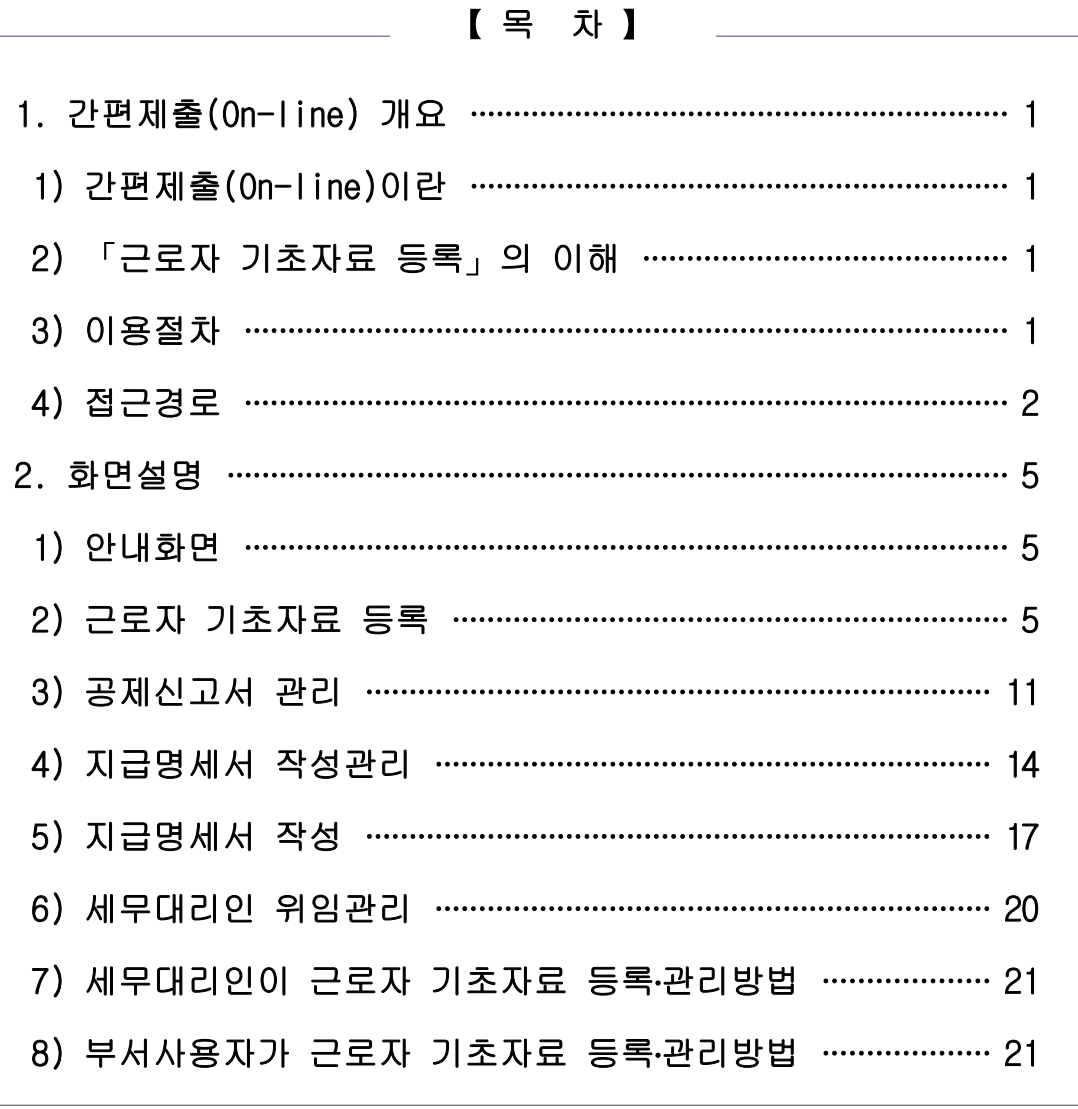

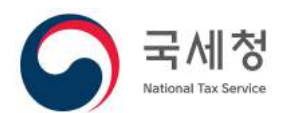

## 1 간편제출(On-line) 개요

## 1) 간편제출(On-line)이란?

- 회사가 근로자의 기초자료를 등록하면 근로자가 공제신고서를 간편제출 (On-line)할 수 있고, 회사는 공제신고서종이 제출없이 수집할 수 있습니다.
- 공제신고서 작성 시에 자동으로 생성된 연말정산간소화 자료(PDF)도 함께 회사에 제출됩니다.
- 제출된 공제신고서 등은 PDF 형식이며, 근로자가 제출한 다음날 확인완료 버튼을 클릭 후 다운로드 받을 수 있습니다. 수정사항이 있는 경우 근로자에게 반송 하고 근로자는 정정하여 다시 제출 할 수 있습니다.
- 지급명세서 생성에 필요한 근로자 기초자료를 등록한 회사는 제출된 공제 신고서를 검토 완료하면 지급명세서를 생성하여 홈택스로 제출할 수 있습니다.

#### 2) 「근로자 기초자료 등록」의 이해

- (필수입력) 근로자가 공제신고서를 작성하여 회사로 간편제출(On-line) 할 수 있도록 회사가 미리 근로자 성명, 주민등록번호를 등록합니다.
- (세액계산) 회사가 근로자 성명, 주민등록번호 외 연말정산간소화 자료에 없는 총급여, 4대보험료 등\*을 등록하면 근로자가 이를 이용해 연말정산 예상세액을 간편하게 계산해 볼 수 있습니다.
- \* 연금보험료(국민연금, 국민연금 외 공적연금), 보험료 [건강보험료(노인 장기요양보험료 포함), 고용보험료], 회사 일괄 징수 기부금, 기납부한 소득세
- (지급명세서 생성) 회사가 근로자로부터 간편제출 받은 공제신고서를 이용하여 홈택스에서 지급명세서를 작성하려면 세액 계산에 필요한 근로자 기초자료\*를 반드시 등록해야 합니다.
- \* 근로자 성명, 주민등록번호, 총급여, 연금보험료, 보험료, 회사 일괄 징수 기부금, 비과세 항목, 감면기간 및 감면대상, 기납부세액(소득세 지방소득세 농특세) 등

#### 3) 이용절차

- ①「근로자 기초자료 등록」화면에서 "추가" 버튼 또는 "엑셀일괄등록" 버튼을 클릭해서 근로자 기초자료 등록
- ②「공제신고서 관리」화면에서 공제신고서 또는 연말정산간소화 자료 다운로드
- ③ 공제 요건에 맞는지 공제신고서 확인
- ④「공제신고서관리」화면에서수정이 필요한근로자에게 반송처리- 1 -
- ⑤「공제신고서 관리」화면에서 근로자가 재제출한 자료 다운로드
- ⑥「지급명세서 작성관리」화면에서 지급명세서 생성
- ⑦ 홈택스의 근로소득․의료비 지급명세서 직접작성방식에서 지급명세서 확인
- ⑧ 지급명세서 제출
- ※ ⑥~⑧은 지급명세서 생성에 필요한 근로자 기초자료를 등록한 회사만 가능, 지급명세서 생성은 2천 건까지 제한하되, 부서사용자마다 각각 2천건씩의 전송이 가능

## 4) 접근경로

○ 홈택스 회원 가입자가 공동인증서로 로그인 합니다.

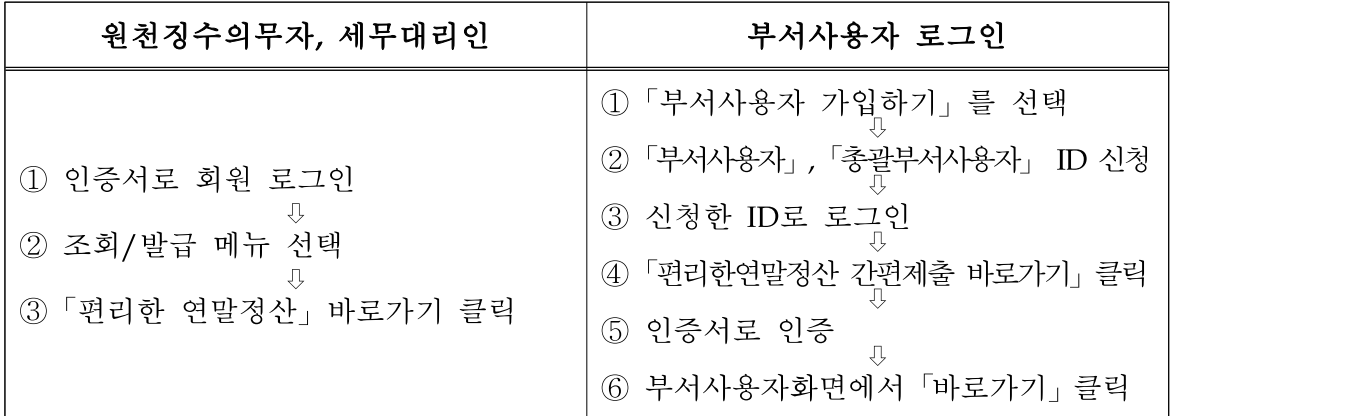

#### 【원천징수의무자․세무대리인 접근경로】

① 인증서로 회원 로그인

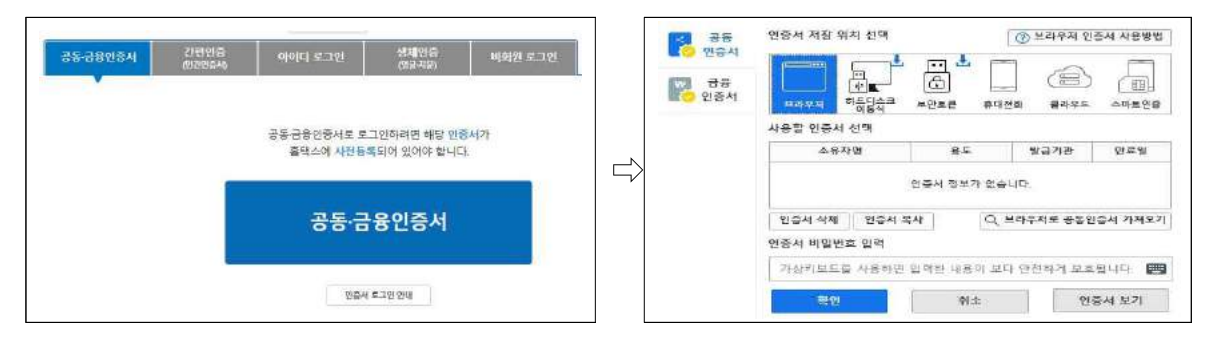

② 연말정산 아이콘 선택

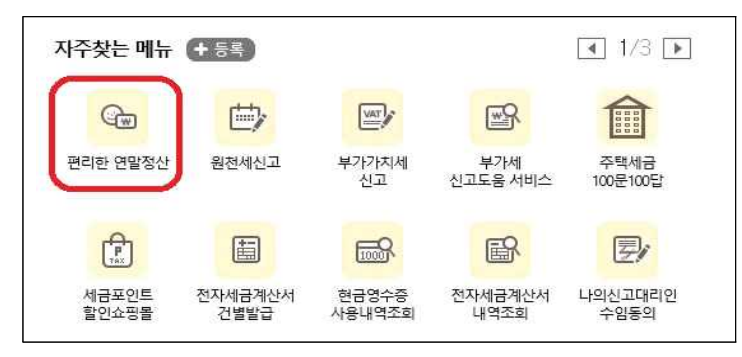

③「연말정산」 메뉴에서「편리한연말정산」 클릭

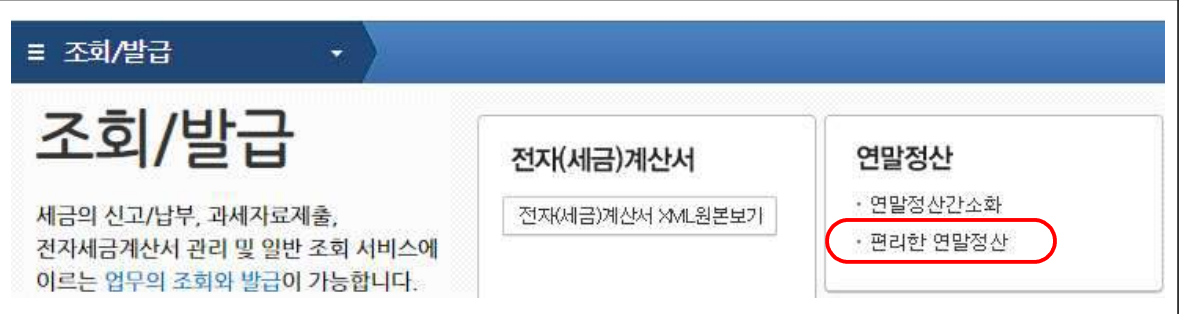

【부서사용자 접근경로】

- ※ 편리한 연말정산 업무용 부서사용자 또는 총괄부서사용자 가입을 하면 부서사용자 또는 총괄부서사용자 ID로 로그인 시에만 편리한 연말정산 화면 접근이 가능합니다.
- ① 홈택스(www.hometex.go.kr)에서 「부서사용자 가입하기」를 선택합니다.

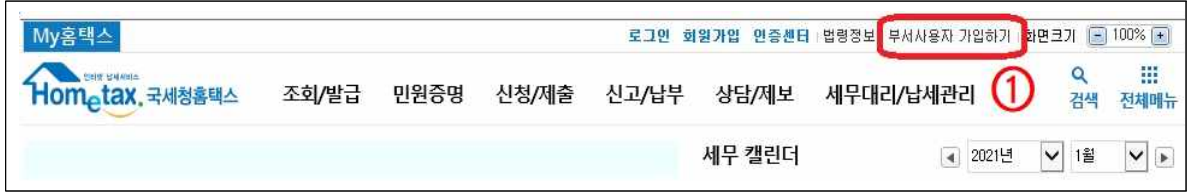

② 부서사용자, 총괄부서사용자 중 해당하는 항목의 ID를 신청을 합니다.

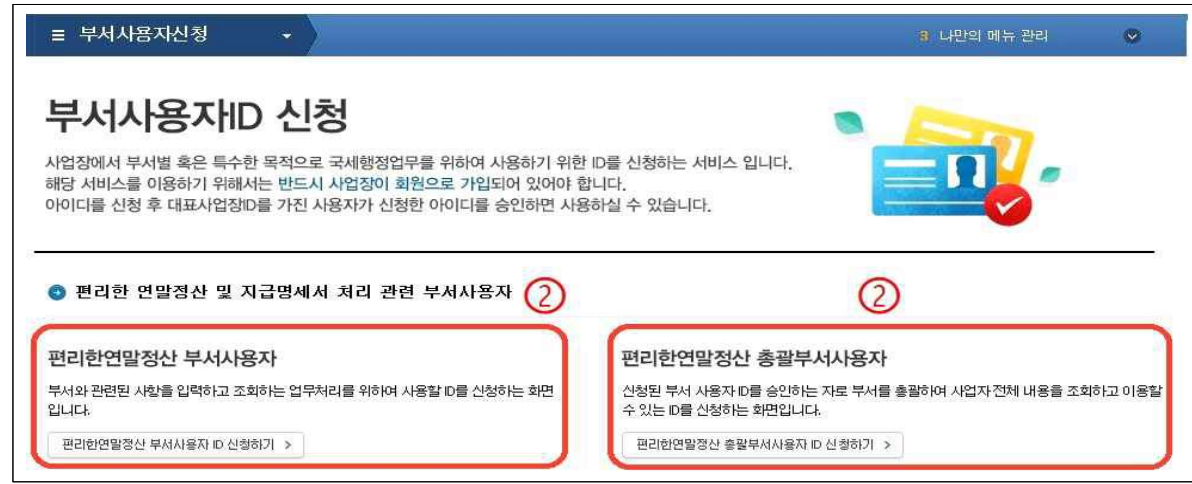

③ 신청이 완료되면 신청한 (총괄)부서아이디로 로그인을 합니다.

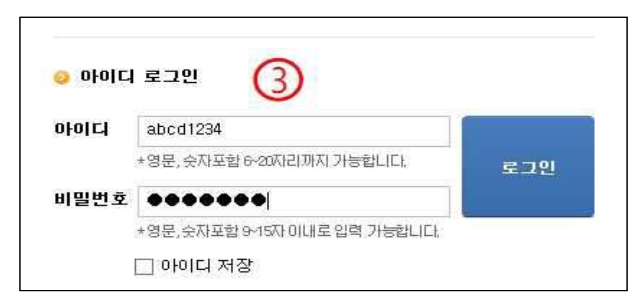

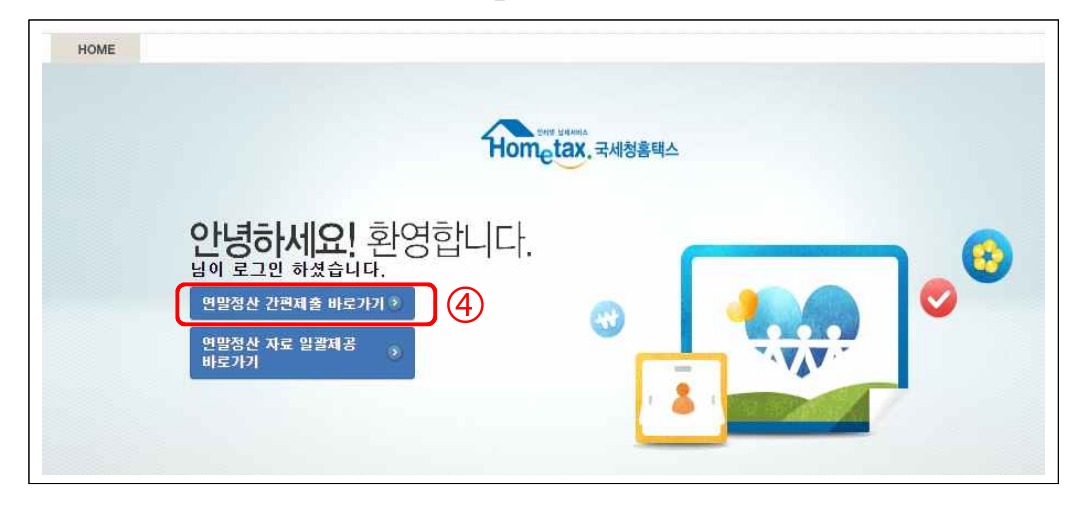

④「연말정산 간편제출 바로가기」를 클릭하여 진행합니다.

⑤ 공동․금융인증서 인증 버튼을 클릭한 후 인증을 합니다.

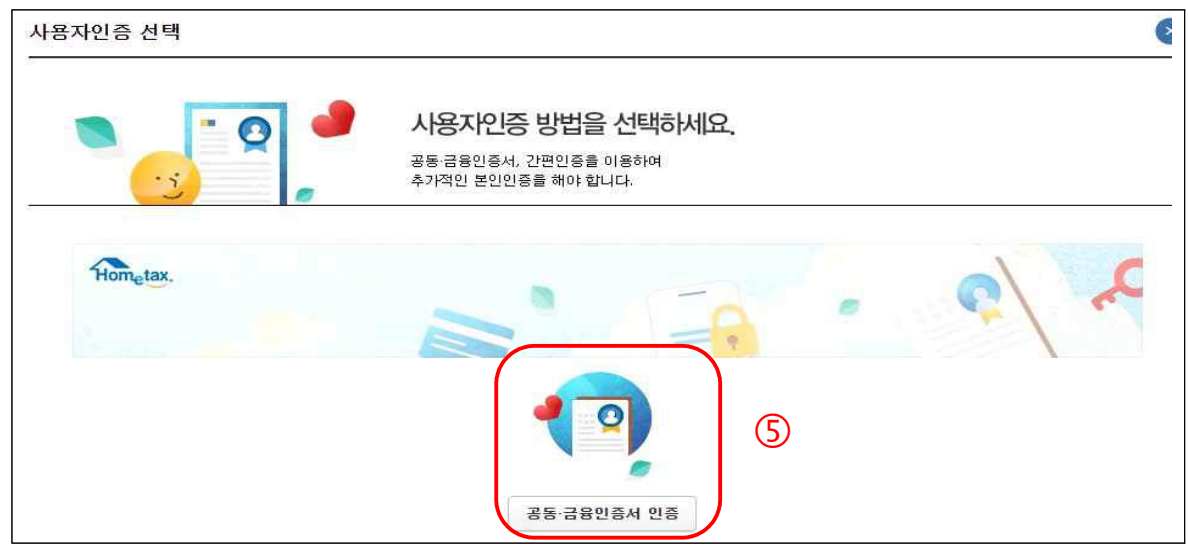

⑥ 부서사용자 전용화면에서 「편리한 연말정산」메뉴를 선택합니다.

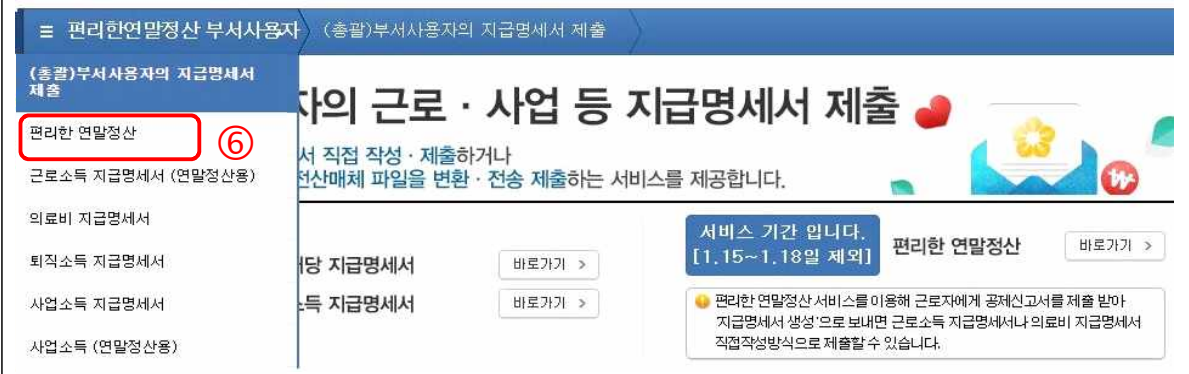

※ 부서사용자는 근로자 기초자료 등록 및 지급명세서 생성이 가능하지만, 총괄부서사용자는 근로자기초자료등록및지급명세서생성은불가하며조회만가능합니다.

## 2 화면 설명

## 1) 안내화면

- 원천징수의무자가 이용하는 간편제출에 대한 유형별 서비스 이용방법, 서비스 내용, 유의사항 등을 안내하는 화면입니다. 처음으로 이용하시는 분은 읽어 보시고 다음 단계로 이동하시면 도움이 됩니다.
- 원천징수의무자가 세무대리인에게 연말정산 업무를 위임하는 경우 위임동의를 하여야만 세무대리인이 간편제출 서비스를 이용할 수 있습니다.
- 근로자 기초자료 등록 에서 총급여, 기납부세액, 연금보험료, 보험료, 회사 일괄기부금을 등록하면 근로자가 예상세액 계산하기를 할 수 있으며, 지급 명세서 제출에 필요한 모든 항목을 입력하면 회사에서 지급명세서 생성까지 가능합니다.
- 근로자가 제출한 공제신고서 또는 연말정산간소화 자료는 제출한 다음날 내려받기가 가능합니다. 제출한 자료에 오류가 있는 경우 반송이 가능합니다.

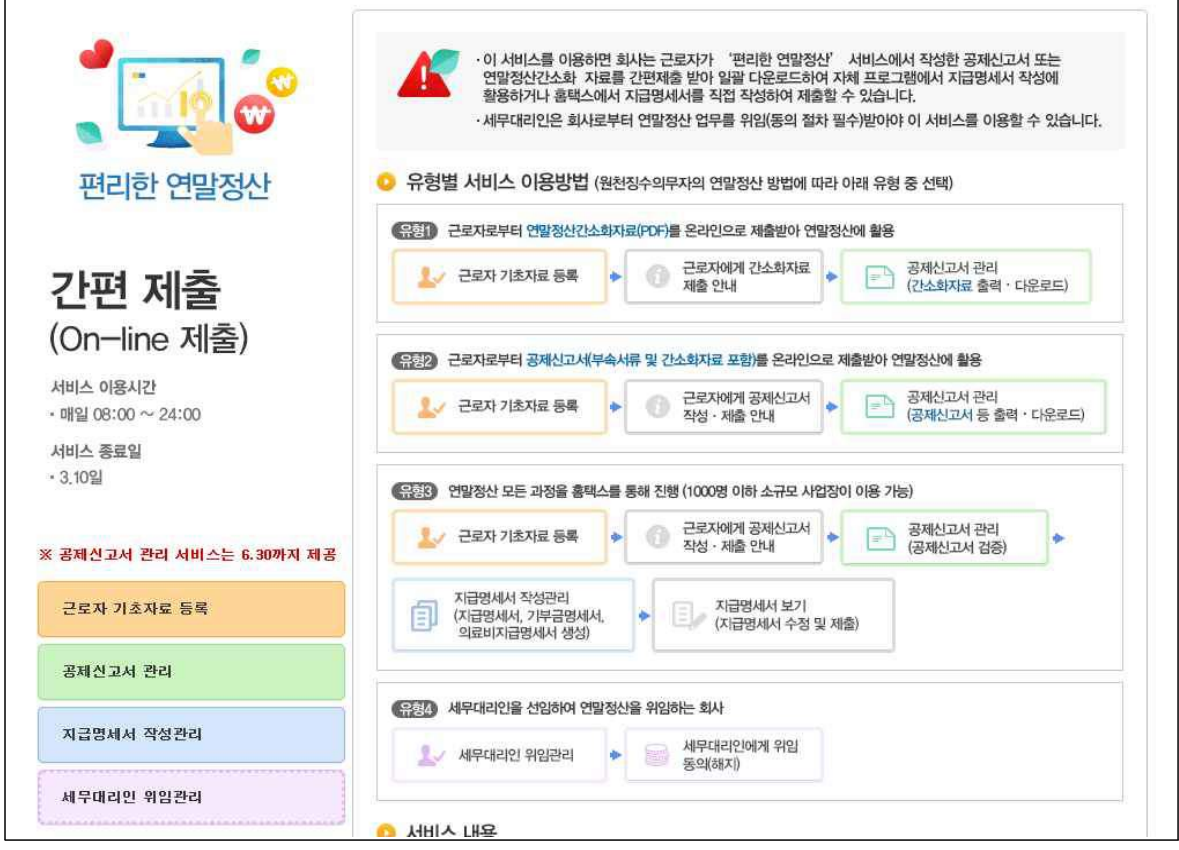

## 2) 근로자 기초자료 등록

○ (서비스 개요) 간편제출을 통해 공제신고서 및 공제증명자료를 제출받고자 하는 근로자의 명단과 근로자에게 제공되는 급여 및 4대보험, 기납부세액 등의 자료를 입력·관리하는화면입니다.

○ (근로자 기초자료 등록 방법)

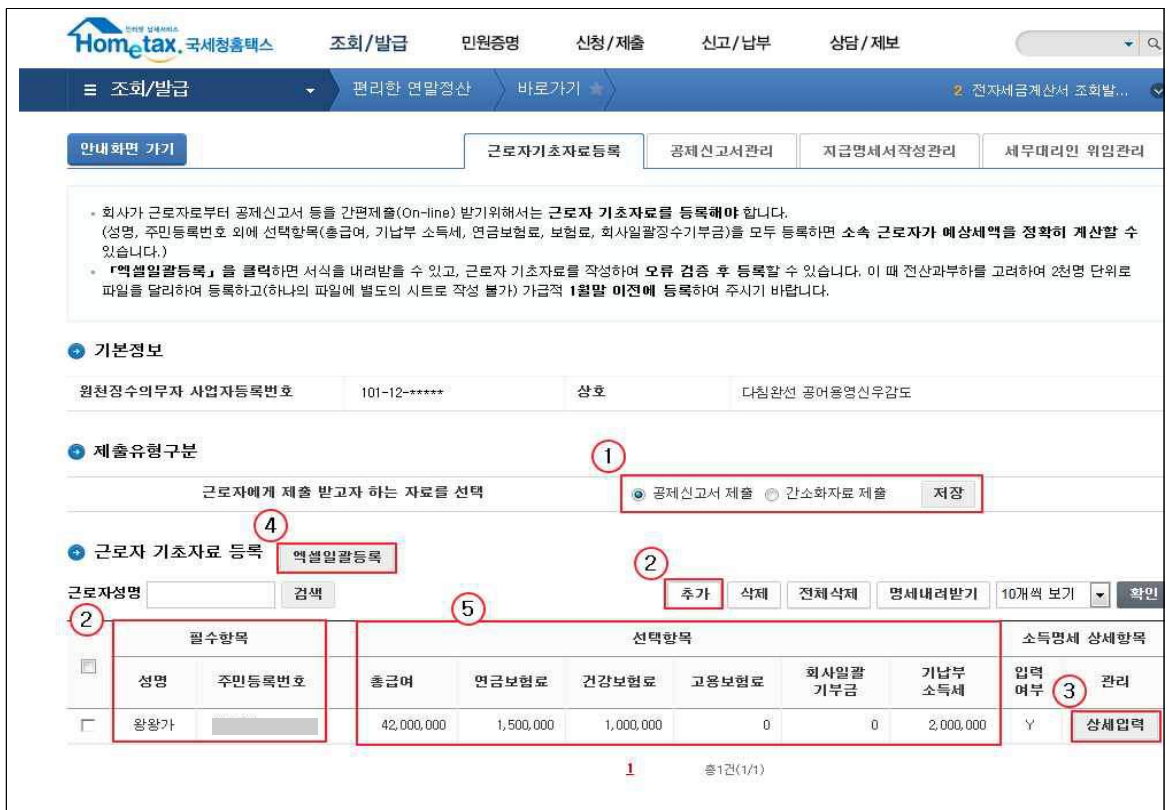

① 근로자에게 간소화자료만 제출 받고자 할 경우에는 간소화자료제출을 선택 하고 간소화자료와 공제신고서 두가지 모두 제출 받고자 할 경우에는 공제신 고서제출을 선택합니다.

- ※ 간소화 자료 조회 후 공제신고서를 작성·제출하면 간소화자료 PDF도 함께 제출됩니다.
- ② 추가버튼을 클릭 후 성명과 주민등록번호를 직접 입력 합니다.
- ③ 상세입력화면에서 근로자별 성명, 주민등록번호 외의 자료를 등록합니다.
- ④ 엑셀로 작성하여 일괄로 등록합니다.
- ※ 상세입력(③) 또는 엑셀일괄등록(④)에서 총급여, 4대보험료, 회사일괄징수기부금, 기납부세액을 입력하면 해당 자료는 근로자에게 홈택스를 통해 제공되며 근로자가 공제신고서 작성 및 세액계산할 때 사용되며 비과세 등 나머지 항목 모두를 입력 하면 회사에서 지급명세서 생성까지 가능합니다.
- ⑤ 상세입력(③) 또는 엑셀일괄등록(④)에서 등록한 자료의 항목별 합산 값이 나타납니다.
- (근로자 상세항목 등록 방법) 직접입력과 엑셀일괄 등록이 있습니다.
	- ① 직접입력은 '근로자 기초자료 등록'화면에서 '추가'버튼을 클릭하여 성명과 주민등록번호를입력한후 상세항목 입력이가능합니다.

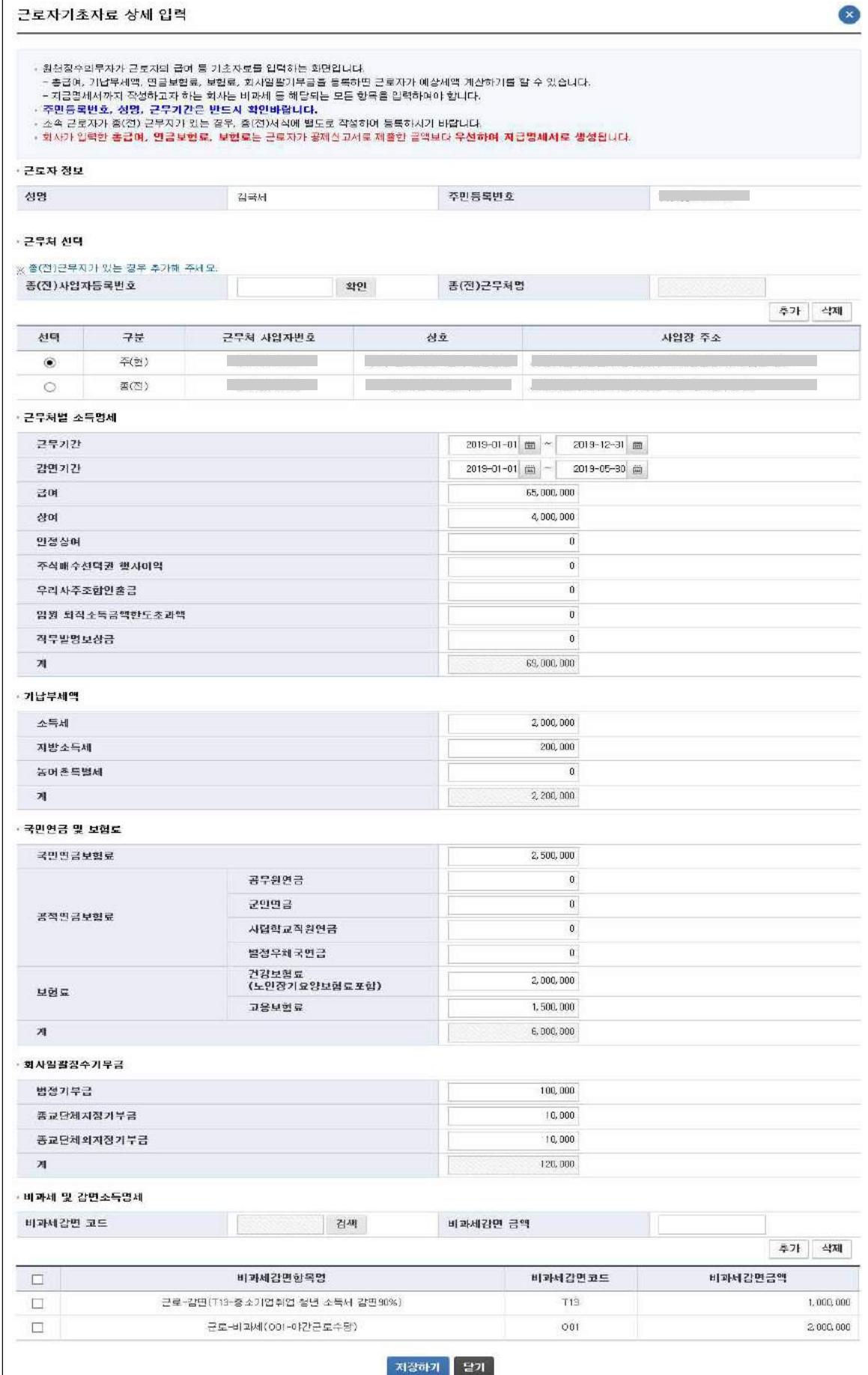

입력항목으로 주(현)근무지, 종(전)근무지, 근무기간, 급여, 상여, 기납부세액 (지방소득세, 농특세 포함), 4대보험료, 회사일괄징수기부금, 비과세 및 감면 소득명세 등이 있습니다.

등록한 자료는 근로자에게 홈택스를 통해 제공될 뿐 아니라 회사에서 홈택스를 통해 지급명세서를 생성할 때 이용됩니다.

② 엑셀로 작성하여 일괄로 등록할 수 있습니다. 일괄로 사원 정보를 변경 하고자 할 경우 엑셀일괄등록을 다시 하면 업데이트가 됩니다.

엑셀 일괄등록 방법은 다음 페이지의 '(엑셀 일괄등록 방법)'을 참고 바랍니다.

- ※ 기존에 동일한 소득자가 존재할 경우 ①추가버튼을 클릭해서 입력하면 추가할 수 없다는 경고창이 뜨며, ②엑셀파일로 등록하면 마지막에 수록한 자료가 최종자료로 남게 됨
- ※ 소득자는 주(현)근무지 기준으로 1건만 등록됨, 종(전)근무지는 (종)전 징수의무자, 귀속연도시작일, 귀속연도종료일이 동일하지 않다면 여러 건 등록 가능
- ※ 근로자가 공제신고서에 직접 종전근무지를 추가 입력할 경우 공제신고서 온라인 제출이 불가능합니다. 회사의 총급여와 공제신고서상의 총급여가 동일해야 제출이 가능합니다. 따라서 원할한 업무 진행을 위해서는 회사에서 먼저 종전 근무지를 등록해 주시기 바랍니다.

○ (엑셀 일괄등록 방법) 엑셀로 근로자 기초자료 작성 시 국세청 홈택스에서 제공 하는 엑셀서식을 내려 받아 작성하여야 합니다.

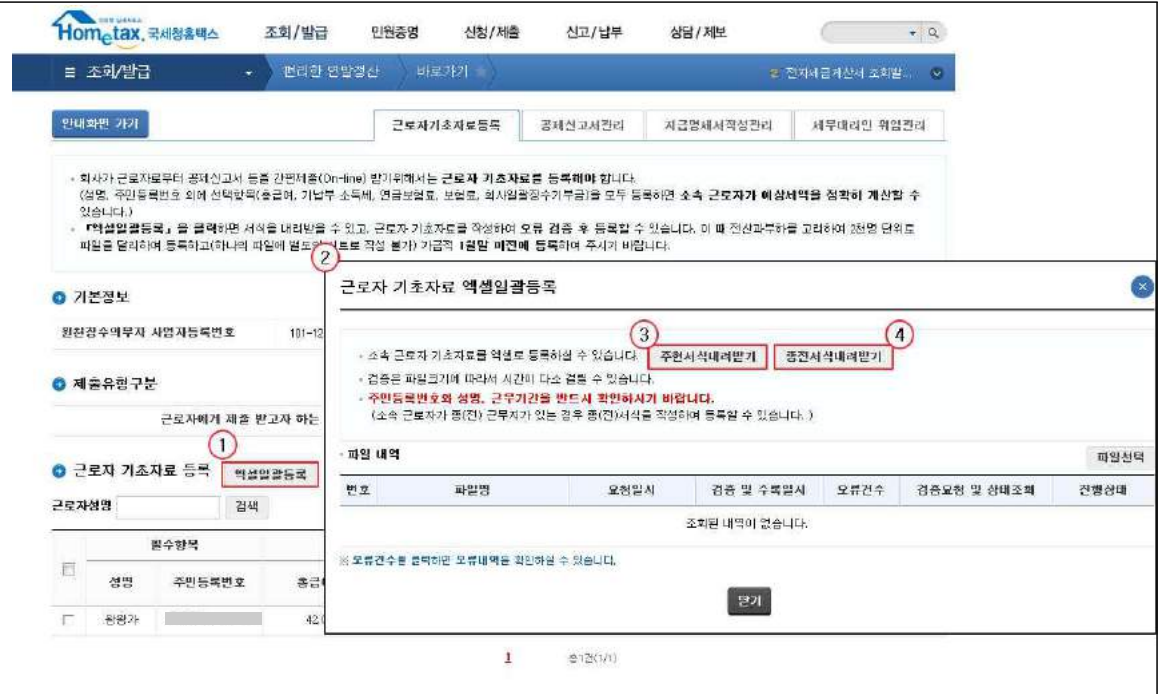

- ① 근로자기초자료등록 화면에서 엑셀일괄등록 버튼을 선택합니다.
- ② 근로자 기초자료 엑셀일괄등록 화면이 나타납니다.
- ③ (주)현근무지를 등록할 서식을 내려 받을 수 있습니다.
- ④ (종)전근무지를 등록할 서식을 내려 받을 수 있습니다.
- ※ 서식이 다르거나 임의로 서식을 바꿀 경우 오류가 발생하니 주의바랍니다.
- ※ 종전근무처 자료가 있는 경우 주현근무처 자료를 먼저 등록 후 종전근무처 자료를 등록하시기 바랍니다.
- 엑셀서식을 내려 받아 근로자 기초자료를 작성합니다. 주현근무처, 종전근무처 각각 한 개의 파일에 최대 5,000명의 근로자를 입력할 수 있습니다. 만약 직원이 많은 경우에는 여러 개의 엑셀파일에 나누어 입력 저장한 후에 각 파일을 하나씩 업로드 할 수 있습니다.

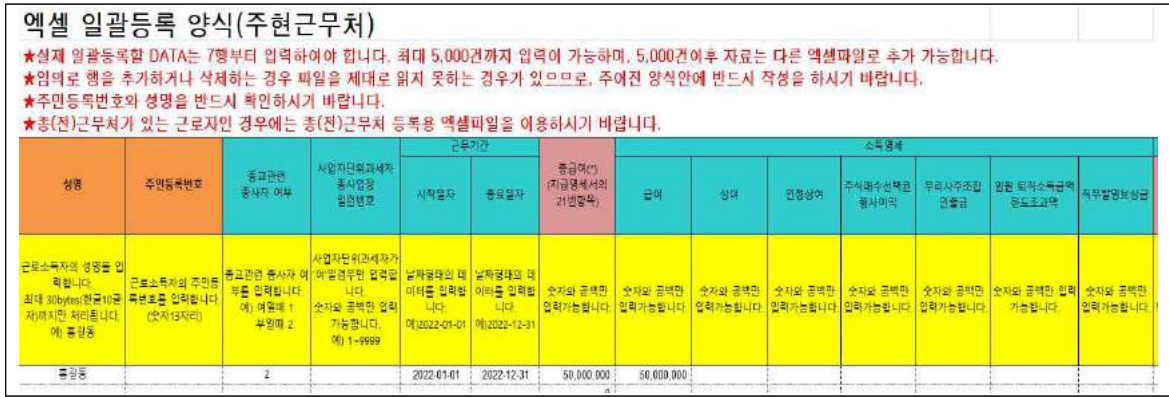

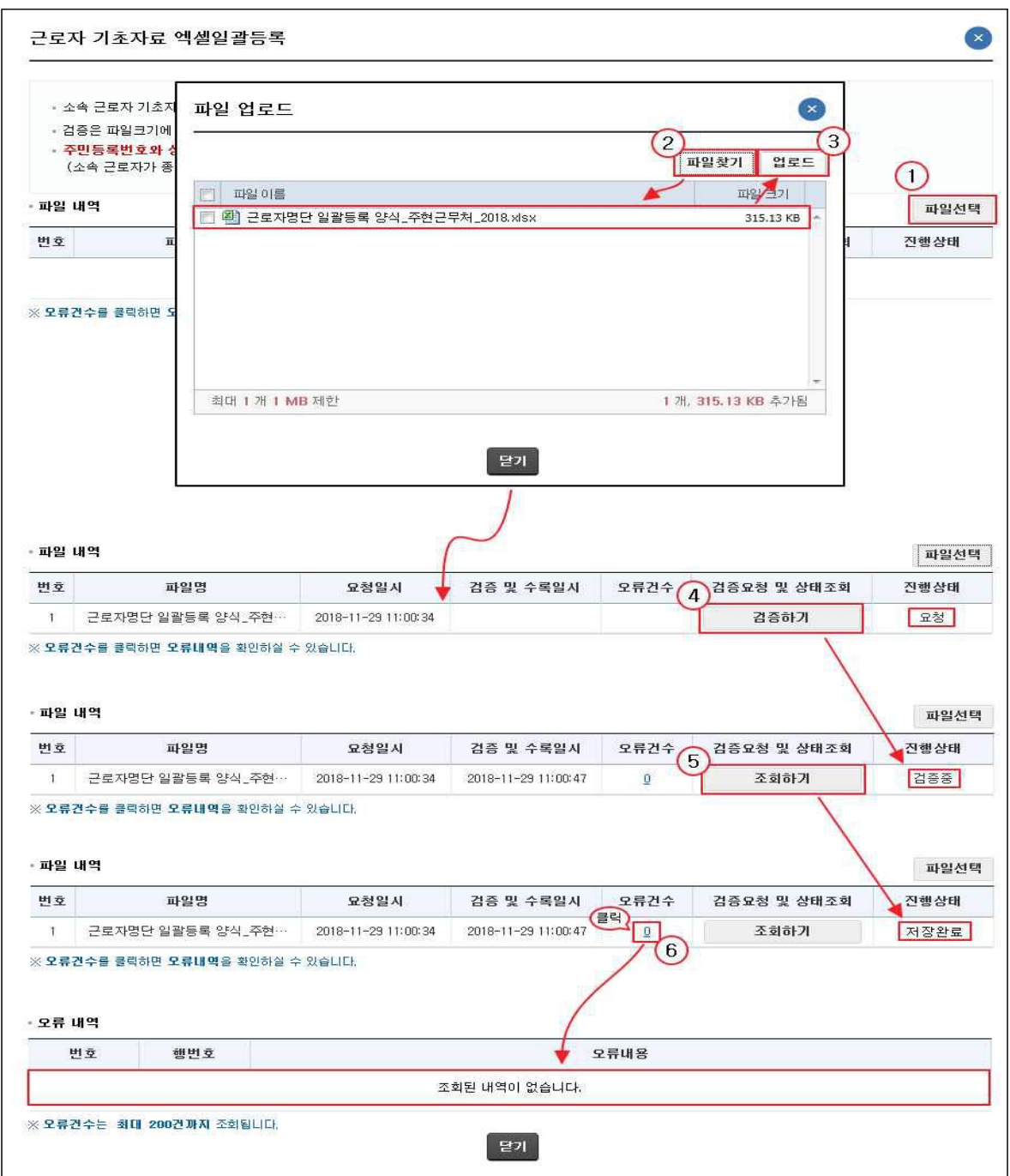

- 파일선택 버튼을 선택하면 작성된 엑셀파일 업로드 화면이 나타납니다.
- 파일찾기 버튼을 선택하여 작성된 엑셀 파일을 선택합니다.
- 선택한 파일을 업로드합니다.
- 검증하기를 선택하면 검증이 시작됩니다.
- 조회하기 버튼으로 검증이 끝났는지 확인합니다.
- 검증이 끝나고 오류가 없으면 저장완료 상태로 변경되며, 오류가 있을 경우 오류건수를 선택하면 오류 내역을 확인할 수 있습니다. 오류가 한 건이라도 있을 경우엔등록되지않으니오류 수정후 다시등록해야합니다.

### 3) 공제신고서 관리

○ (서비스 개요) 근로자가 간편제출을 통해 제출한 공제신고서(또는 연말정산 간소화에서 선택하여 제출한 자료) 내용을 확인하고 작성한 내용이 미흡한 경우 반송처리 할 수 있는 화면입니다. 또한, 근로자가 제출한 공제신고서 및 연말정산간소화 자료를 다운로드 받을 수 있습니다.

※ 기초자료 등록한 근로자 중에서 어떤 근로자가 공제신고서를 미제출 했는지 확인 가능

#### ○ (공제신고서 관리 이용방법)

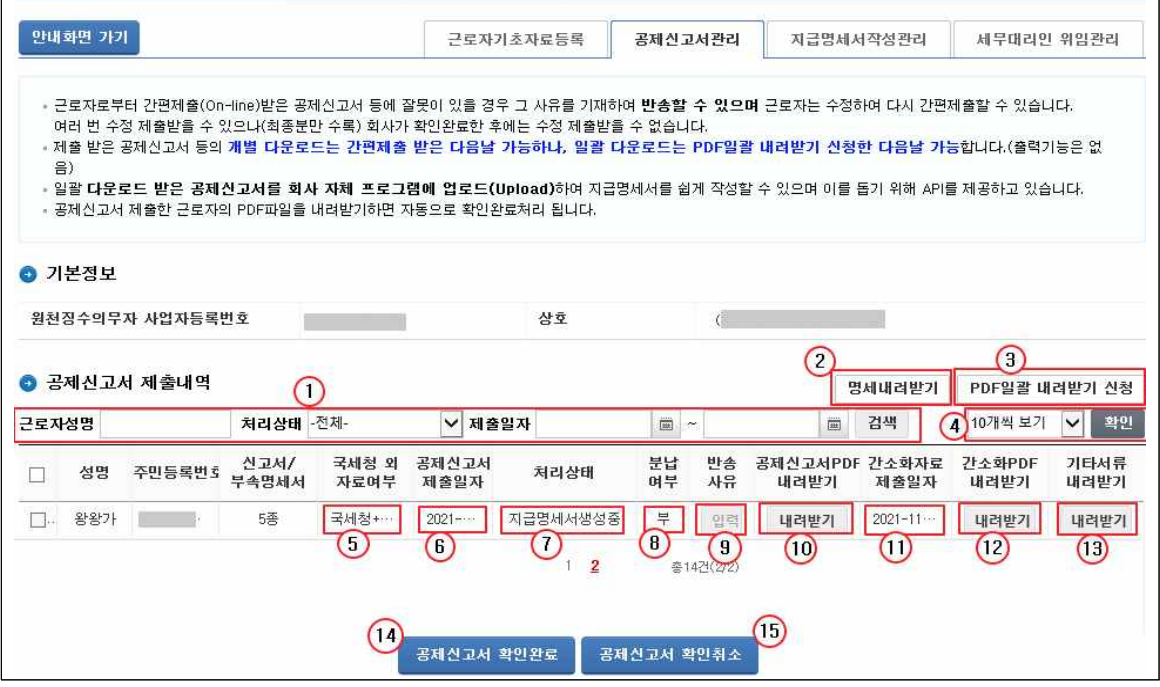

- ① 검색 조건을 입력합니다. 조건을 입력하지 않고 검색할 경우 '근로자 기초 자료 등록'에서 등록한 전체 근로자가 조회됩니다.
- '근로자 성명'은 특정인을 조회하고 싶을 경우 해당 근로자의 성명을 입력
- '처리상태'에서 공제신고서 제출, 공제신고서 제출회수, 공제신고서 반송 등을 선택
- ② 화면에 조회되는 전체 리스트를 엑셀로 다운받아 관리하려면「명세내려 받기」를 클릭합니다.
- ③ 근로자가 제출한 공제신고서 및 간소화 PDF 자료를 일괄로 내려 받으려면 「PDF일괄내려받기신청」을 클릭합니다.(다음 페이지의 '소득세액공제신고서 및 연말정산간소화 PDF 파일 일괄 내려받기' 화면으로 이동)
- ④ 화면에 조회되는 리스트 개수를 늘리려면 '10개씩 보기'의 ▼를 클릭하여 조정한 후「확인」을 클릭하면 됩니다. (50개씩 보기까지 가능)
- ⑤ 근로자가 공제신고서 작성 시 사용한 자료를 확인할 수 있습니다.

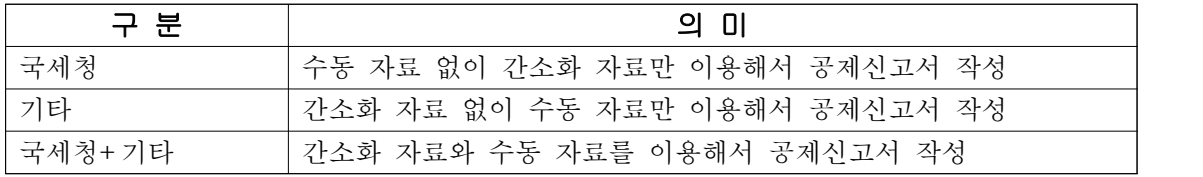

⑥ 근로자가 공제신고서를 제출한 날짜를 확인할 수 있습니다.

⑦ 처리상태

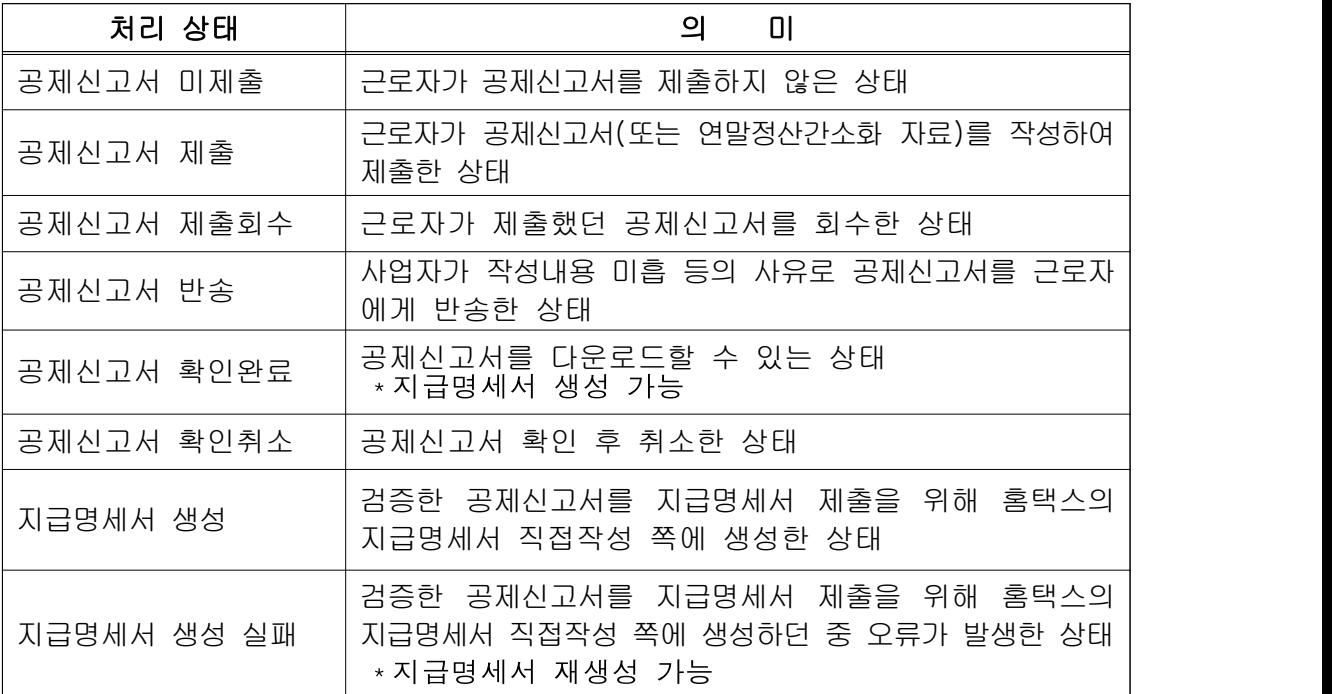

- ⑧ 근로자가 추가 납부할 세액 분납 신청 여부를 확인합니다.
- ⑨ 근로자가 제출한 공제신고서 내용에 잘못된 부분이 있는 경우 반송사유를 입력하여 반송처리 합니다.
- ⑩ 제출된 공제신고서 PDF를 다운 받으려면 해당 공제신고서 선택 후 ⑬「공제 신고서 확인완료」를 클릭하고,「공제신고서 PDF 내려받기」를 클릭합니다. ※ 공제신고서 제출 일자 다음날부터 PDF 다운로드가 가능합니다.
- ⑪ 간소화 자료 제출 일자를 확인 할 수 있습니다. ⑤「국세청 외 자료여부」가 '국세청' 혹은 '국세청+기타' 일 경우에는 공제신고서와 연말정산간소화 자료가 자동으로 함께 제출 됩니다.
- ⑫ 연말정산간소화 자료를 내려 받을 수 있습니다. 단, 간소화자료 제출일자 다음날부터 내려받기가 가능합니다.
- ⑬ 연말정산간소화 자료 외에 근로자가 공제신고서 작성 시 '기타서류 첨부'를 사용해 직접 수집하여 제출한 자료를 내려 받을 수 있습니다.

⑭확인완료후반송하고자 할 경우엔확인 취소를먼저 한후 가능합니다.

○ (소득세액공제신고서 및 연말정산 간소화PDF 파일 일괄 내려받기)

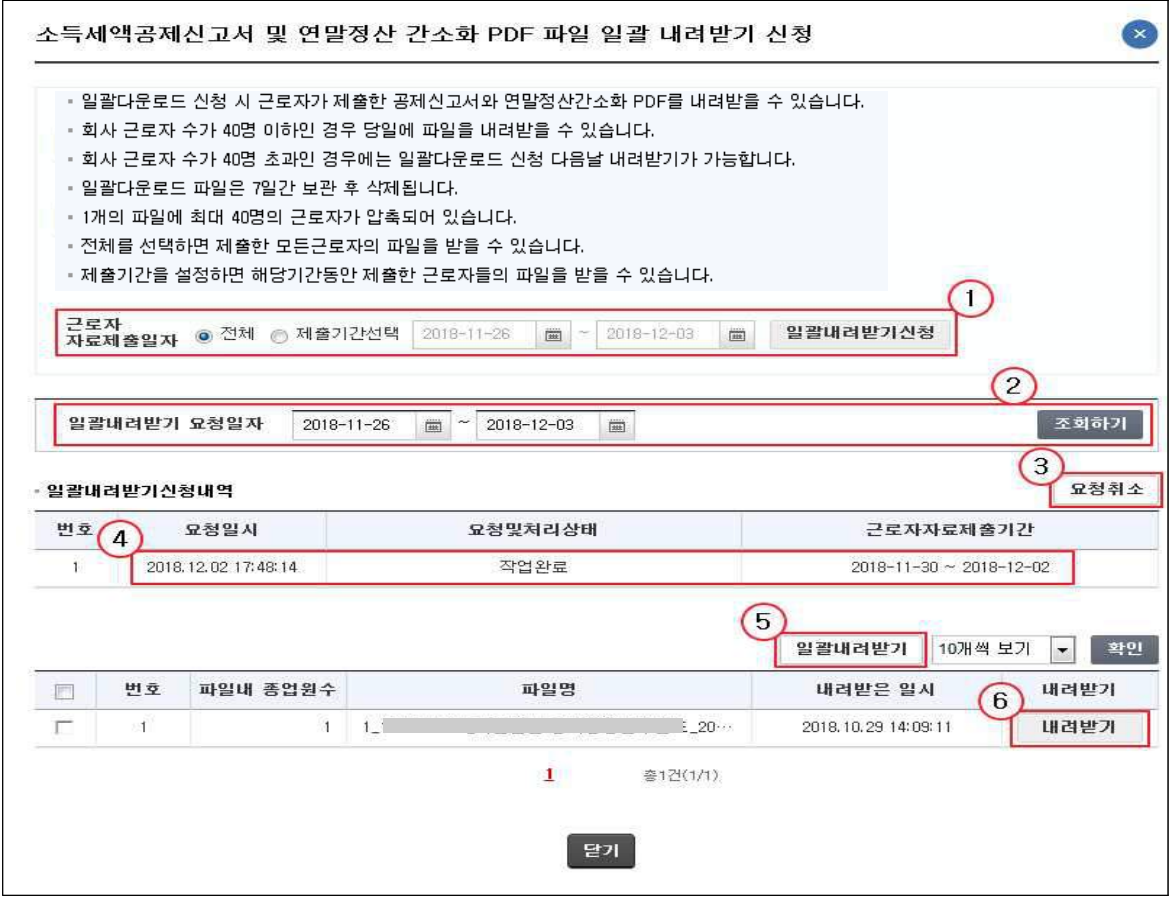

- ① 근로자가 제출한 공제신고서 및 간소화 PDF 자료를 전체 또는 제출기간을 선택하여 일괄 내려받기를 신청 할 수 있습니다.
- 근로자 40명 이내의 사업장은 즉시 내려받기가 가능
- 근로자가 40명을 초과하는 경우 신청한 다음날 내려받기 가능
- ②「조회하기」를 클릭하면 일괄내려받기 신청한 건에 대한 처리상태(결과)를 확인 할 수 있습니다.
- ③ 일괄내려받기 신청한 건을 취소하려면「요청취소」를 클릭합니다.(일괄내려 받기 신청한 당일만 가능)
- ④ '일괄내려받기신청 내역'에 표시되는 신청 건을 더블 클릭하면 상세 작업 결과가 조회됩니다.
- ⑤ 상세 작업결과의「일괄내려받기」, ⑥「내려받기」를 클릭하면 공제신고서 및 간소화 PDF자료를 압축한 ZIP 파일을 내려 받을 수 있습니다.
- 하나의 ZIP파일에는 근로자 40명의 공제신고서 및 간소화PDF 자료가 저장 되므로 근로자 수가 40명을 초과하는 경우에는 여러 파일이 생성되어 표시 됩니다. (파일별로 각각 내려받기 필요)

## 4) 지급명세서 작성관리

- (서비스 개요) 회사에서 입력한 근로자 기초자료 와 간편제출을 통해 제출받은 근로자의 공제신고서 및 공제증명 자료를 이용하여 지급명세서를 생성하는 화면입니다.
	- \* 지급명세서 생성을 위해서는 근로자 성명, 주민등록번호, 총급여, 연금보험료, 보험료, 회사일괄징수기부금, 비과세 항목, 감면기간 및 감면대상, 기납부한 소득세 지방소득세 농특세 등을 모두 입력해야 함.
	- ※ 회사에 자체회계시스템이 있어 연말정산을 수행할 수 있다면 이 기능은 이용하실 필요 없습니다.
	- ※ 국민·공무원·군인·사립학교교직원·별정우체국 연금보험료, 건강보험료, 고용보험료, 세액감면은 징수의무자가 근로자 기초자료 등록 시 입력한 값이 지급명세서로 생성됨(소득자가 공제신고서에서 추가 입력한 자료는 지급명세서에 반영이 안 됨)

#### ※ 지급명세서 생성은 지급명세서 연간합산 제출기간인 2.1일부터 가능합니다.

- (지급명세서 생성하기)
	- 근로자가 제출한 공제신고서와 원천징수의무자가 입력한 근로소득 상세정보를 이용하여 근로소득지급명세서를 생성 할 수 있습니다.
	- 공제신고서 작성여부가 'Y', 기초자료등록여부가 'Y', 처리상태가 '공제신고서 확인완료', '지급명세서생성' 또는 '지급명세서생성실패'인 경우에만 지급명세서를 생성할 수 있습니다.

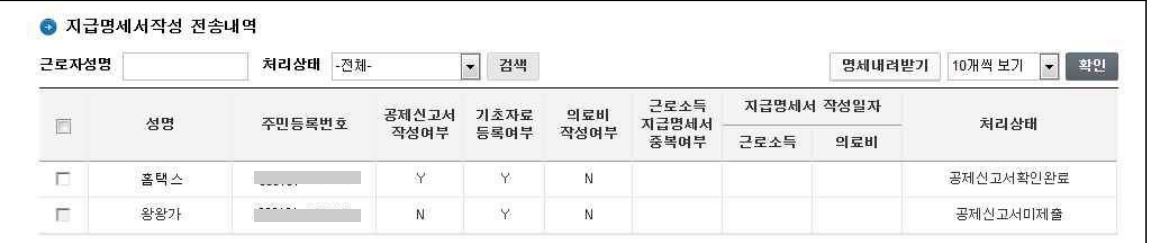

- 지급명세서 일괄 생성하는 방법

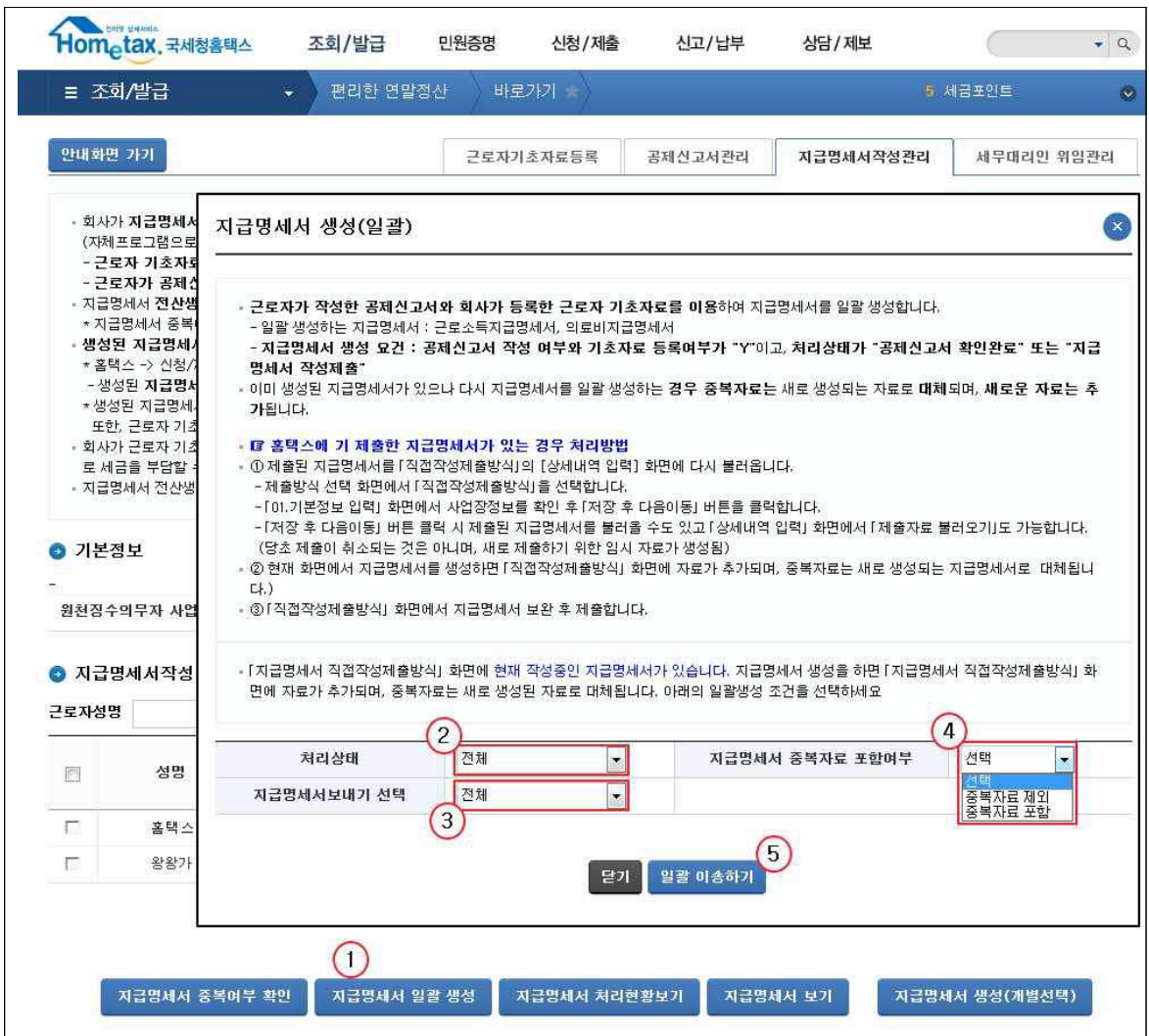

- ① 「지급명세서 일괄 생성」을 클릭하면 일괄 생성 조건을 선택할 수 있는 팝업창이 뜹니다.
- ② 지급명세서로 일괄생성할 공제신고서의 처리상태\*를 선택합니다.
	- \* '전체', '공제신고서확인완료', '지급명세서생성', '지급명세서생성실패'
- ③ 일괄생성할 지급명세서 종류\*를 선택합니다.
	- \* '전체', '근로소득', '의료비'
- 4) 지급명세서 일괄생성 시 중복자료를 포함<sup>\*</sup>(제외\*\*)할지 여부를 선택합니다.
	- \* (중복자료 포함 시)직접작성제출방식의 상세내역입력화면에서 작성 중인 중복자료는 새로 생성한 지급명세서로 대체됨
	- \*\* (중복자료 제외 시)직접작성제출방식의 상세내역입력화면에서 작성 중인 중복자료가 그대로 남아 있음
- ⑤ 지급명세서 일괄생성 조건을 모두 선택 후 일괄 생성하기 버튼을 클릭합니다.

- 지급명세서 개별 생성하는 방법

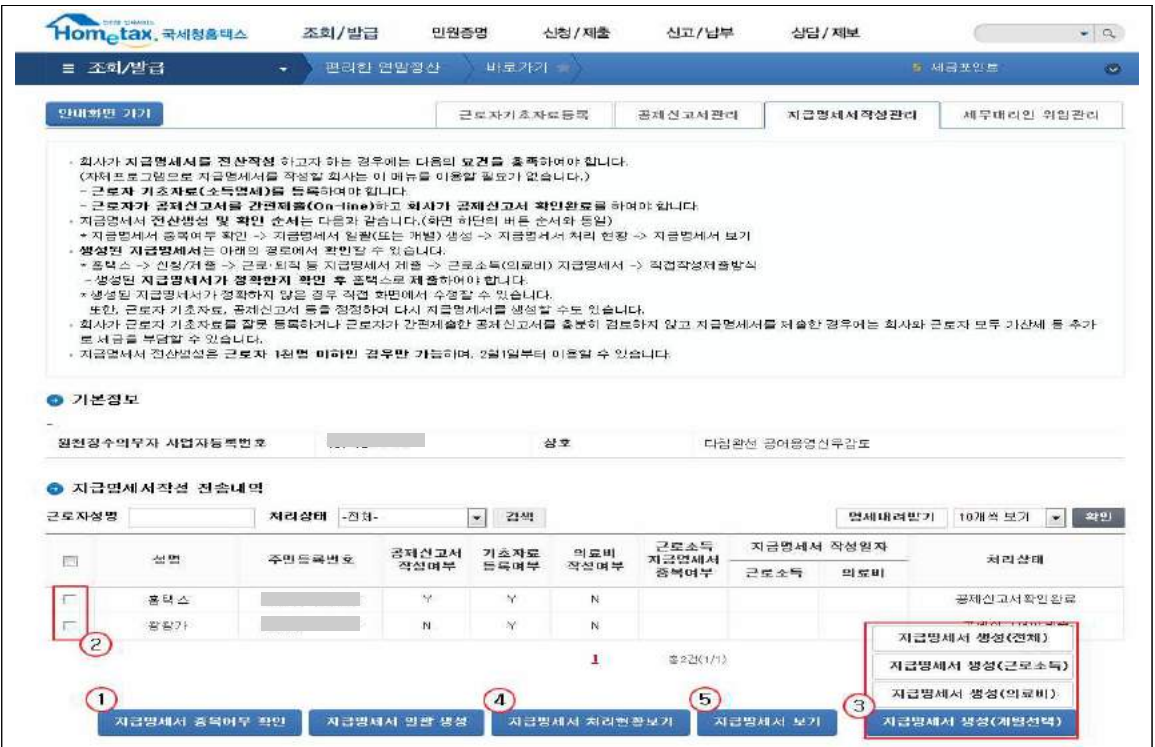

- ①「지급명세서 중복여부 확인」을 클릭하면 지급명세서 직접작성제출방식\*에서 작성 중인 근로자의 근로소득 지급명세서가 존재하는지 표시됩니다.
	- \* 「홈택스」→「신청/제출」→「근로·사업 등 지급명세서」→「근로·사업 등 지급 명세서 제출」→「근로소득지급명세서」→「직접작성제출방식」
	- 근로소득지급명세서 중복여부 란에 'Y' 또는 'N'으로 표현
	- ※ 중복여부가 'Y'인 근로자의 자료를 지급명세서 생성하면 직접작성제출방식의 상세 내역입력화면에서 작성 중인 중복자료는 새로 생성한 지급명세서로 대체됨
- ② 지급명세서를 생성할 근로자를 선택합니다.
- ③「지급명세서 생성(개별선택)」을 클릭하여 선택한 근로자의 공제신고서 자료 (회사에서 입력한 근로자 상세자료 포함)를 지급명세서로 생성합니다.

※ 지급명세서 전체 또는 근로소득, 의료비를 각각 생성가능

- ④ 지급명세서 생성 성공/실패 건수를 확인합니다.
- ⑤ 생성한 근로자의 지급명세서를 확인(수정) 및 제출하려면「지급명세서 보기」를 클릭합니다. 클릭하면 '홈택스' - '신청/제출' - '(근로·사업 등)지급명세서' - '근로·사업 등 지급명세서 제출'화면으로 이동하게 됩니다.
	- ※ 「근로·사업 등 지급명세서 제출」에서 일괄 또는 개별로 생성한 근로소득지급명세서, 의료비지급명세서를 각각 버튼을 클릭해서 자료 확인 가능

## 5) 지급명세서 작성

- (서비스 개요) '근로·사업 등 지급명세서 제출'화면을 통해 '편리한연말정산' '간편제출' - '지급명세서 작성관리'에서 생성한 근로자의 지급명세서를 작성합니다.
- (지급명세서 작성하기)

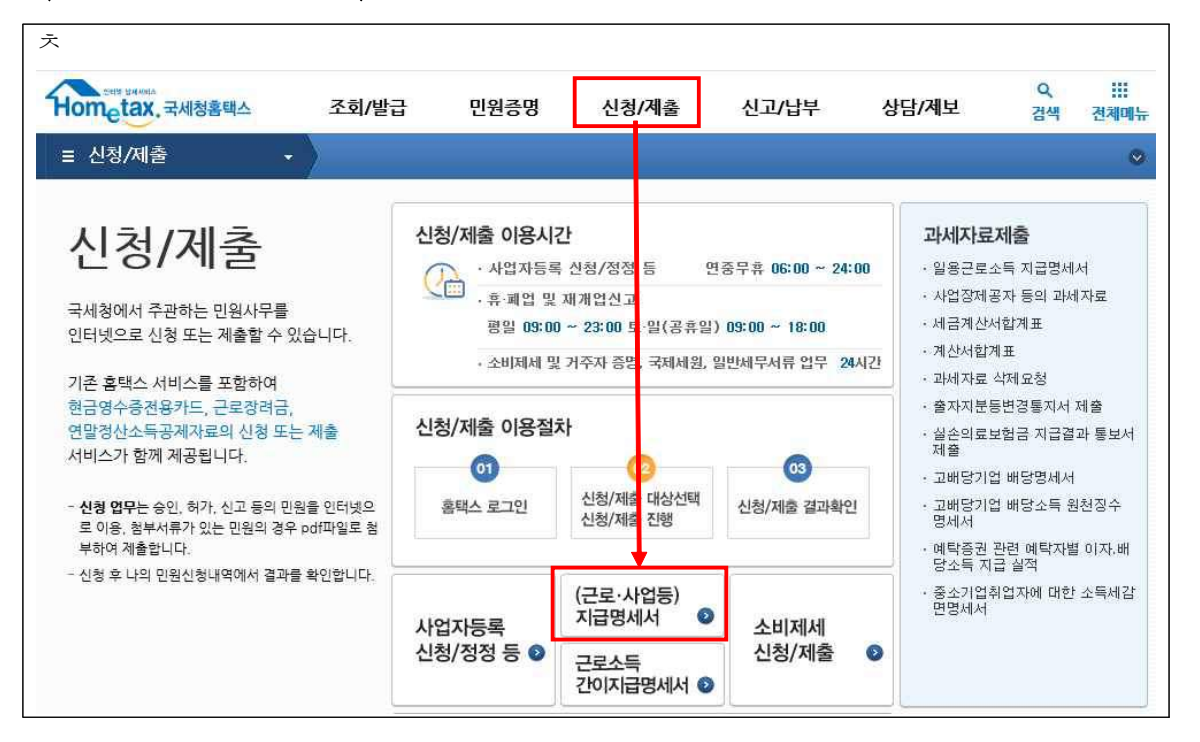

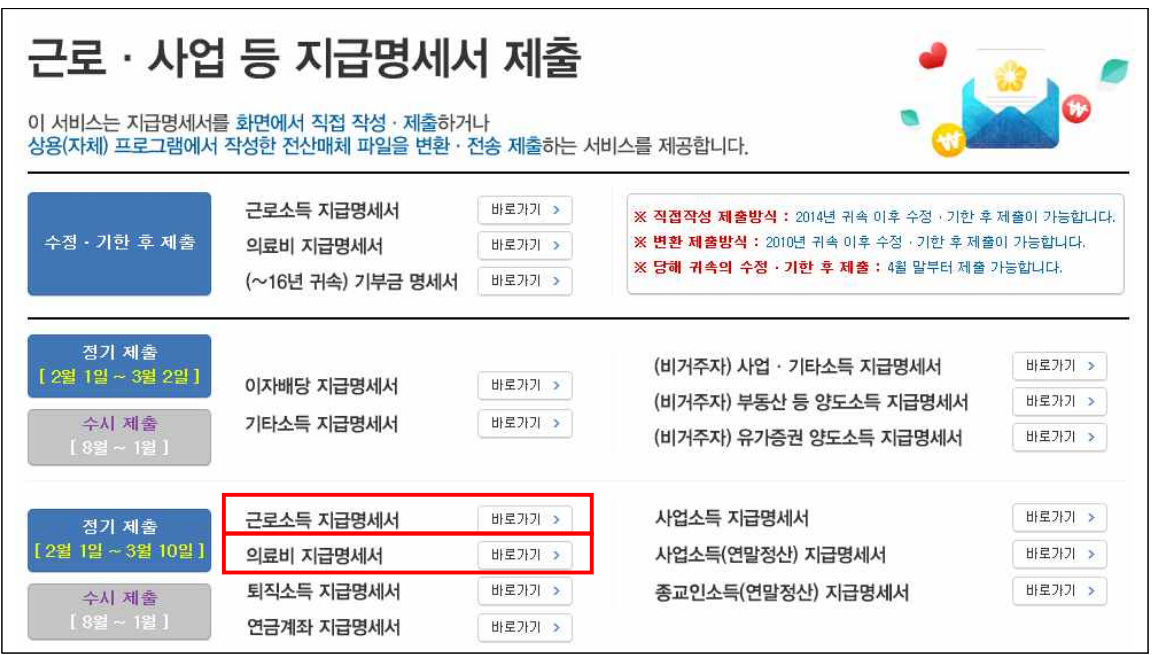

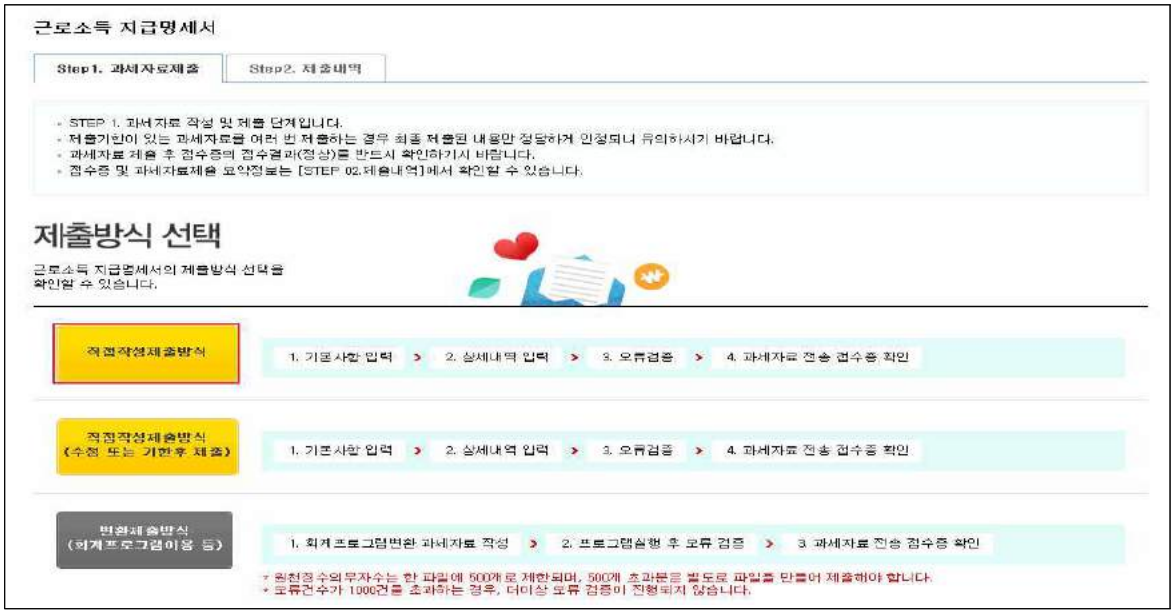

- ① '근로·사업 등 지급명세서 제출' 화면에서 근로소득지급명세서, 의료비지급명세서, 중 하나를 선택 후「직접작성제출방식」을 클릭하여 지급명세서 작성의 '기본정보 입력' 화면으로 이동합니다.
- ※ '근로·사업 등 지급명세서 제출' 화면 경로 : '홈택스' '신청/제출' '(근로,사업등) 지급명세서' 순

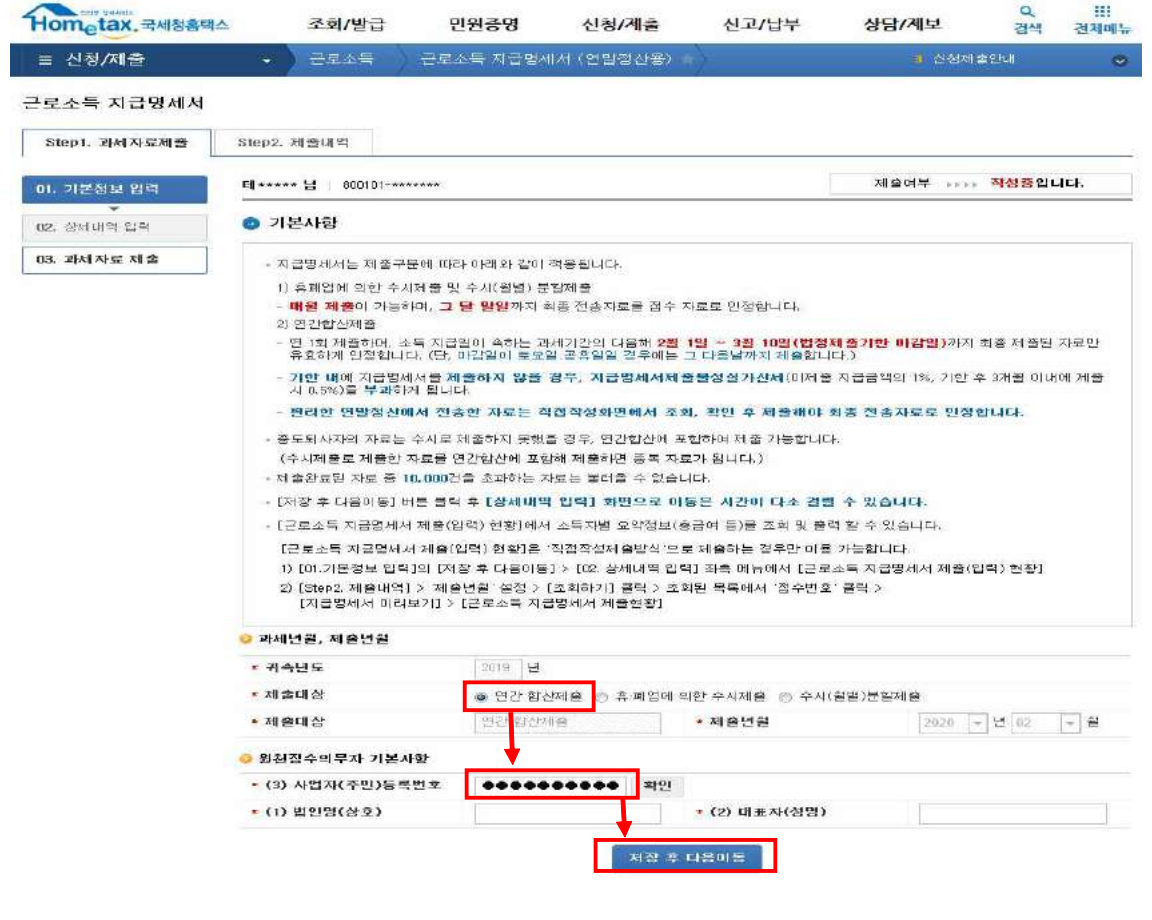

- ② '기본정보 입력' 화면에서 원천징수의무자 기본사항의 사업자(주민)등록 번호를 입력 후 확인버튼을 클릭합니다.
- ※ 제출대상 구분은 반드시 '연간 합산제출'로 하여야 함
- ③「저장 후 다음이동」을 클릭하여 편리한 연말정산의 지급명세서 작성관리를 통해 생성된 자료를 확인한 후 선택합니다.
- ※ 근로소득지급명세서, 의료비지급명세서 및 기부금명세서를 각 작성화면에서 작성한 후「과세자료 작성완료」를 클릭해야만 최종자료를 제출 할 수 있음
- ※ 편리한 연말정산에서 생성한 지급명세서 자료는 '임시저장' 상태입니다. 「저장 후 다음이동」 버튼 클릭 시 'A'와 'C'의 경우가 있을 수 있습니다.
- A. 작성중인 임시 자료만 있을 경우
	- [확인] 클릭 시 작성했던 자료를 불러옵니다.

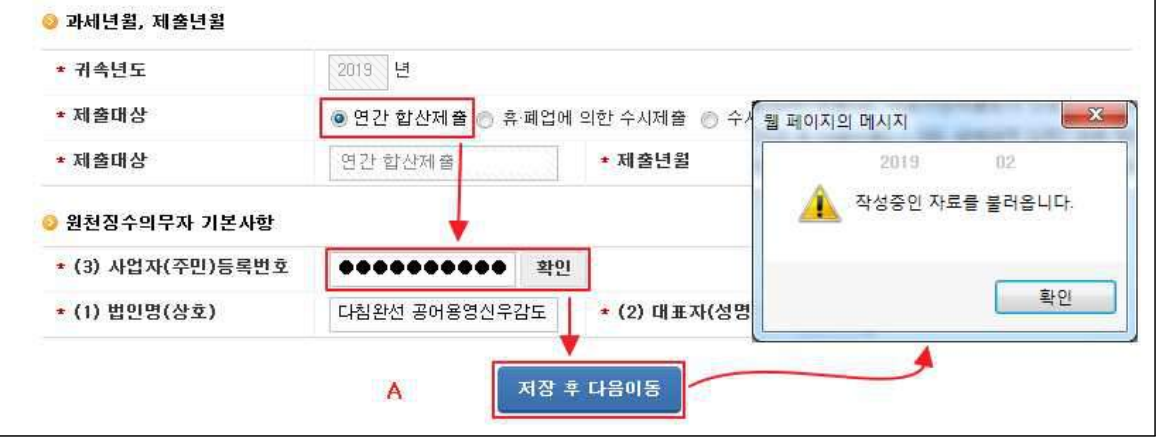

- C. 작성중인 자료와 제출 완료된 자료가 둘 다 있을 경우
	- '작성중인 자료'를 불러와서 다음 화면(상세화면) 목록에 보여줍니다.
	- '제출 완료한 자료'는 다음 화면(상세화면)에서 [제출자료 불러오기]를 이용해서 작성중인 자료와 통합할 수 있습니다.

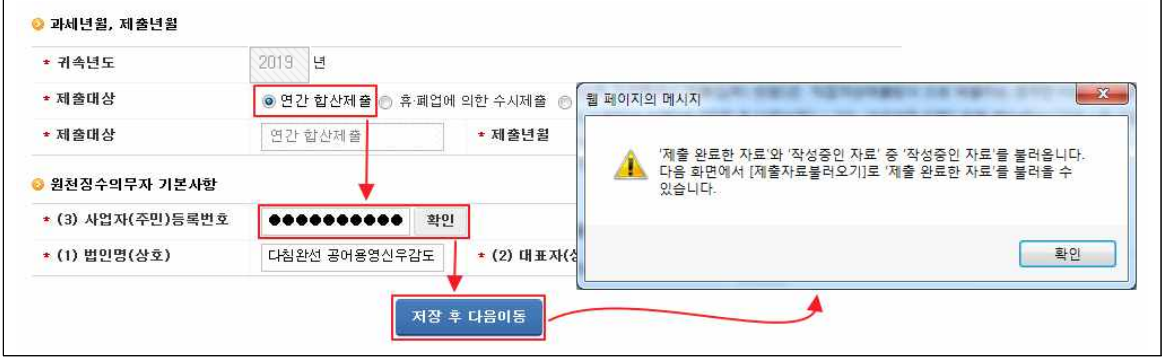

## 6) 세무대리인 위임관리

- (서비스 개요) 세무대리인에게 연말정산 업무를 위임하여 처리하고자 하는 경우 회사에서 세무대리인에게 위임 동의 또는 해지하는 화면입니다. 이 화면은 세무 대리인이 사용하는 것이 아니라 위임하는 회사가 사용하는 화면입니다.
- ※ 먼저 세무대리인이 회사를 수임사업자로 등록해 놓아야 위임 동의가 가능합니다.
- (세무대리인 위임방법) 세무대리인 위임관리 화면에서 조회되는 세무대리인을 선택(①) 후 동의(②)하면 됩니다. 만일 더 이상 위임하고 싶지 않을 경우에는 해지하시면 그 이후로는 세무대리인이 연말정산 업무를 처리 할 수 없게 됩니다.
	- ※ 회사가 세무대리인에게 위임한 경우에는 위임한 회사는 근로자 기초자료 등록은 할 수 없으며, 조회만 가능합니다.

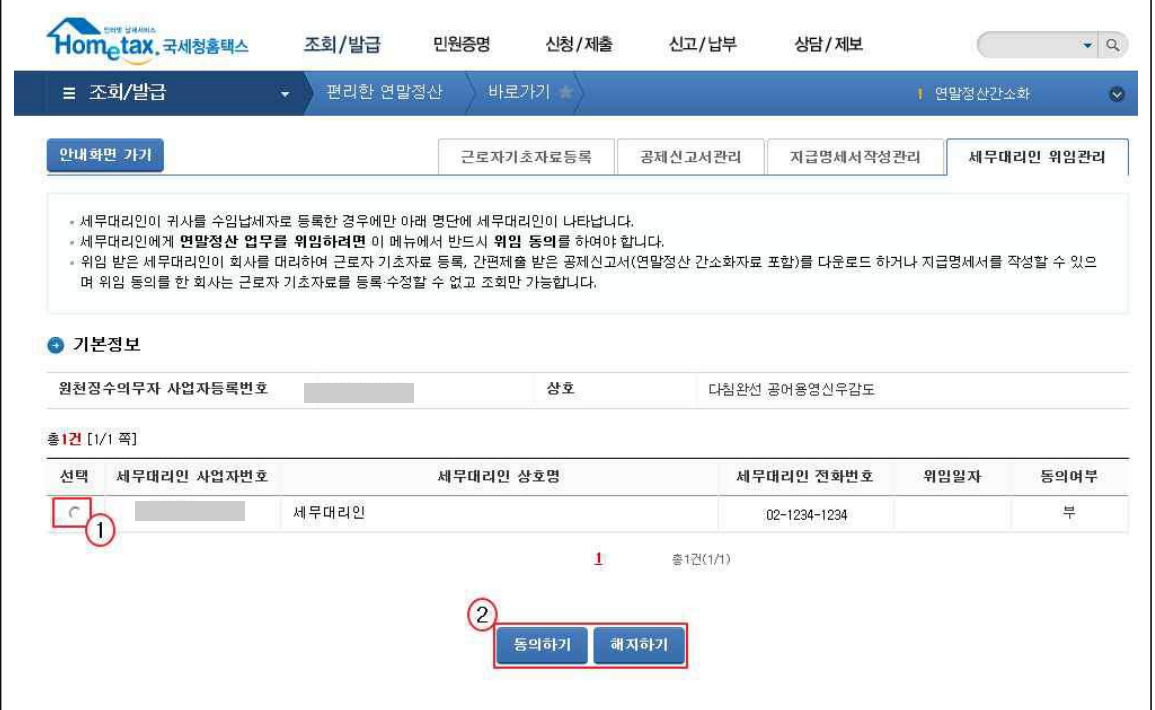

### 7) 세무대리인이 근로자 기초자료 등록․관리하는 방법

- ① '근로자 기초자료 등록' 또는 '공제신고서관리', '지급명세서 작성관리' 화면에서 「수임업체 선택」 버튼을 클릭합니다.
- ② 수임업체 선택 팝업창이 뜨면 조회조건을 입력한 후 조회하기를 클릭합니다. 조회조건을 입력하지 않으면 '세무대리인 위임관리' 화면에서 동의한 원천 징수의무자(회사)가 기본적으로 조회됩니다.
- ③ 조회된 수임 원천징수의무자(회사) 중 근로자 기초자료를 등록할 원천징수 의무자(회사)를 선택하고 적용하기를 클릭합니다.
- ④ 원천징수의무자 사업자등록번호가 바뀌면서 해당 수임 원천징수의무자의 근로자 기초 자료를 등록 할 수 있습니다. 근로자 기초자료 등록은 원천징수의무자별로 가능합니다.
	- ※ 세무대리인의 본인 회사로 전환 하려면 수임업체 선택화면에서 「세무대리인 본인 전환」 버튼을 클릭합니다.

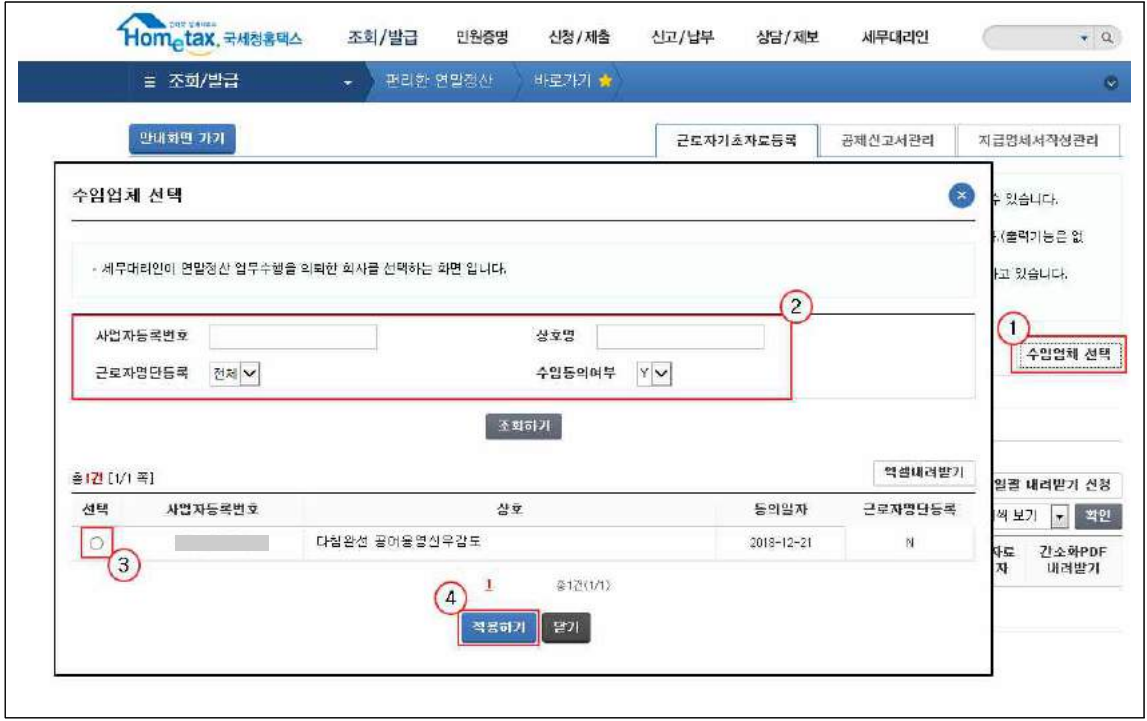

## 8) 부서 사용자가 근로자 기초자료 등록․관리하는 방법

- (서비스 개요) 여러 부서가 있는 회사에서 각 부서별로 소속직원에 대해 근로자 기초자료를 관리하고 지급명세서를 작성할 수 있습니다.
- (부서사용자 종류 및 역할)
- 부서사용자 : 소속 부서 직원에 대한 근로자 기초자료의 등록, 직원들이 간편 제출한 공제신고서(연말정산간소화 자료 포함) 관리, 지급명세서 작성관리, 세무대리인위임관리가능
- \* 다른 부서사용자가 등록(입력)한 근로자 기초자료, 공제신고서, 지급명세서 등에 대한 조회·관리 권한은 없음
- 총괄부서사용자 : 회사 전 부서의 근로자 기초자료, 공제신고서, 지급명세서 작성, 세무대리인위임 현황 조회 및 근로자 기초자료 삭제\* 가능
	- \* 총괄부서사용자는 등록, 수정은 불가능하고 조회, 삭제만 가능합니다.
	- \* 부서사용자 아이디로 세무대리인에게 위임한 경우 세무대리인이 등록한 근로자 자료는 총괄부서사용자만 조회 가능
- ※ (총괄)부서사용자를 등록한 경우 홈택스 대표 사용자ID로는 편리한 연말정산을 이용할 수 없음

#### ○ (부서사용자 등록)

- (총괄)부서사용자 가입하기
	- ① 회사의 공동인증서로 로그인 후 홈택스 우측 상단의「부서사용자 가입하기」를 클릭

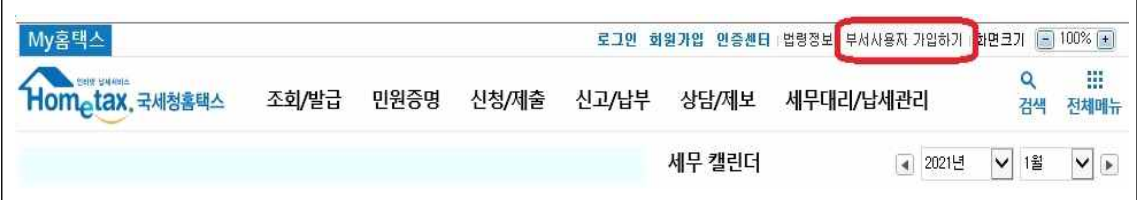

② '편리한 연말정산 및 지급명세서 처리관련 부서사용자'의「부서사용자 ID 신청하기 또는 「총괄부서사용자 ID 신청하기 를 클릭하여 가입

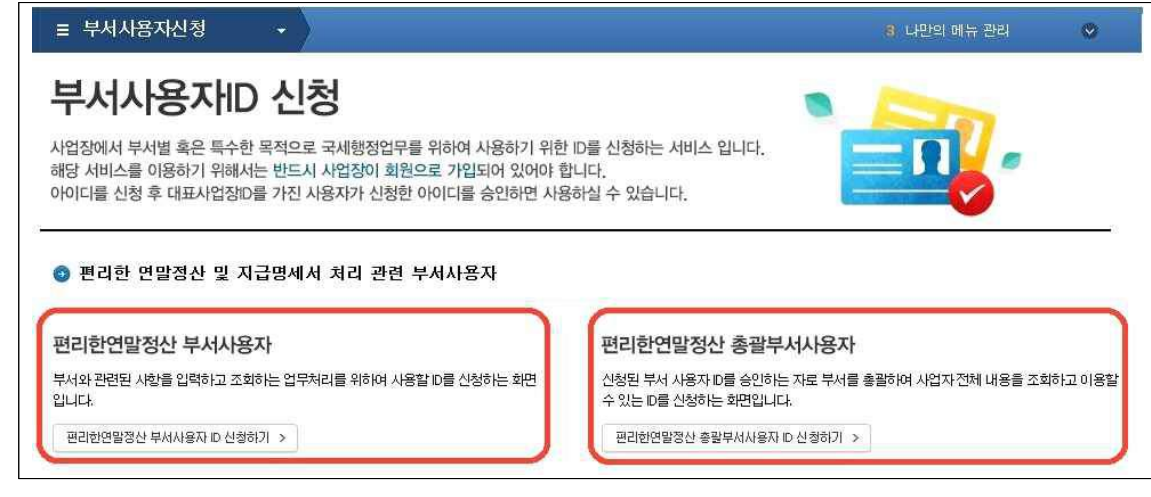

- 부서사용자 승인

① 회사의 공동인증서로 로그인 한 후 홈택스 우측 상단의「My 홈택스」를 클릭

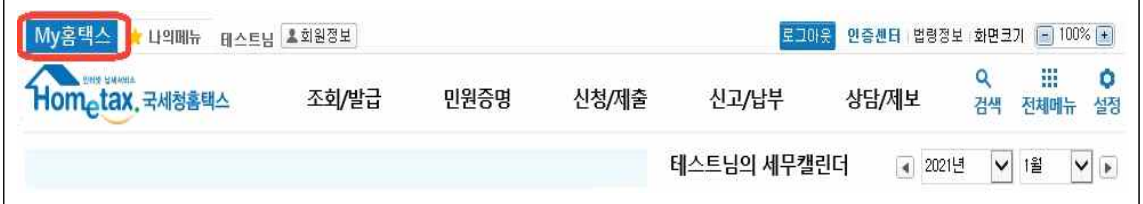

My 홈택스 화면 우측 상단의 「부서사용자 관리」를 클릭

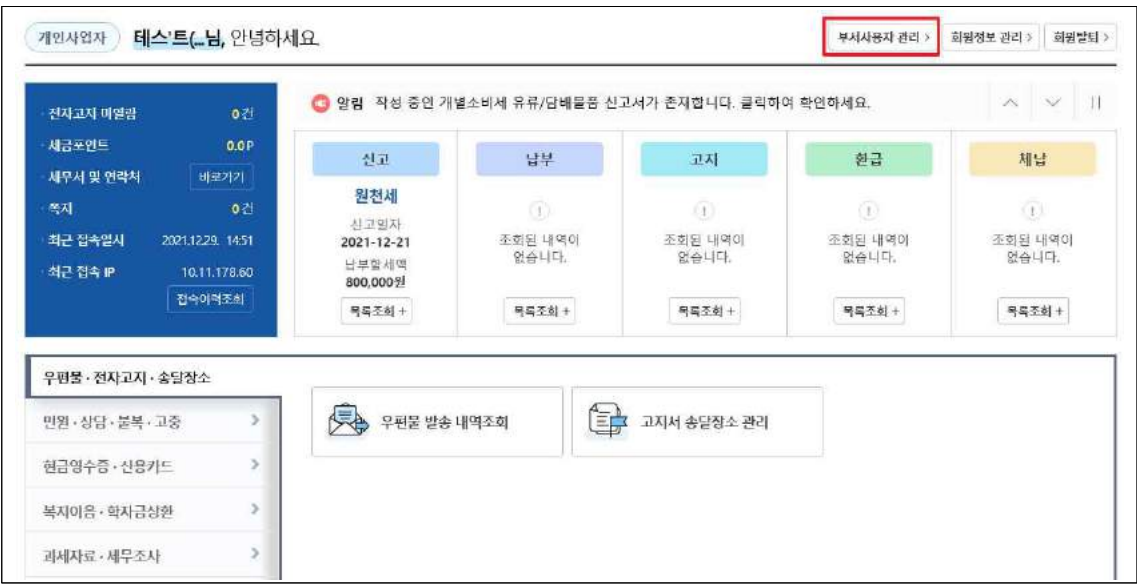

승인하고자 하는 사용자ID를 클릭하여 상태를 "대기" → "사용"으로 변경한 후 저장

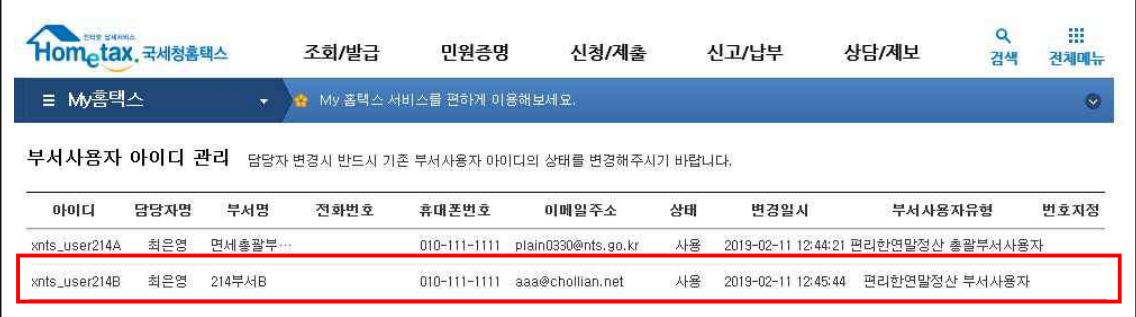

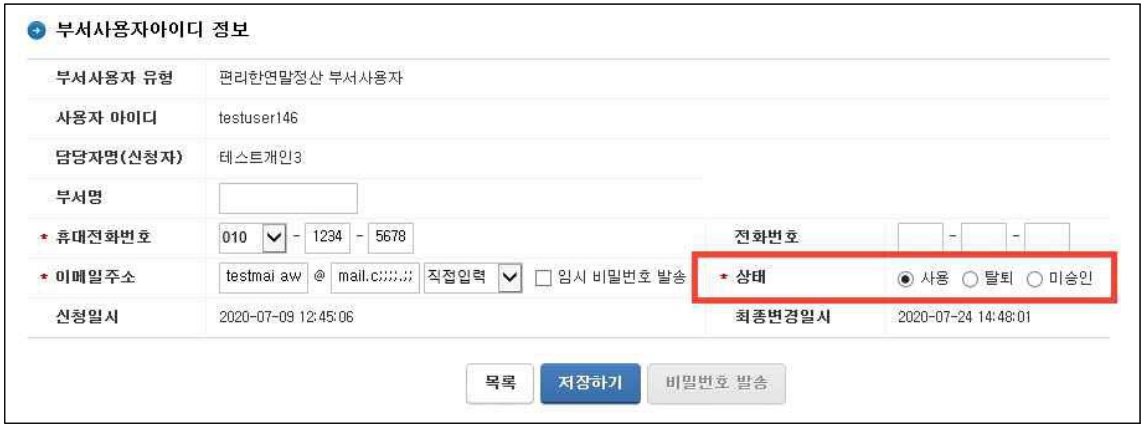

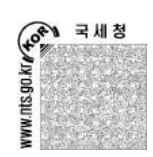

ä

## 홈택스를 이용한 연말정산 신고(근로소득 지급명세서 제출)

## 1. 지급명세서 전자제출

### 가. 지급명세서 전자제출이란?

 서면이나 전산매체로 직접 제출하던 지급명세서를 세무서에 방문하지 않고 홈택스 (www.hometax.go.kr)를 통해 제출하는 것으로서 원천징수의무자의 편의를 도모하기 위한 서비스

## 나. 지급명세서 전자제출 대상서식

 홈택스에서 전자제출 가능한 서식은 12종으로 다음과 같음. 12종 이외의 지급명세서는 서면이나 전산매체(전자신고)로 관할세무서에 제출

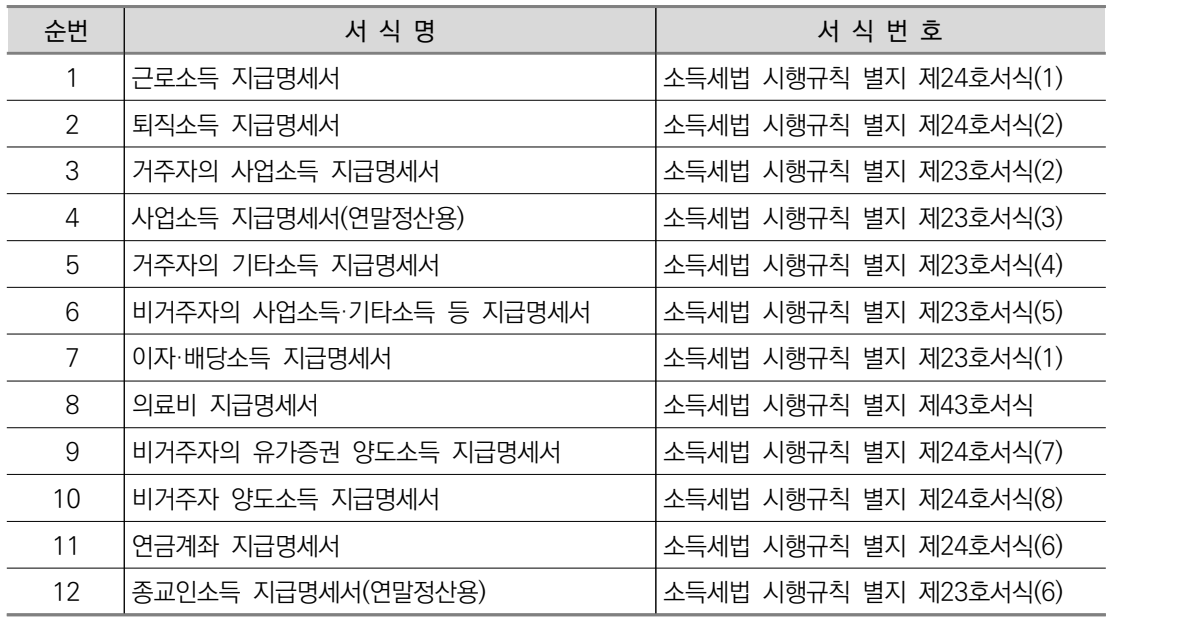

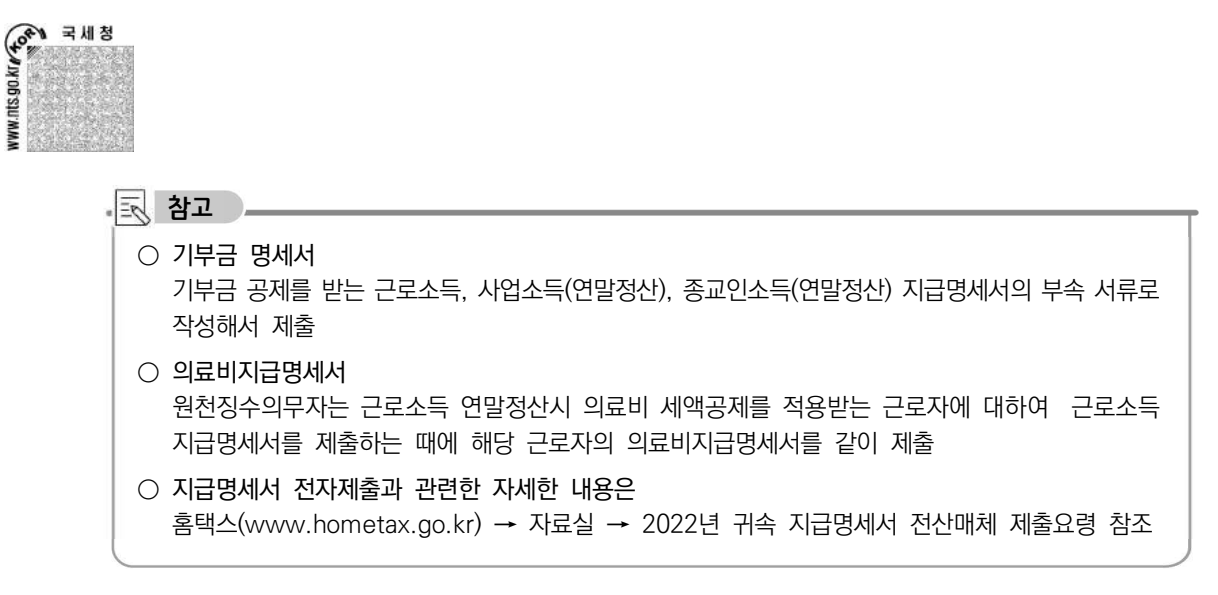

### 다. 지급명세서 전자제출을 위한 홈택스 가입방법 및 이용시간

#### 1) 가입방법

 가까운 세무서를 방문하여 [홈택스 이용신청서]를 작성하여 제출하거나, 신용확인용 인증서를 보유한 경우 홈택스에 접속하여 인터넷으로 가입 가능

#### 2) 이용시간

제출기간내 06:00~24:00(휴일, 공휴일 포함)

#### 라. 지급명세서 제출서비스 종류 및 제출기한

#### 1) 연간합산제출(연말정산) 서비스

- ① 원천징수의무자가 해당 귀속의 지급명세서를 연간 합산하여 법정기한 내에 연 1회 제출할 수 있음
- ② 제출기한:지급일이 속하는 연도의 다음연도 2월말(3월 10일)까지

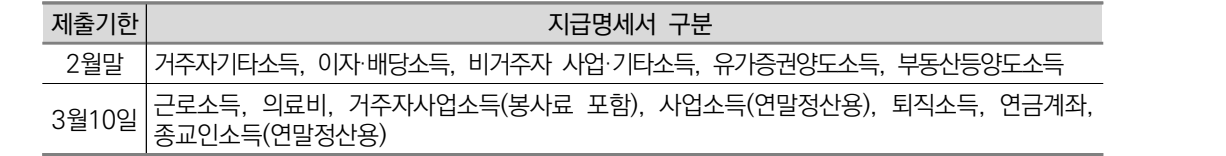

③ 법정기한내에 최종 제출한 자료를 유효한 자료로 인정

TAX .

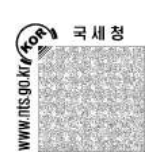

2) 수시제출 서비스

- ① 원천징수의무자가 수시로 발생하는 지급명세서 또는 휴·폐업으로 인한 지급명세서를 선택적으로 제출할 수 있음
- ② 개정세법을 반영하여 8월부터 서비스를 개시하여 매월 1일 ~ 매월 말일까지 운영
- ③ 월단위로 최종 제출한 자료를 유효한 자료로 인정

#### 3) 수정·기한후 제출 서비스

- ① 원천징수의무자가 연간합산기간에 제출하지 못한 지급명세서를 기한후신고로 제출 하거나, 연간합산으로 제출한 지급명세서를 소득자별로 수정해서 다시 제출할 수 있음
- ② 근로소득, 기부금('16년 귀속 이전), 의료비 지급명세서만 수정·기한후 제출 서비스를 제공하고 있으며 일단위로 제출 당일을 기준으로 최종 제출한 자료에 대해 유효한 자료로 인정
- ③ 직접작성 제출방식은 '14년 귀속 이후, 변환제출방식은 '10년 귀속 이후에 대한 수정· 기한후 제출이 가능하고 당해 귀속에 해당하는 수정·기한후 제출 서비스는 4월 말 (예정)부터 운영

#### 4) 유의사항

 지급명세서 제출서비스(연간합산제출, 수시제출, 수정·기한후 제출)가 다양화됨에 따라 지급명세서 중복 제출 또는 누락이 발생하지 않도록 유의

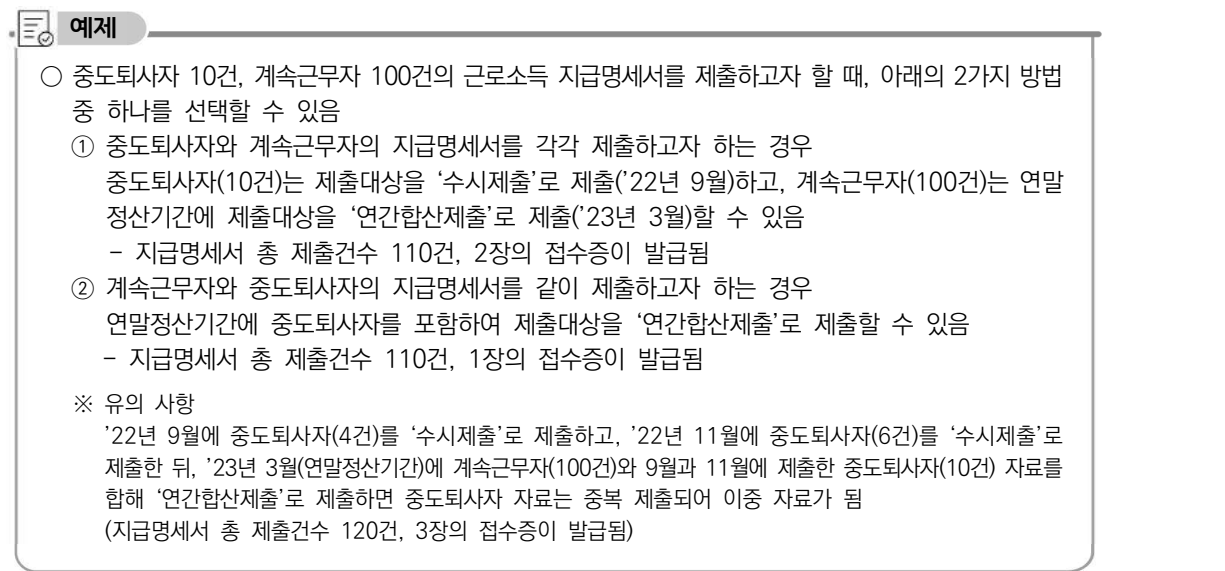

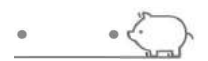

 $\begin{cases} 0 & \text{if } x \in \mathbb{R}^n, \\ 0 & \text{if } x \in \mathbb{R}^n, \\ 0 & \text{if } x \in \mathbb{R}^n. \end{cases}$ 

#### 마. 지급명세서 전자제출 방법

1) 로그인 및 지급명세서 전자제출방식 선택

① 로그인

홈택스(www.hometax.go.kr)에 접속한 후 아이디와 패스워드 또는 인증서로 로그인

- ② 지급명세서 전자제출 경로 [신청/제출] → [(근로·사업 등) 지급명세서] → 작성할 지급명세서를 선택
- ③ 지급명세서 제출방식 선택 [제출방식 선택]화면에서 [직접작성제출방식]이나 [변환제출방식]을 선택하여 지급명세서를 작성

2) 직접작성제출방식

 원천징수의무자가 지급명세서 서식과 유사한 화면에서 직접 지급명세서를 작성해서 제출(전송)하는 방식

- ① 기본정보 입력 원천징수의무자의 정보를 입력하고 확인
- ② 상세내역 입력

소득자(근로자) 자료를 화면의 지급명세서 서식에 맞춰 입력 후 등록함. 원천징수의무자의 모든 소득자들을 등록하여 제출할 과세자료 작성을 완료

③ 과세자료 제출

제출할 자료의 요약정보를 확인하고 [제출하기]를 클릭하여 작성한 지급명세서를 국세청 으로 제출(전송)

④ 과세자료제출 접수증 확인 지급명세서가 정상적으로 전송되면 접수결과를 알려주는 [과제자료제출 접수증]이 자동팝업으로 화면에 보임

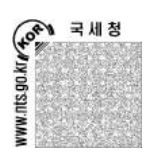

3) 변환제출방식

원천징수의무자가 회계프로그램이나 자가개발 프로그램에서 지급명세서 파일을 작성한

- 후 홈택스에서 제공하는 변환제출방식을 이용하여 오류검증하여 제출(전송)하는 방식
- ※ 홈택스(www.hometax.go.kr) 자료실에 게시된 「2022년 귀속 지급명세서 전산매체 제출요령」을 참고하여 국세청에서 지정한 파일 형식으로 자료를 생성
- ① 전자파일변환

사용자가 회계프로그램이나 자가개발 프로그램을 이용해 작성한 파일을 업로드하고 오류검증(형식검증과 내용검증)을 진행

② 변환결과조회

오류검증 후 파일의 형식검증오류, 내용검증오류, 확인납세자자료, 정상자료의 상세 내용을 확인할 수 있음

③ 전자파일제출

제출할 자료의 요약정보를 확인하고 [전자파일 제출하기]를 클릭하여 작성한 지급명세서를 국세청으로 제출(전송)

④ 과세자료제출 접수증(일괄제출) 확인

지급명세서가 정상적으로 전송되면 접수결과를 알려주는 [과세자료제출 접수증(일괄 제출)]이 자동팝업으로 화면에 보임. '세목상세내용'의 '건수'를 클릭하면 상세내역 조회화면에서 소득자별 목록을 확인할 수 있음

4) 제출결과 확인

 [Step2. 제출내역]의 제출내역 목록에서 '접수증'을 클릭하여 제출한 지급명세서의 제출 내역(건수, 금액)등을 다시 확인할 수 있음

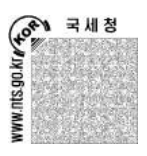

 $TAX \bullet$ 

 $\bullet$ 

#### $\equiv$ 홈택스를 이용한 지급명세서 제출 예시

① 홈택스(www.hometax.go.kr)에 접속한 후 [로그인(❶)]하고 [신청/제출(❷)]을 선택하고 [신청/제출] 화면에서 [(근로·사업 등) 지급명세서(❸)]를 선택

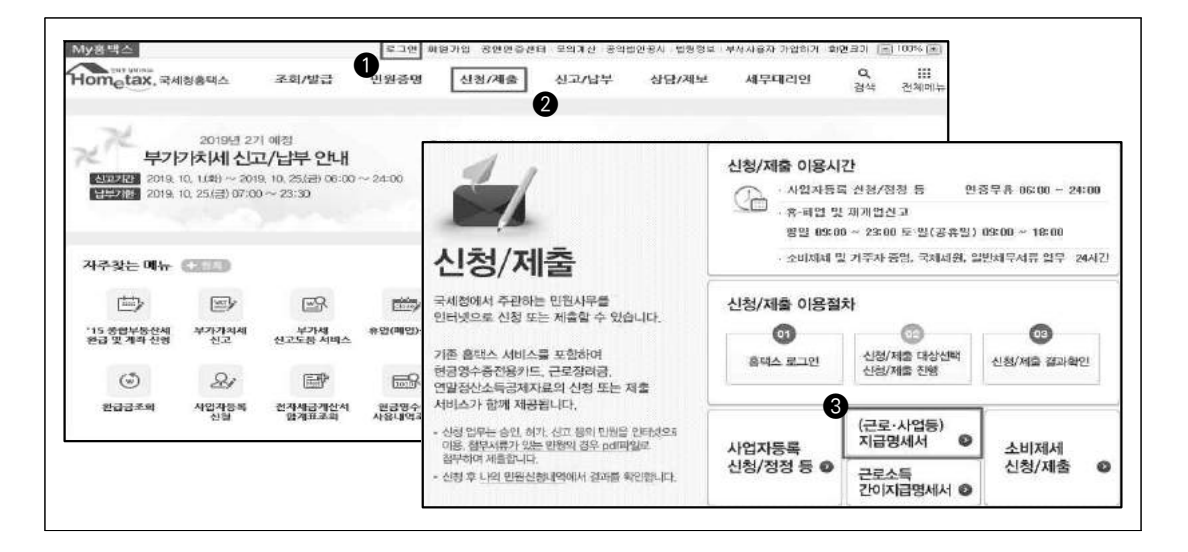

② '근로·사업 등 지급명세서 제출' 화면에서 [근로소득지급명세서(❹)]를 선택

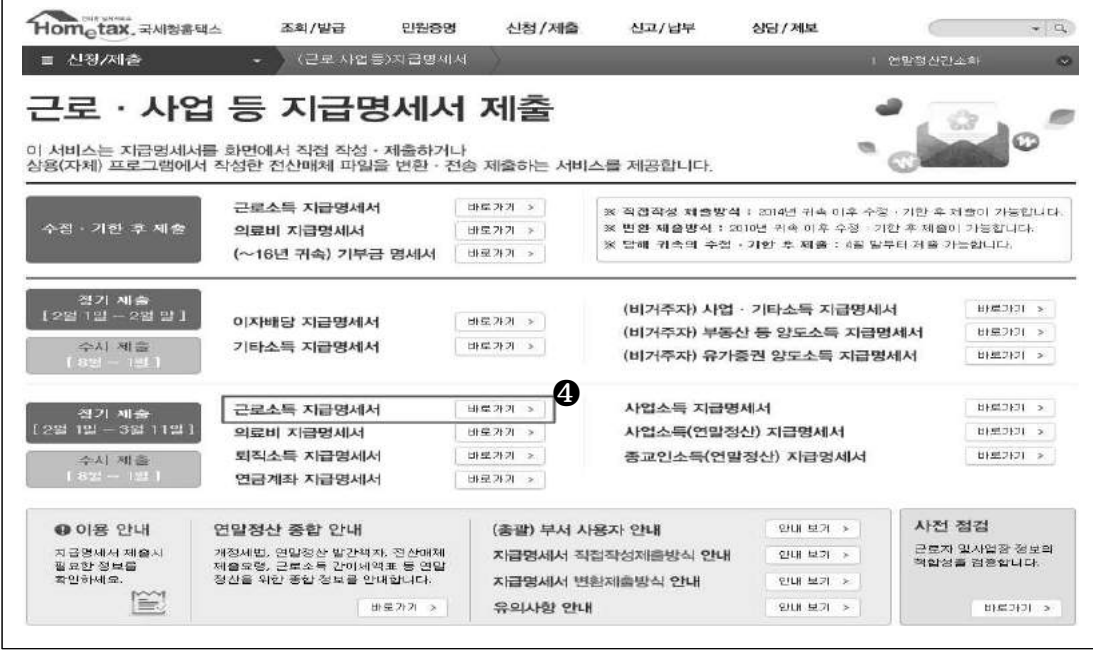

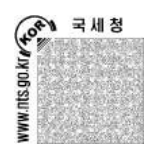

- ③ [제출방식선택]화면에서 [직접작성제출방식(❺)]이나 [변환제출방식(❻)]을 선택하여 지급명세서를 작성
	- ☞ [직접작성제출방식(수정 또는 기한후 제출)]은 근로소득, 의료비, 기부금만 제공되고 과년도('14년~'20년 귀속) 지급명세서를 직접작성제출방식으로 수정제출 또는 기한후 제출할 수 있음
	- ☞ '편리한 연말정산'에서 '지급명세서 생성(또는 일괄생성)'으로 넘어온 연말정산 자료는 [직접작성제출방식 (❺)]을 선택해서 자료를 확인 후 전송해야 제출이 완료됨

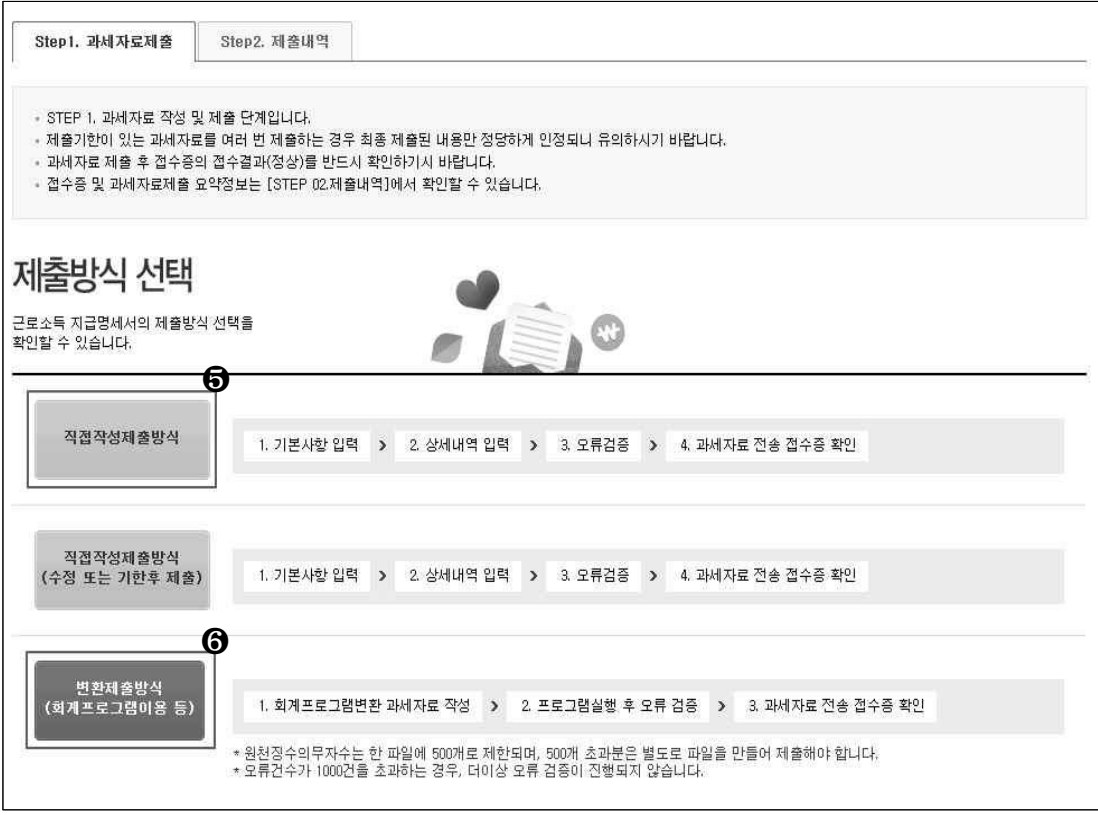

#### [직접작성제출방식]의 지급명세서 제출 순서

- ① [Step1.과세자료제출]의 [01.기본정보 입력]에서 원천징수의무자 기본사항(귀속년도, 제출대상, 제출년월 등)을 확인하고 사업자(주민)번호를 [확인]
	- [저장 후 다음이동] 버튼을 클릭하면 아래와 같이 동작함 ※ '편리한 연말정산'에서 '지급명세서 생성(또는 일괄생성)'으로 넘어온 연말정산 자료는 '임시저장' 상태임

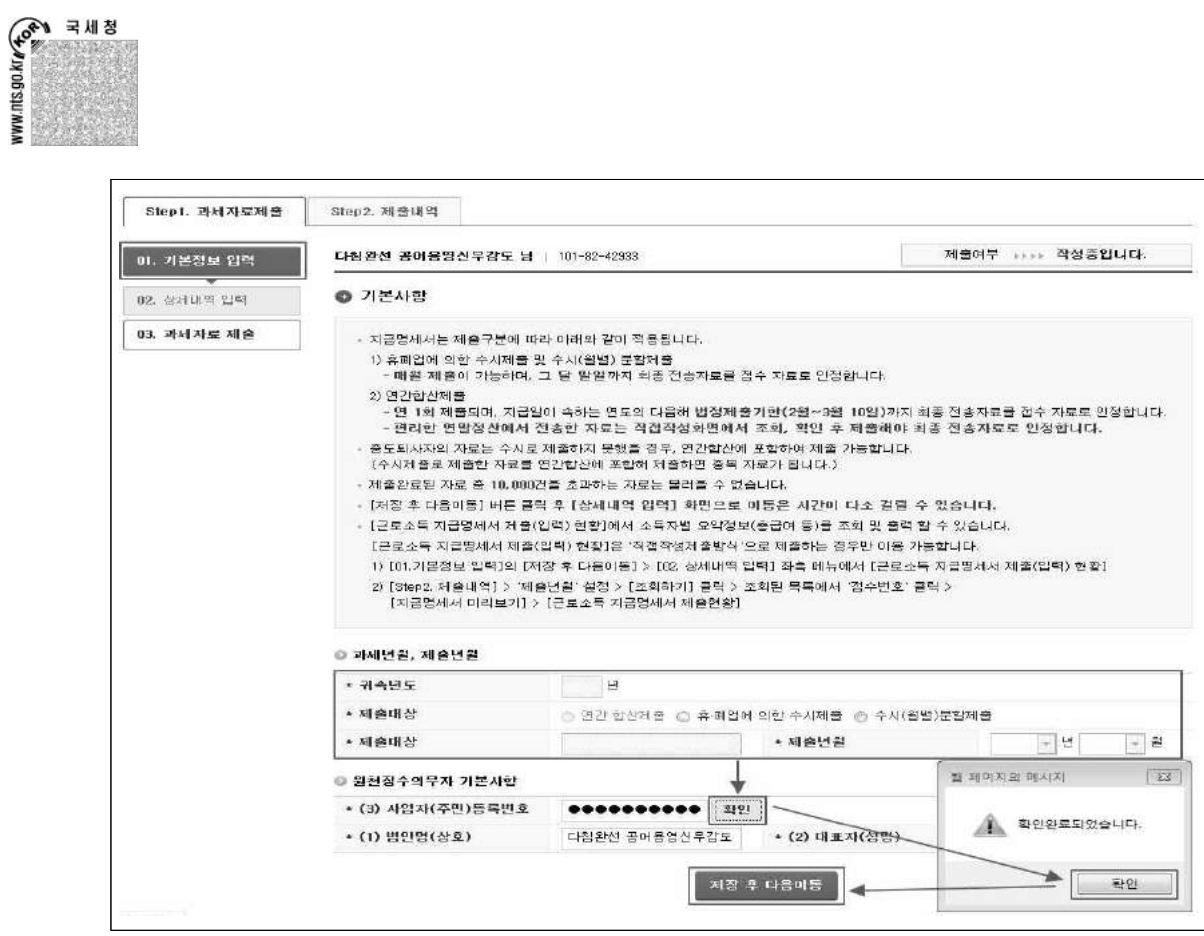

A. 작성중인 '임시' 자료만 있을 경우

- [확인] 클릭 시 '작성중인 자료'를 불러옴

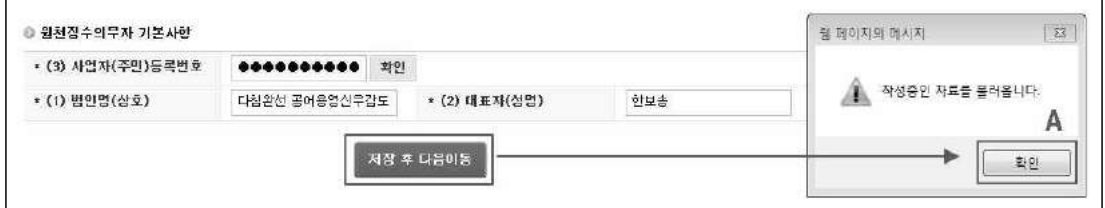

## B. 전송(제출) 완료된 자료만 있을 경우

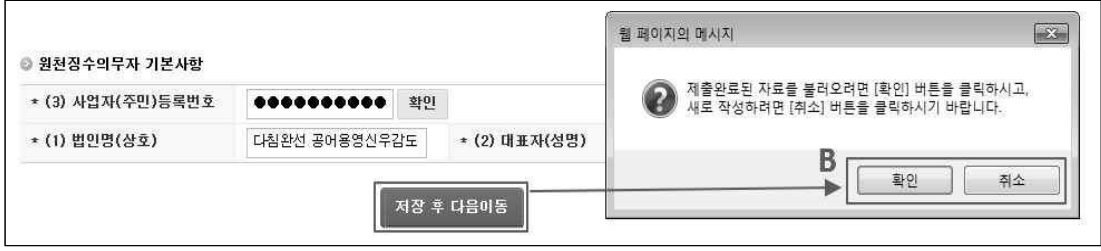

 $\bigcap_{\mathcal{X}}$  $\sim 100$ 

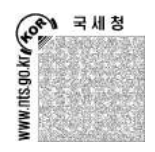

- [확인]을 클릭하면 제출 완료한 자료를 불러오고, [취소]를 클릭하면 아무것도 작성하지 않은 상태로 새로 작성할 수 있음
- [확인]을 선택해야 하는데 [취소]를 잘못 선택해도, 상세화면에서 [제출자료불러오기] 기능을 이용해 제출 완료한 자료를 불러올 수 있음
	- ex1) 10명의 소득자를 제출완료하고 추가 입력, 삭제 혹은 수정사항이 발생 할 경우, [확인]을 클릭하여 전송 완료된 자료를 불러와서 수정, 삭제, 추가 입력 가능
	- ex2) [취소]를 클릭해도 상세화면의 [제출자료불러오기]에서 10명의 자료불러오기 가능
- C. 작성중인 임시 자료와 전송(제출) 완료된 자료가 둘 다 있을 경우

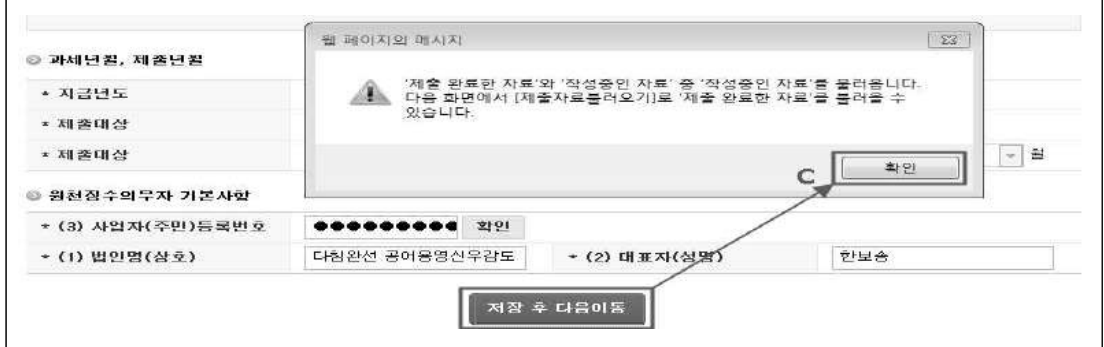

- '제출 완료한 자료'와 '작성중인 자료'가 있을 때, 위의 메시지 창이 뜨고 [확인] 버튼 클릭시 다음화면(상세화면) 하단에 '작성중인 자료'를 불러옴. 상세화면의 '제출자료 불러오기' 기능을 이용해서 '제출 완료한 자료'를 추가할 수 있음
- '편리한 연말정산'에서 '지급명세서 생성(또는 일괄생성)'으로 보낸 자료는 '작성중인 자료' 상태임. '편리한 연말정산' 자료와 '제출 완료한 자료'를 합쳐서 제출해야 한다면 반드시 상세화면의 '제출자료불러오기' 기능을 이용해 '제출 완료한 자료'를 추가해야 함
	- ex) '직접작성제출방식'으로 10건의 자료가 '미전송' 자료로 작성된 상태에서 '변환제출방식'으로 100명의 소득자를 제출완료하고, 편리한 연말정산에서 [지급명세서 생성(또는 일괄생성)]으로 50건의 자료를 보냈다면, '직접작성 제출방식'의 '미전송'에는 이미 작성한 10건의 자료에 편리한 연말정산에서 [지급명세서 생성(또는 일괄생성)]으로 보낸 50건의 자료가 합쳐진 총 60건의 자료가 있고, '전송' 에는 100건의 자료가 존재. [저장후 다음이동] 클릭 후 위의 메시지가 나타나면 [확인]을 클릭하면 상세화면 하단 목록에 60건의 자료가 나타나며 [제출자료불러오기]로 100건을 불러와서 160건을 만들어서 다시 제출
- ② [Step1.과세자료제출]의 [02.상세내역 입력]에서 소득자 상세내역을 입력하고 지급 명세서를 작성

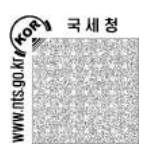

 ∙ '소득자 인적사항'에서 주민등록번호(❶)를 입력하고 [확인] 버튼을 클릭. 성명은 반드시 입력하며 '근무처별 소득명세'의 '주(현)' [작성] 버튼(❷)을 클릭하면 아래로 팝업이 펼쳐지며 주현 정보를 입력할 수 있음. 급여 등 주현 근무처 정보(❸)를 입력 하고 [등록하기(❹)]를 클릭

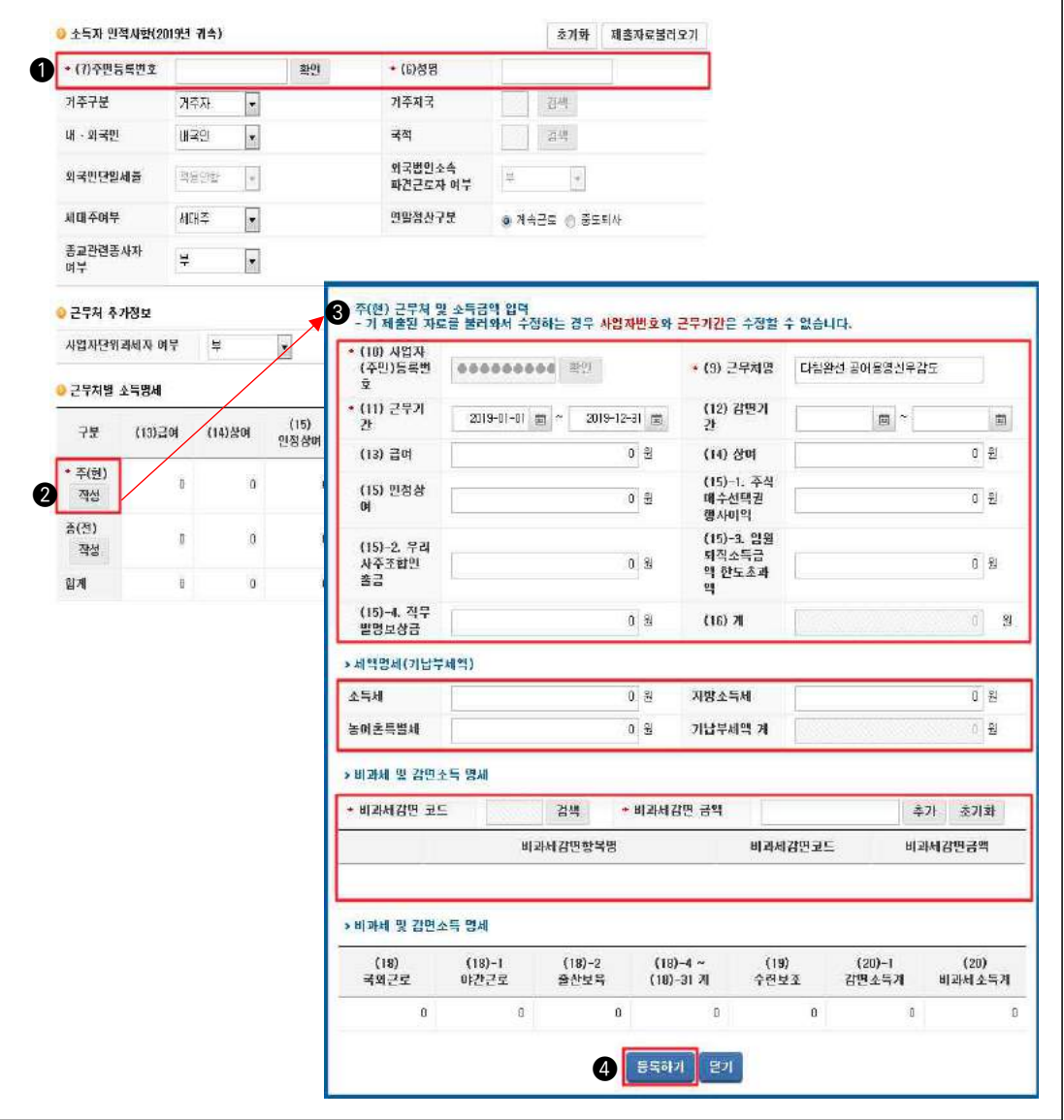

○ '소득·세액공제명세'에 설정된 본인의 정보(❺)를 확인. 본인의 공제 금액(국세청 자료, 기타)을 입력(❻)하고, [등록하기](❼)를 클릭하면 하단에 본인정보(❽)가 등록

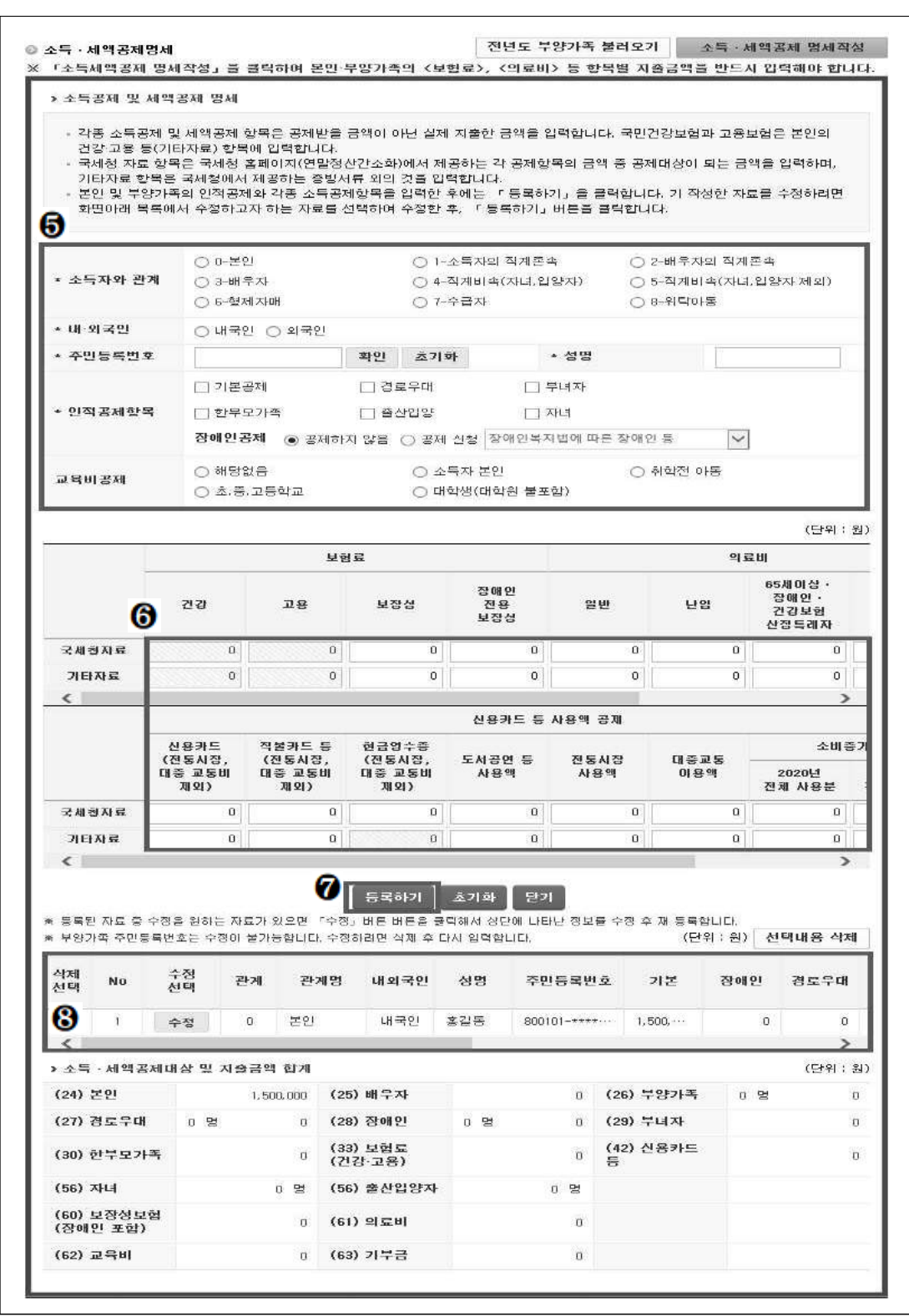

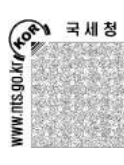

 $\begin{pmatrix} 1 \\ 1 \\ 1 \\ 1 \end{pmatrix}$ 

 $\bullet$ 

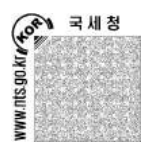

- 부양가족이 있을 경우, 본인 정보를 입력한 것처럼 '소득자와 관계'에서 부양가족과의 관계를 선택하고 인적공제항목에서 공제항목을 선택. 부양가족의 신용카드나 의료비 등을 국세청자료와 기타자료에 입력하고 [등록하기] 버튼을 클릭
- [전년도 부양가족 불러오기(❹)]를 클릭하면 부양가족 주민번호를 새로 입력할 필요 없이 전년도에 작성한 부양가족 리스트를 불러와서 수정할 수 있음
- 공제받을 수 있는 소득공제대상금액과 세액공제대상금액을 입력하고 [계산하기](@)를 클릭하면 공제 세액이 자동 계산되어 입력. 입력된 공제세액과 결정세액을 확인하고 [입력완료]( )를 클릭하면 작성목록에 소득자( )가 추가. 작성목록의 소득자를 더블 클릭하면 입력된 자료가 상단 화면에 다시 나타나고 수정이 가능
- 해당 사업장의 소득자를 모두 입력한 후 [과세자료작성완료](29)를 클릭

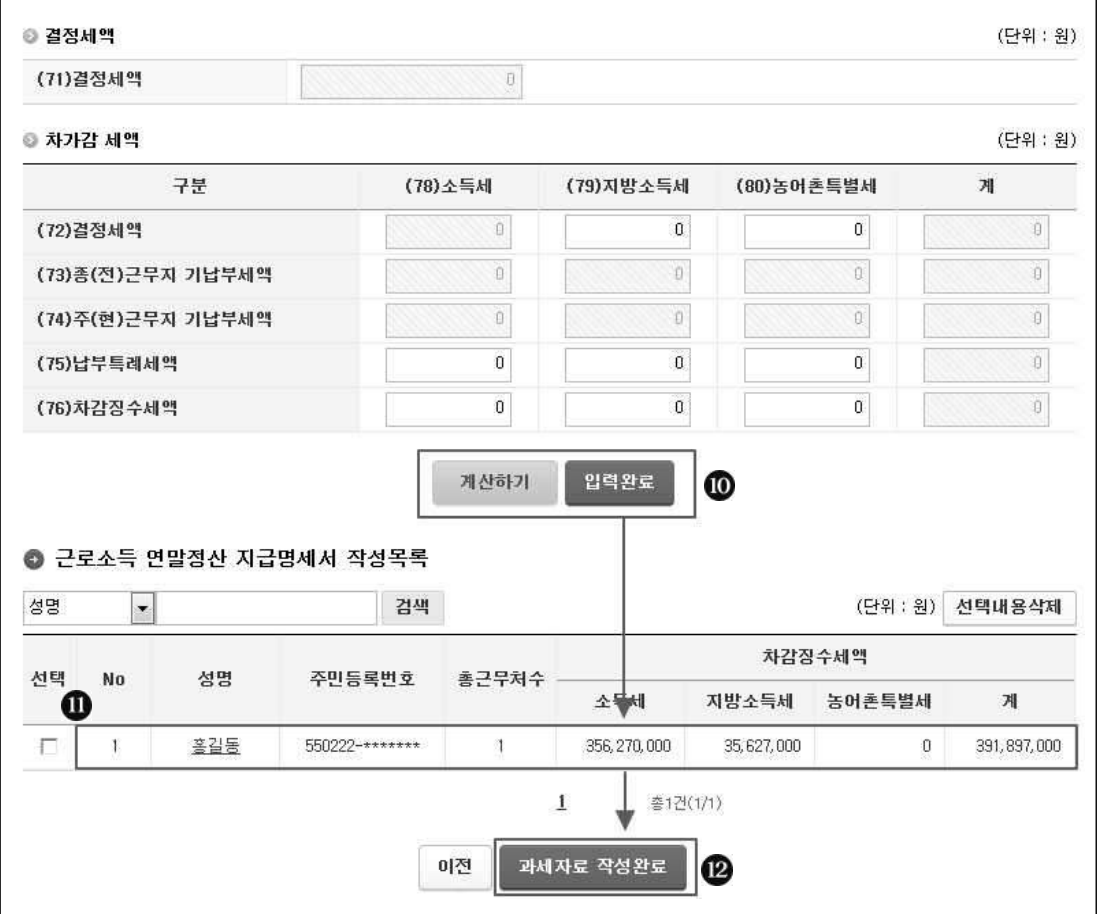
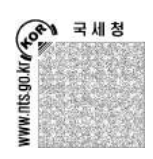

③ [Step1.과세자료제출]의 [03.과세자료 제출]에서 제출할 지급명세서의 [제출자료 요약] 정보를 확인하고 [미리보기](3)를 클릭하여 소득자 자료를 최종 점검한 후 [제출하기] ( )를 클릭하여 제출

☞ [미리보기](3)를 클릭하면 지급명세서 미리보기에서 소득자별 자료가 나타남 ☞ [제출하기](2)를 클릭하지 않으면 자료가 제출되지 않음

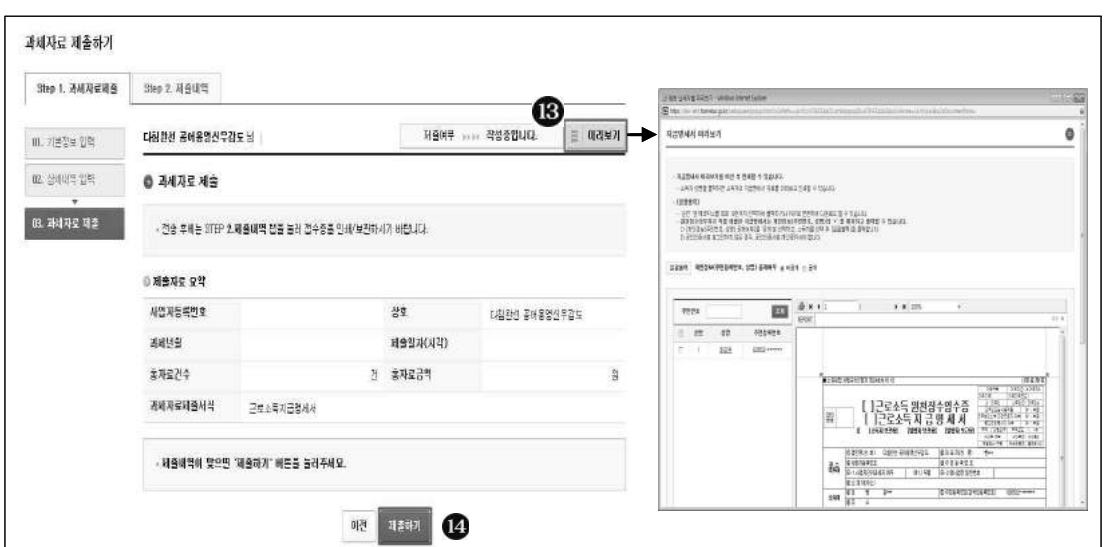

④ 지급명세서가 정상적으로 제출되면 접수결과를 알려주는 접수증이 화면에 자동 팝업으로 보임. [인쇄하기] 버튼( 5) 클릭시 접수증 인쇄가 가능

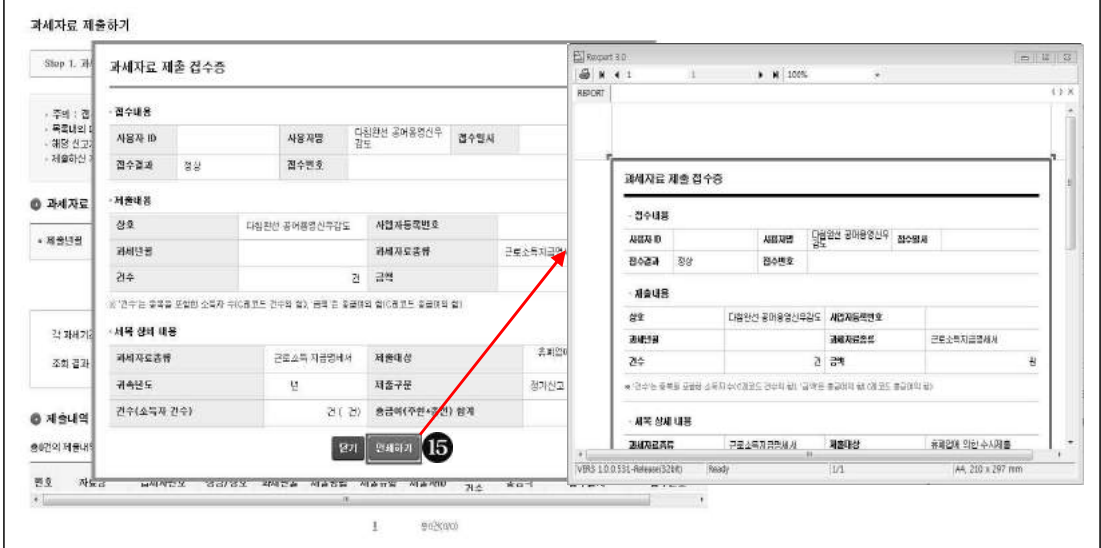

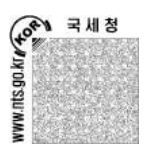

# [직접작성제출방식]의 지급명세서의 참고기능

① [Step1.과세자료제출]의 [02.상세내역 입력]의 [입력현황조회]에서는 원천징수이행 상황신고에 필요한 [근로소득 지급명세서 제출(입력)현황] 집계정보를 확인할 수 있음. [의료비지급명세서 제출 대상자 명단]을 클릭하면 작성된 근로소득자 명단에서 의료비지급 명세서를 작성해야 하는 소득자의 명단을 조회할 수 있음

☞ [제출현황 인쇄하기]는 [근로소득 지급명세서 제출(입력)현황] 화면 내용을 인쇄

- ☞ [소득자별인쇄]와 [소득자별 내려받기]는 소득자별 지급명세서 요약 내용을 제공
- (단, 근로소득자 수가 3천건을 초과하는 경우 3천건씩 나눠서 인쇄)

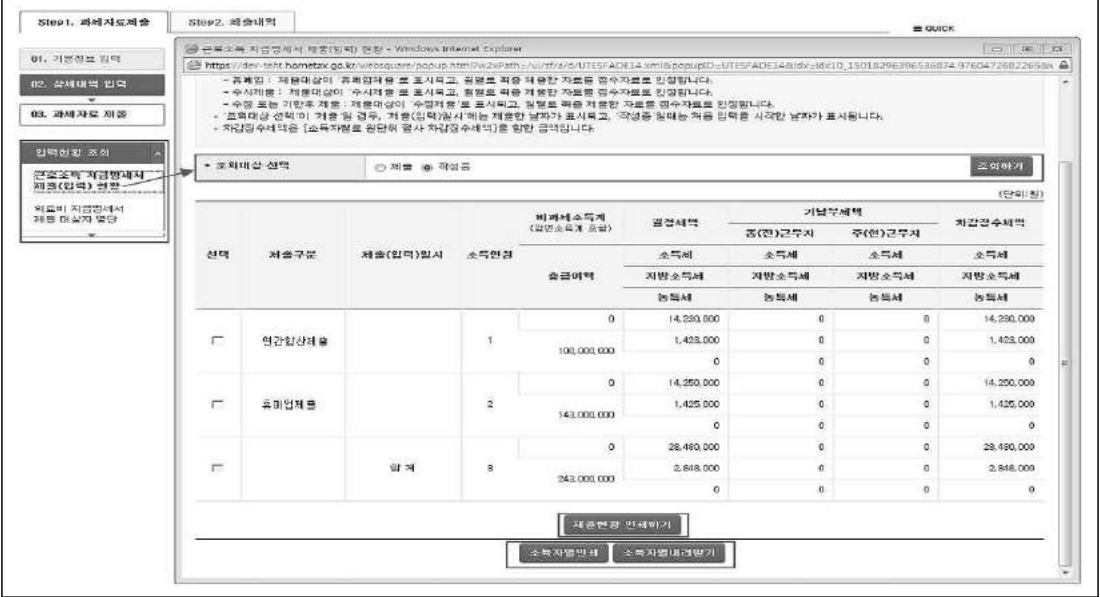

② [Step1.과세자료제출]의 [02.상세내역 입력]의 [제출자료불러오기]는 직접작성제출방식 이나 변환제출방식으로 제출 완료된 자료를 다시 불러올 수 있음

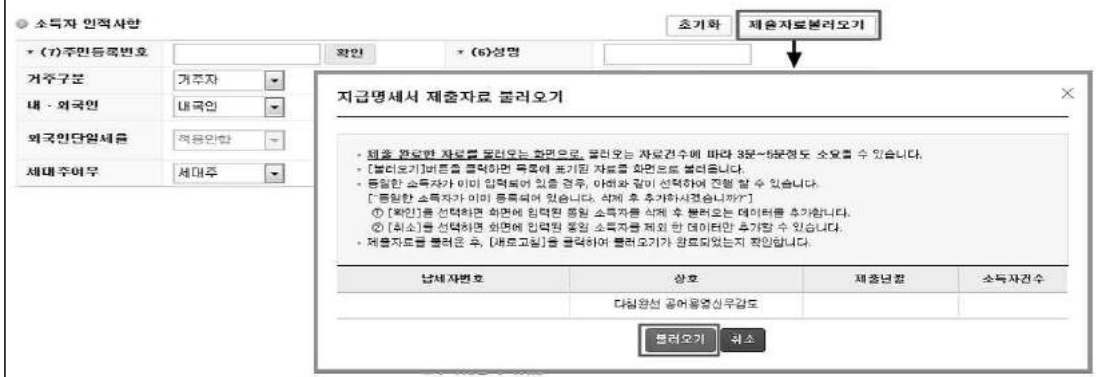

TAX .

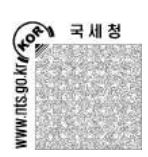

#### 변환제출방식의 지급명세서 제출 순서

① [Step1.과세자료제출]의 [01.전자파일변환]에서 오류검증 함 ○ 제출할 전사매체 파일을 서택하여 업로드하고, '민원종류'와 해당 '과세년월'을 확인함 ☞ 근로소득, 의료비, 기부금('10년~'16년 귀속)은 과년도 지급명세서를 변환제출방식으로 수정· 기한후 제출이 가능. (단, 과년도 지급명세서 파일을 업로드한 후 해당 과세년월을 다시 설정)

○ 파일형식검증을 진행하고 [검증결과확인]을 클릭

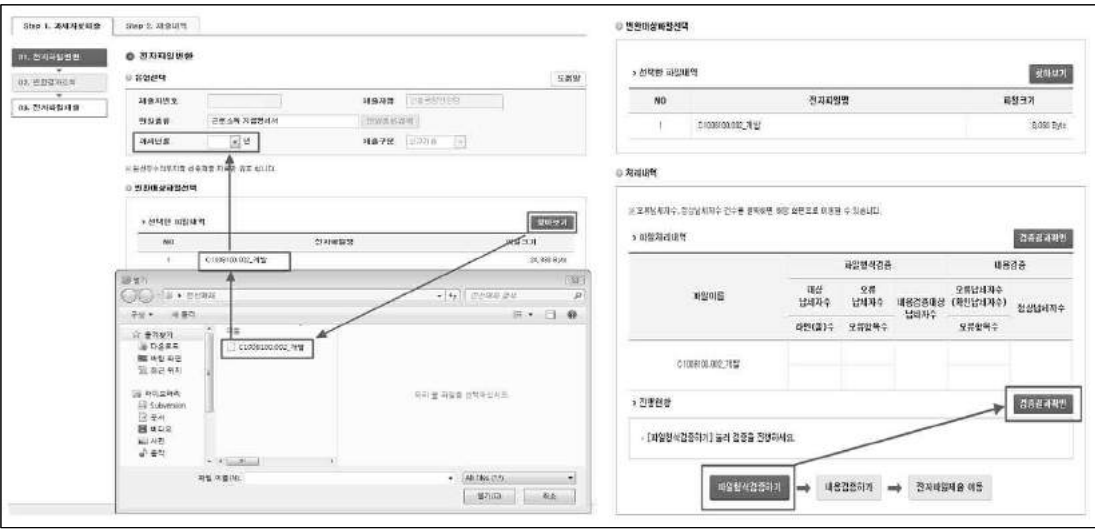

○ 형식검증이 오류 없이 끝나면 '오류 납세자수'가 '0'이 되며, '0'이 아닐 경우 숫자를 클릭하고 해당 오류를 확인. 오류가 없으면 '내용검증대상 납세자수'를 확인하고 [내용검증하기]를 클릭

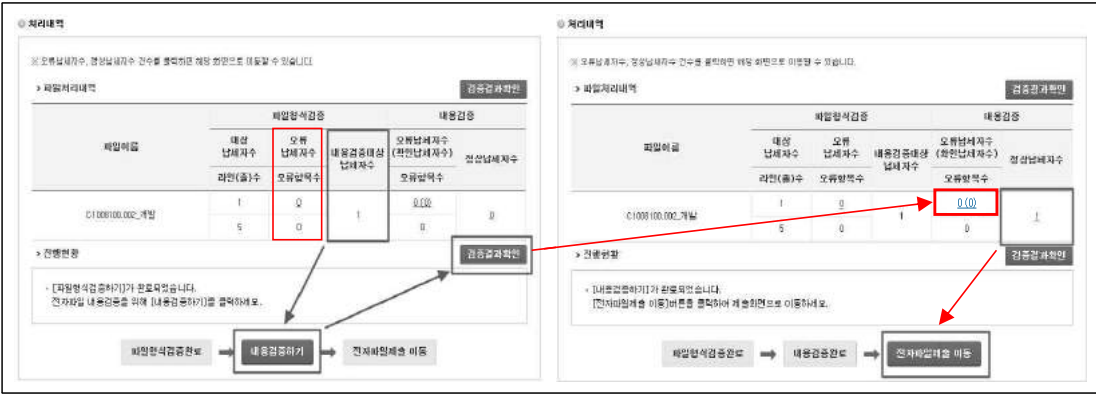

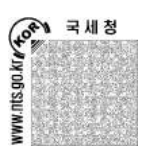

- 내용검증 오류가 없으면 '오류납세자수'와 '(확인납세자수)'가 '0'이 됨. '0'이 아닐 경우 '오류납세자수'와 '(확인납세자수)'의 숫자를 클릭하고 해당오류를 확인
- 내용검증 오류가 없다면 '정상납세자수'의 숫자를 클릭해서 [02.변환결과조회]의 [정상자료] 탭으로 이동해서 제출한 파일의 상세항목(제출요약 및 소득자 리스트)을 확인하거나 인쇄할 수 있음
	- ☞ [전자파일제출 이동]을 클릭하면 지급명세서를 제출하기 위한 [03.전자파일제출] 화면으로 바로 이동
- ② [Step1.과세자료제출]의 [02.변환결과조회]에서 형식검증과 내용검증의 오류상세내용 및 오류 없는 정상자료일 경우 소득자별 요약 정보를 상세하게 볼 수 있음
	- ☞ 형식검증 오류와 내용검증 오류가 천건이 넘으면 천건이 넘는 오류내용은 오류검증내역 리스트에 보이지 않음

○ 형식검증오류 상세 내용보기

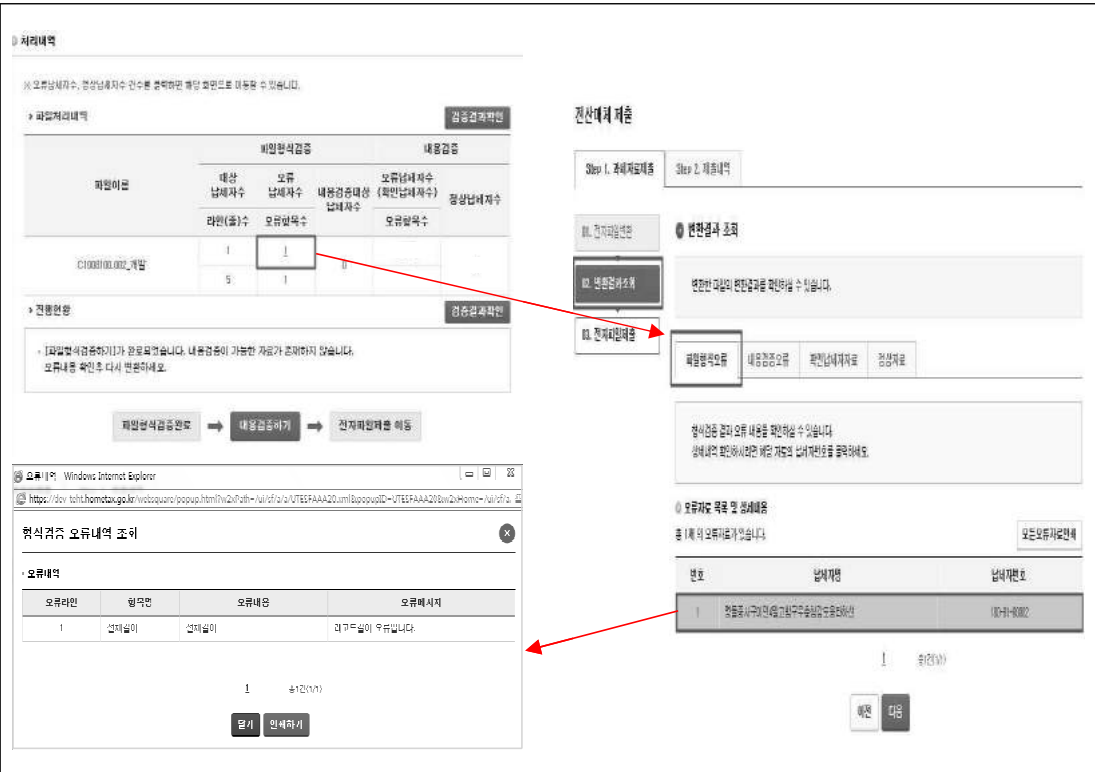

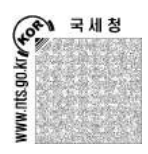

○ 내용검증오류(오류납세자수, 확인납세자수) 상세 내용보기

- 오류납세자수:제출이 불가능한 오류로 지급명세서를 제출 할 수 없음 ☞ 오류납세자수 클릭 시 [02.변환결과조회]의 내용검증오류 탭 화면으로 이동
- 확인납세자수:경고성 오류로 제출은 가능하지만 확인해야 할 오류임 ☞ 확인납세자수 클릭 시 [02.변환결과조회]의 확인납세자자료 탭 화면으로 이동

[내용검증오류] [확인납세자자료]

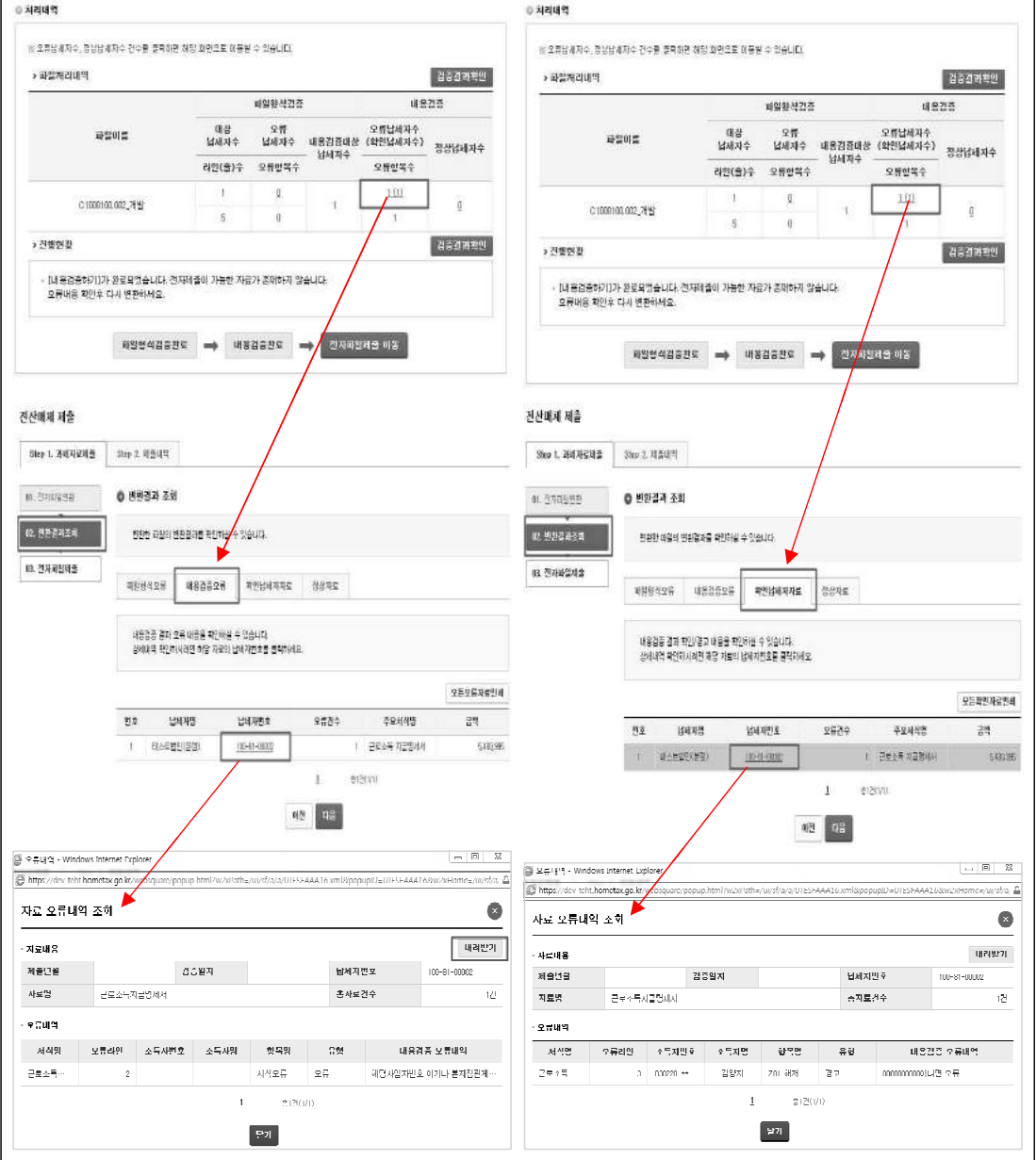

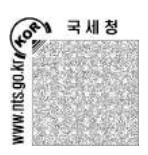

○ 정상자료 상세 내용보기

[정상자료] 탭의 자료는 제출 자료의 확인을 위한 용도임. 제출된 상태가 아니기 때문에 반드시 하단의 [다음]을 클릭해서 [03.전자파일제출]로 이동한 후 제출해야 함

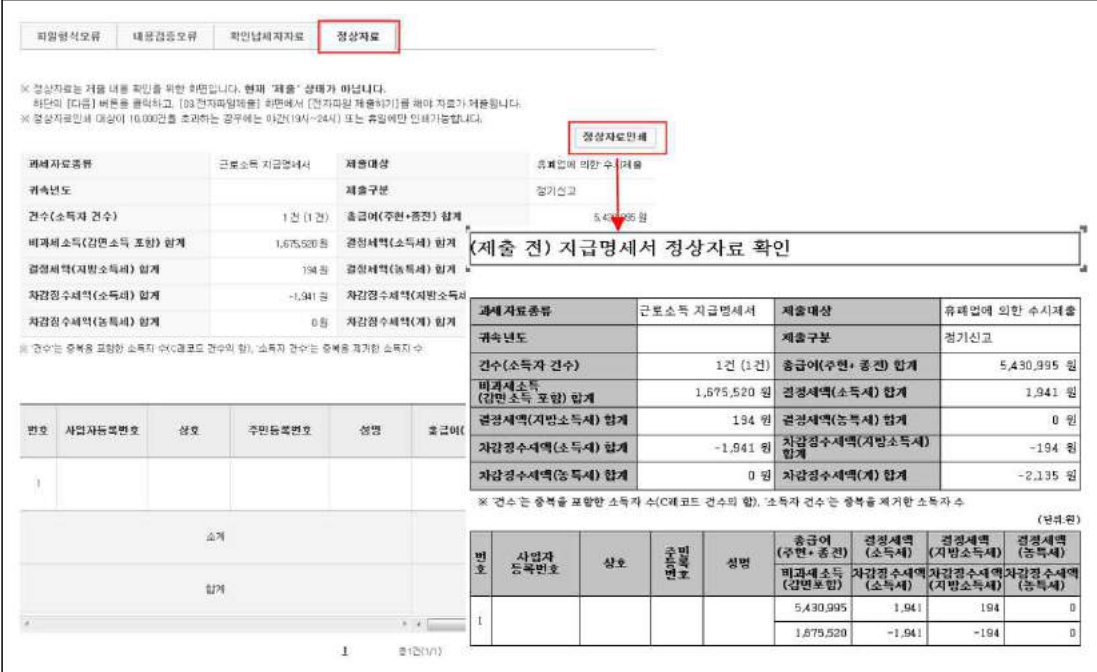

③ [Step1.과세자료제출]의 [03.전자파일제출]에서 제출할 지급명세서의 제출요약정보를 확인하고 [전자파일 제출하기]를 클릭하여 제출

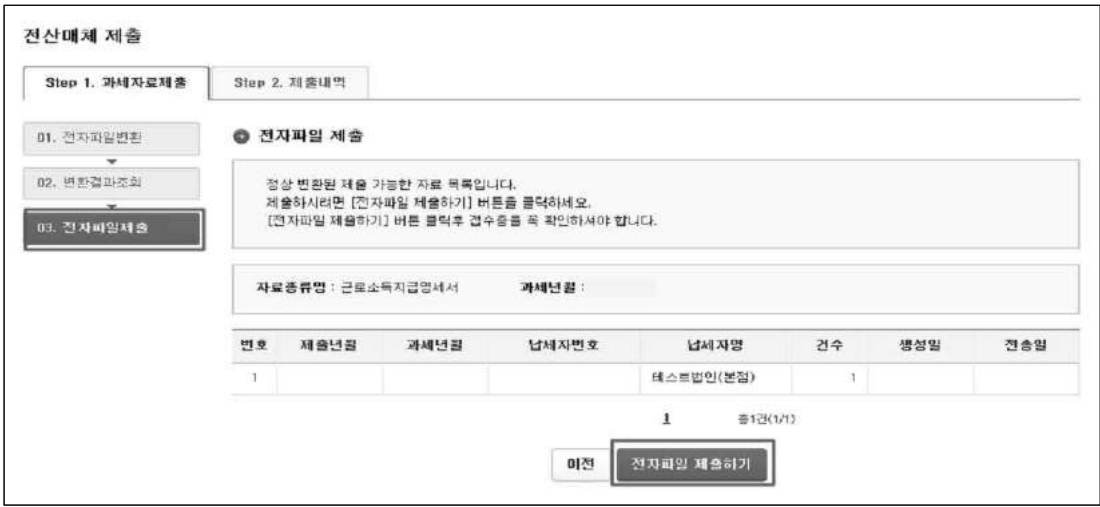

( <sub>0</sub> 0 ~ )<br>( <sup>0 0 ~</sup> )<br>( <sup>0 0</sup> ~ ) WW.nts.go.kr

④ 지급명세서가 정상적으로 제출되면 접수결과를 알려주는 '과세자료 제출 접수증(일괄 제출)' 화면이 자동 팝업으로 보임. 한 파일에 원천징수의무자의 수가 여러 건일 때 '제출 내용'(❶)에 정상적으로 제출된 원천징수의무자 목록이 나타남. [인쇄하기](❷) 클릭시 접수증 인쇄가 가능

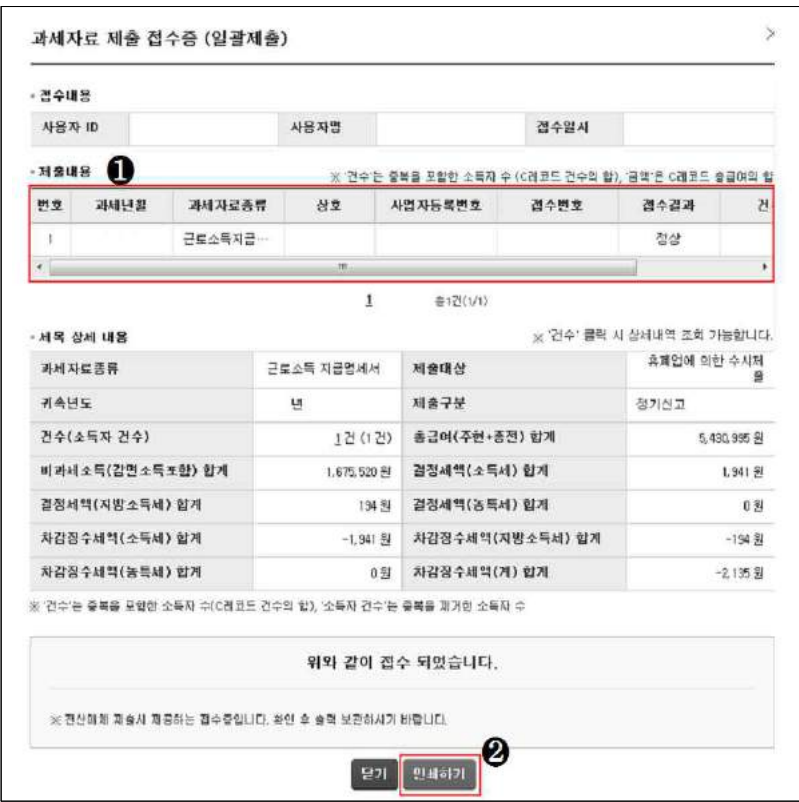

제출내역 결과 확인(제출내역 리스트 및 접수증 인쇄)

- ① [Step2.제출내역]의 [과세자료제출목록]에서 [제출년월]을 설정하고 [조회하기] 버튼을 클릭하면 제출자가 제출한 제출내역을 확인할 수 있음
	- '제출내역'의 '접수증'에 '보기'를 클릭하면 접수증을 다시 볼 수 있음
	- '접수번호'를 클릭하면 [지급명세서 미리보기] 화면에서 소득자 자료를 확인할 수 있음 - 근로소득 지급명세서의 경우 [근로소득 지급명세서 제출현황] 기능에서 제출된 근로소득 지급명세서의 제출내역집계 및 소득자별 요약자료를 제공

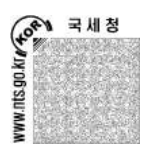

- 일부 지급명세서의 경우, 소득자가 여러명인 경우 한번에 선택해서 지급명세서 서식 형태로 일괄 출력이 가능한 [일괄출력] 기능을 제공
	- ☞ 근로소득 지급명세서의 경우, 원천징수의무자가 직접 제출한 자료는 인증서로 로그인하고 [개인 정보공개여부]를 '공개'로 선택해서 일괄출력하면 성명과 주민번호의 '\*' 표시를 해지하고 출력 가능

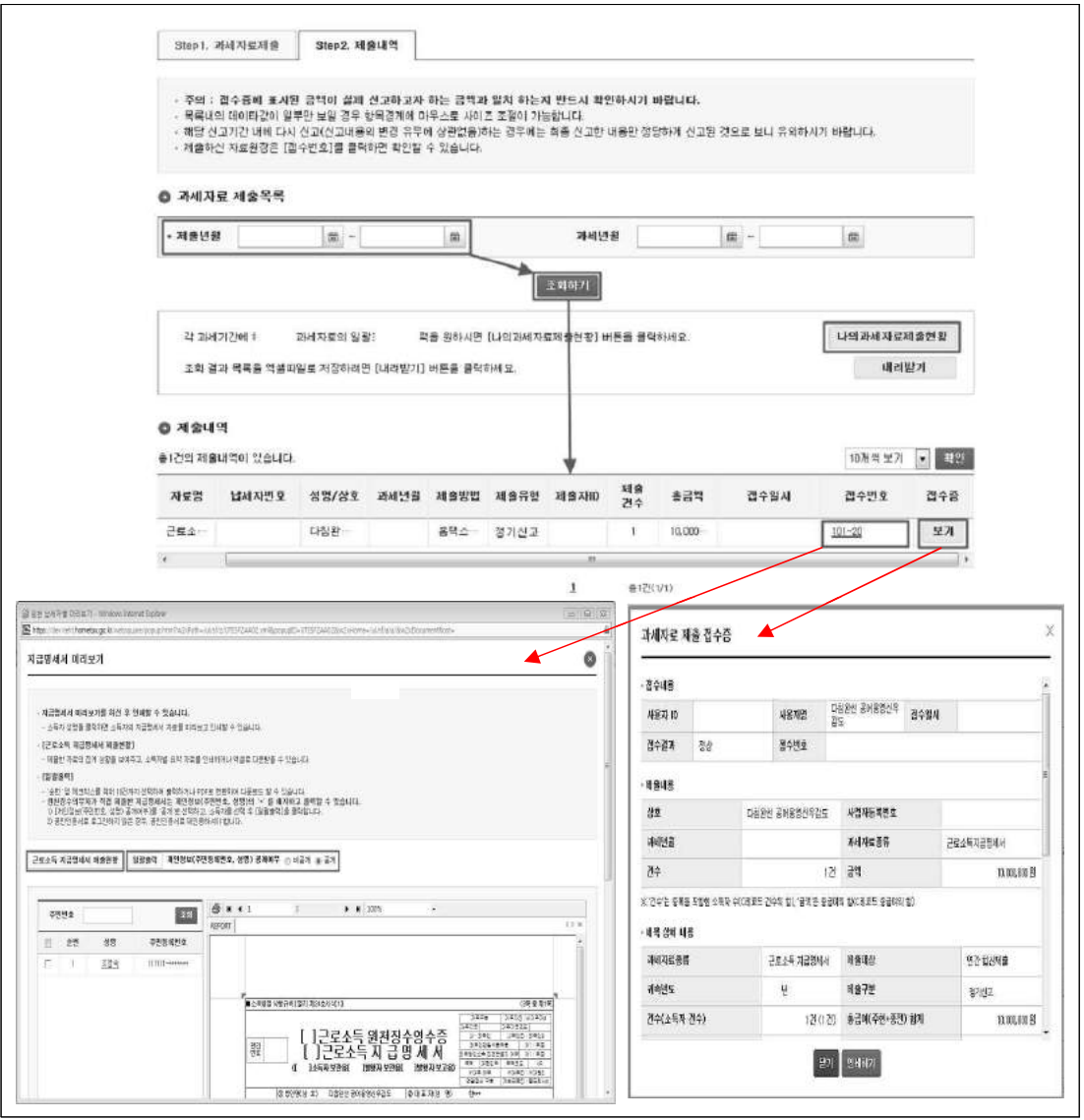

② [Step2.제출내역]의 [나의과세자료제출현황]을 클릭하면 원천징수의무자가 제출 하지 않아도 원천징수의무자의 대리인이 홈택스에 제출한 제출내역 목록을 확인할 수 있음

 $TAX \bullet$  $\bullet$ 

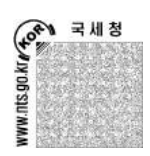

## 바. 지급명세서 전자제출 유의사항

- 지급명세서 저자제출은 동일소득에 대해 여러 번 전송한 경우 최종 전송한 자료만 유효 하게 제출된 자료로 인정
	- ☞ 지급명세서 전자제출 방식(작성·변환방식)과 상관없이 제출할 때마다 자료가 누적되는 것이 아니라 제출기한까지 최종 전송한 자료를 유효한 자료로 인정
- 홈택스로 제출하는 자료는 원천징수의무자 사업자번호와 제출자의 로그인 아이디로 제출 유효여부를 판단. 원천징수의무자가 여러 개의 부서사용자 아이디를 만들어서 각 부서에서 지급명세서를 제출하면 동일한 사업자번호지만 부서사용자 아이디가 다르기 때문에 각 부서에서 제출한 자료가 모두 유효한 자료로 인정
- 총괄부서사용자는 부서사용자가 제출한 자료 목록을 볼 수 있고, 부서사용자가 제출한 자료를 취합해서 재제출할 수 있음. 재제출하면 부서사용자가 제출한 자료는 취소 처리 되고 총괄부서사용자가 제출한 자료만 유효한 자료로 남음
	- ☞ 총괄부서사용자가 부서사용자 목록에 보이는 모든 부서사용자 자료를 선택하지 않고 일부만 선택해서 재제출하게 되면, 선택하지 않은 부서사용자가 제출한 자료도 삭제되니 총괄부서사용자는 취합할 때 부서사용자들이 모두 제출했는지 확인 후 재제출 해야 함
	- ☞ 부서사용자가 제출한 각각의 자료가 모두 유효한 자료로 인정되니 총괄부서사용자가 자료를 취합해서 다시 제출하지 않아도 됨
- 제출기한이 경과한 지급명세서는 홈택스를 이용하여 제출할 수 없으며 서면이나 저사 매체로 작성하여 관할세무서에 제출하여야 함
- 이미 제출된 지급명세서를 삭제하려면 '세금신고 삭제요청서'를 작성하여 홈택스 또는 관할 세무서에 제출하여야 함
	- 제출기간 마감일 + 2일 경과 전까지만 홈택스로 삭제요청서를 제출할 수 있음.<br>- 그 이후에는 관할세무서에 [세금신고 삭제 요청서]를 제출
	- 홈택스로 제출 시, 인증서로 로그인 후 [신고/납부] → [세금신고삭제요청]에서 [세금 신고 삭제요청서]를 작성해서 제출
	- 관할세무서로 제출 시, 홈택스 홈페이지 하단의 [자료실]에서 [세금신고 삭제요청서 서면제출 양식]을 다운받아 작성해서 관할세무서에 제출해야 함
- 로그인 후 홈택스 창을 여러 개 띄워서 작업할 수 없으며 여러 창에서 동시에 작업하면 이미 입력된 데이터가 삭제될 수 있음

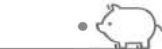

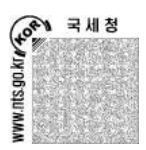

# 3. 원천징수이행상황 신고 및 환급 신청

① 홈택스 로그인 후 [신고/납부 - 세금신고 - 원천세] 메뉴를 클릭

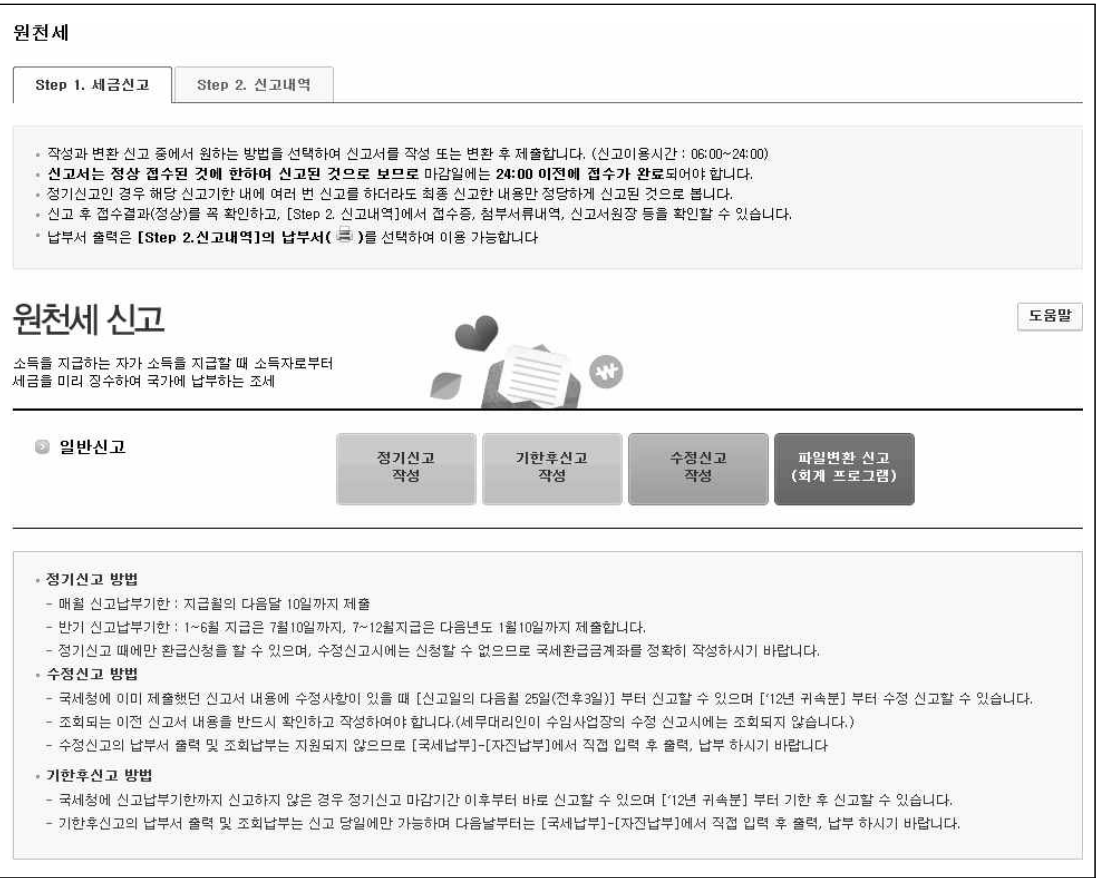

- ② 홈택스에서 제공되는 프로그램으로 작성하는 [정기신고/기한후신고/수정신고 작성]과 회계프로그램을 이용하여 변환하는 [파일변환 신고(회계프로그램)] 중에 하나를 선택
	- 방법1 : 신고유형(정기/수정/기한 후)에 맞는 버튼을 선택하여 클릭
	- 방법2 : [파일변환 신고(회계프로그램)]버튼을 클릭하여 진행
	- 변환신고 이용 시 유의사항 : 변환신고 화면 상단의 변환순서에 유의하여 신고, 제출 ([찾아보기] → [파일형식검증하기] → 비밀번호 입력 → [검증결과확인] → [내용검증 하기] → [검증결과확인] → [전자파일제출 이동] → 다음 화면에서 신고서 요약내용 확인 후 [전자파일제출하기] → '일괄접수증' 확인 → [Step 2.신고내역])

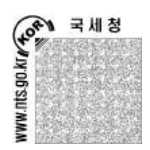

 $\cdot$ 

 $\bullet$ 

※ 신고유형

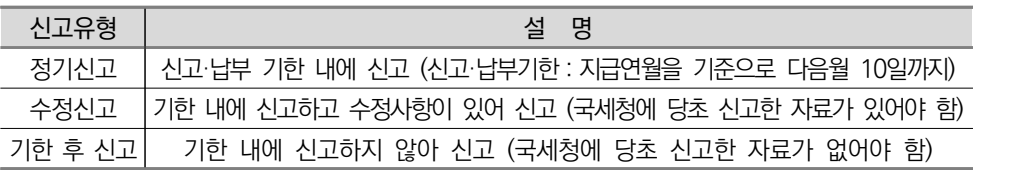

#### ③ [신고서작성하기]를 클릭하여 신고서를 작성

○ 01. 기본사항

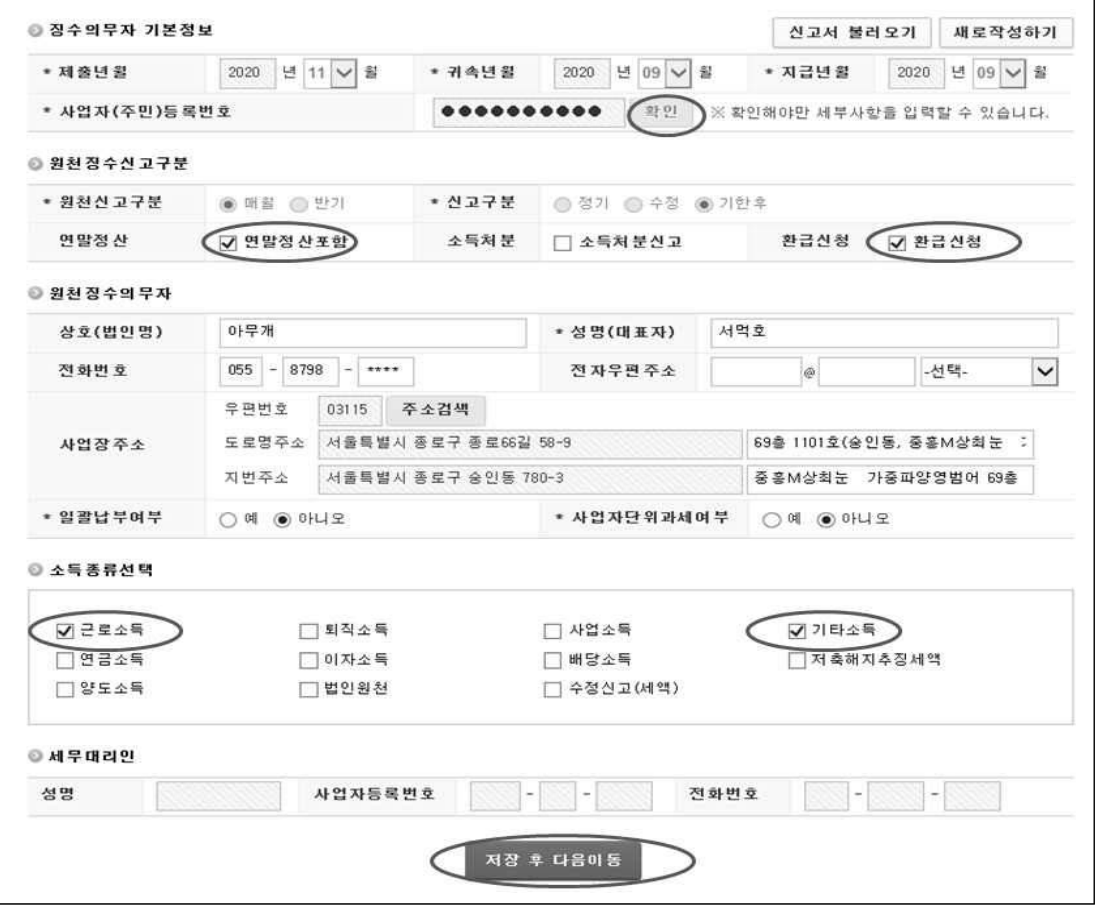

- 귀속, 지급연월 선택 후 사업자번호 우측의 [확인]을 클릭하면 해당 사업자의 (매월/반기) 정보가 신고구분에 자동 지정
- 신고하려는 소득종류를 모두 선택하면 다음화면(원천징수세액 및 납부세액)에서 세액을 입력할 수 있음

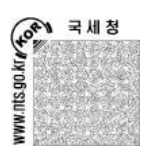

#### ○ 02. 원천징수내역 및 납부세액

- 지방소득세는 국세가 아닌 지방세로 원천세 신고서에 작성하지 않음
- 각 소득별 계에서 '-'인 징수세액은 총합계(A99)의 징수세액에 반영되지 않으며 다음화면(환급세액조정)의 (15)일반환급 항목으로 입력됨

(근로소득 가감계의 징수세액 '-1,286,020'은 총합계에 반영되지 않음)

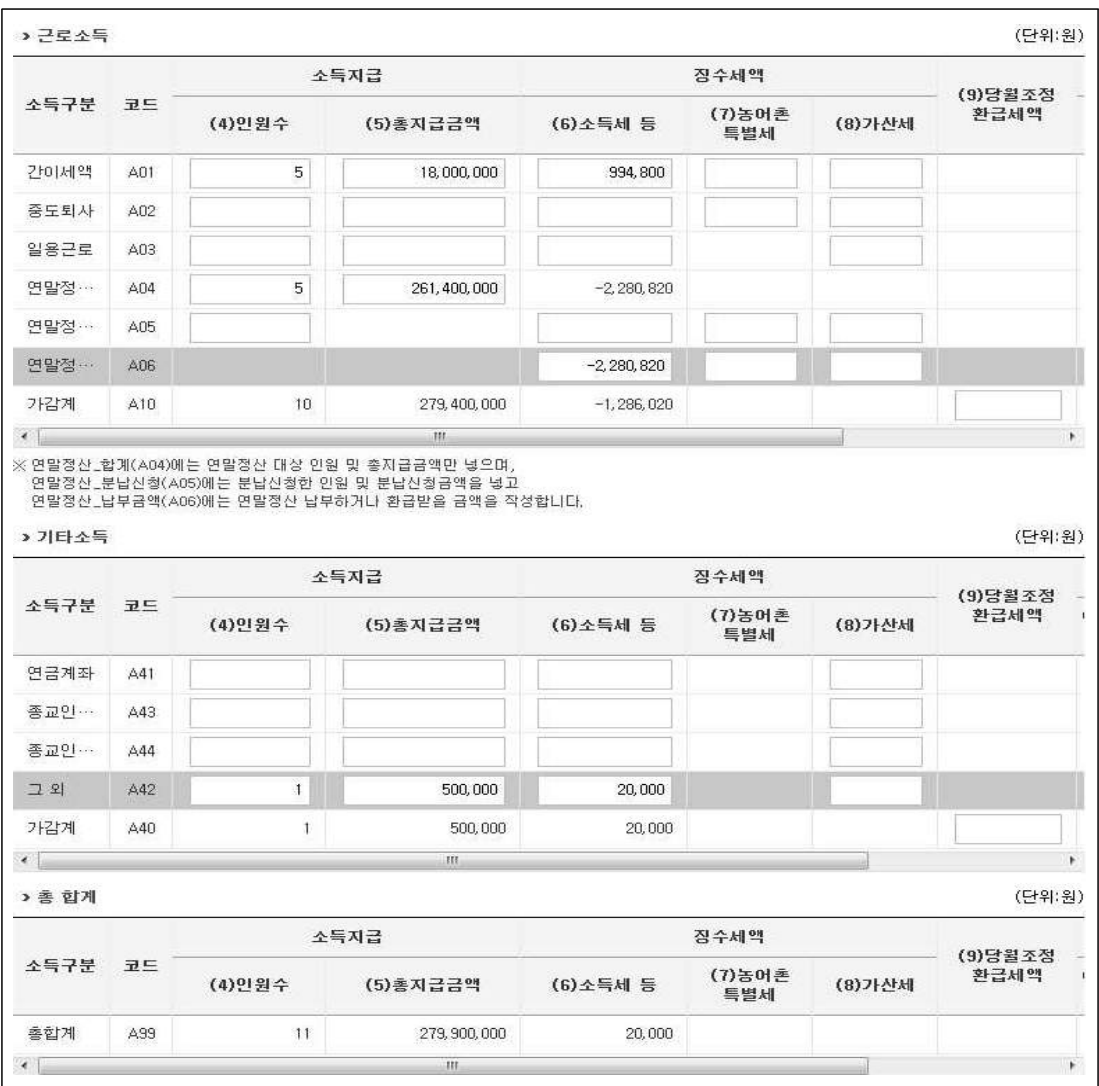

 $TAX \bullet$  $\circ$ 

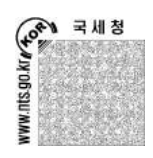

 - (18)조정대상환급세액이 있는 경우 징수세액에서 조정(차감)하여 납부세액을 계산함

(징수세액 '20,000'이 있는 기타소득의 (9)당월조정환급세액에 '20,000'을 입력 하여 납부세액을 '0'으로 만듬. 이때 (18)조정대상환급세액 '1,286,020'한도 내에서 조정할 수 있음)

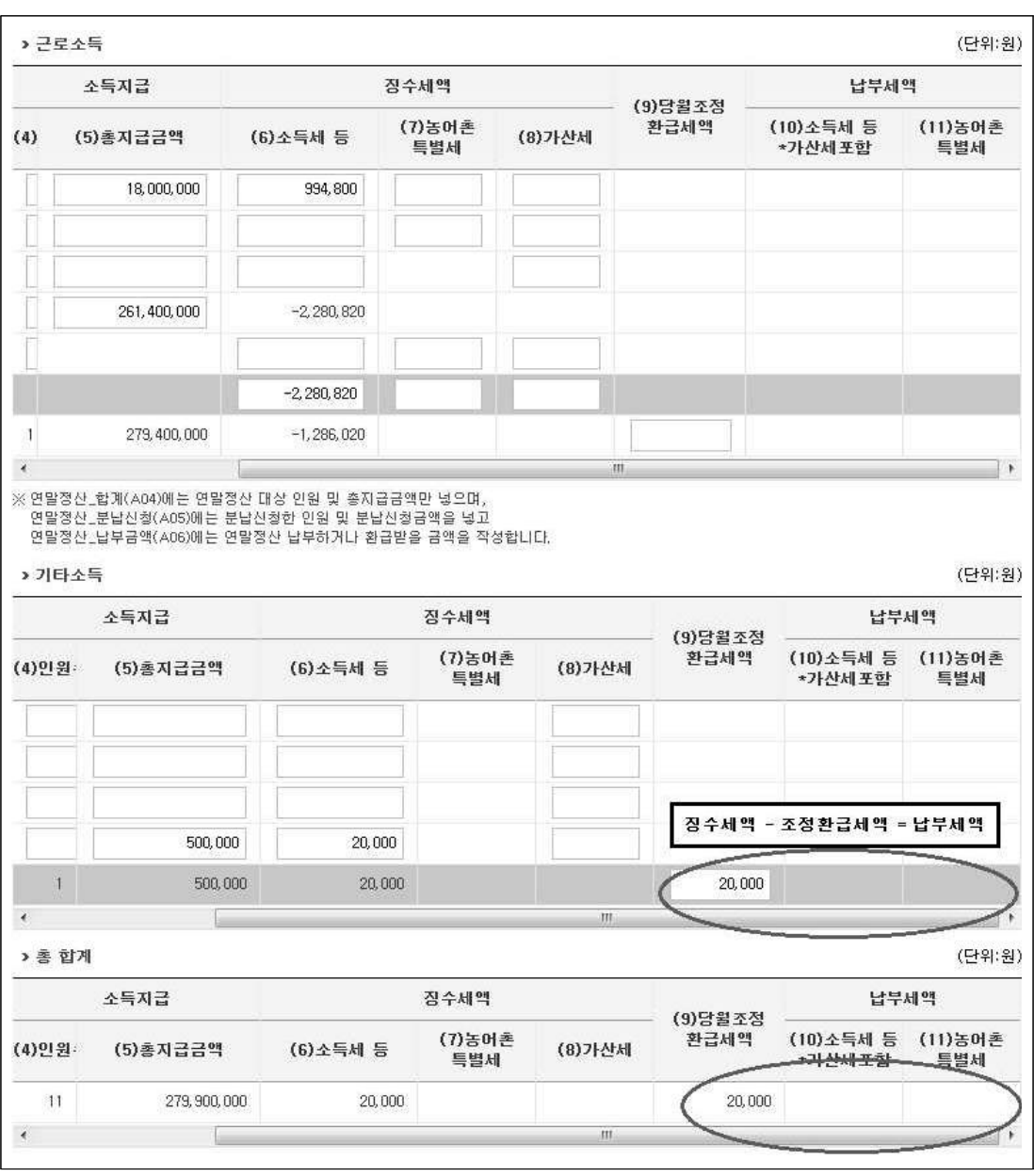

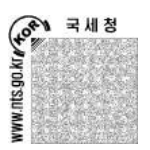

TAX .

- 03. 환급세액조정
	- 근로소득 가감계의 징수소득세 '1,286,020'은 (15)일반환급에 반영되었으며 (18)조정대상환급세액에도 반영되며, 기타소득 가감계의 당월조정 환급세액 '20,000'은 (19)당월 조정환급 세액 합계에 반영됨 그리고, (20)차월이월 환급세액에는 (18)조정대상환급세액에서 (19)당월 조정 환급세액란의 금액을 제한 금액이 반영
	- 전월에 신고한 원천징수이행상황신고서상에 (20)차월이월환급세액이 있는 경우 (12)전월미환급세액에, (21)환급신청액이 있는 경우에는 (13)기환급신청한 세액에 금액을 작성
	- (20)차월이월환급세액과 (21)환급신청액이 있는 경우 환급신청할 수 있음 ((20)차월이월환급세액 '1,266,020' 한도 내에서 환급신청할 수 있음)

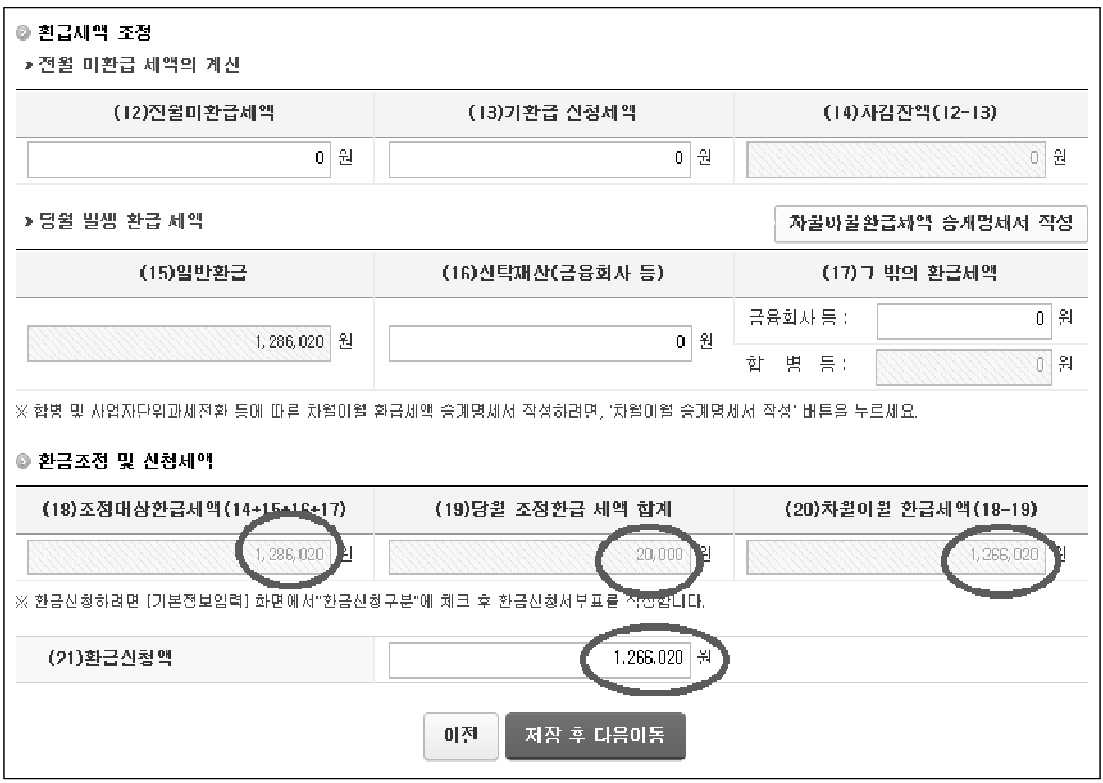

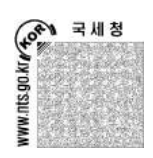

- 04. 신고서부표
	- 이자소득, 배당소득 등 부표를 작성해야하는 소득종류를 신고하는 경우 세부 사항을 입력
- 05. 환급신청서부표
	- 환급신청서부표에 기납부 원천징수세액[주(현), 종(전)]이 있는 경우에는 "기납부 세액명세서"를 작성
	- 원천징수이행상황신고서의 환급세액조정의 (12)전월미환급세액에 금액이 있는 경우에는 "전월미환급세액 조정명세서"를 작성
	- 환급신청액이 2,000만원 이상인 경우에는 계좌번호를 입력할 수 없으며 별도로 국세환급금계좌개설신고서를 제출

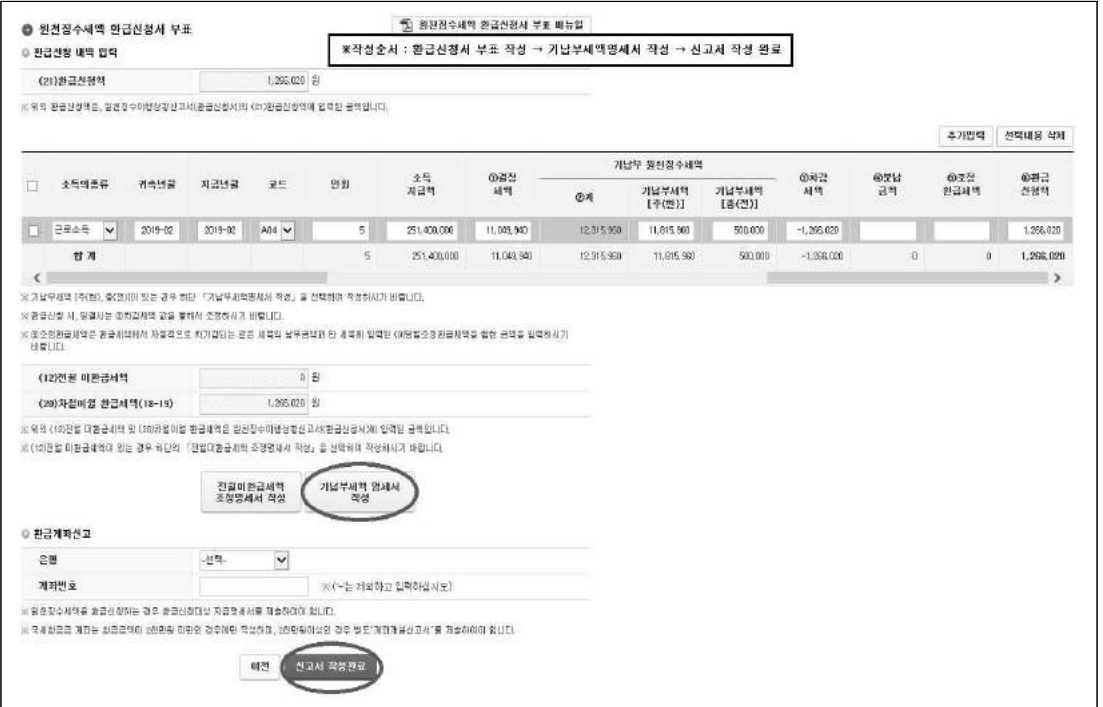

[환급세액조정 - 전월미환급세액이 없는 경우]

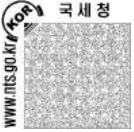

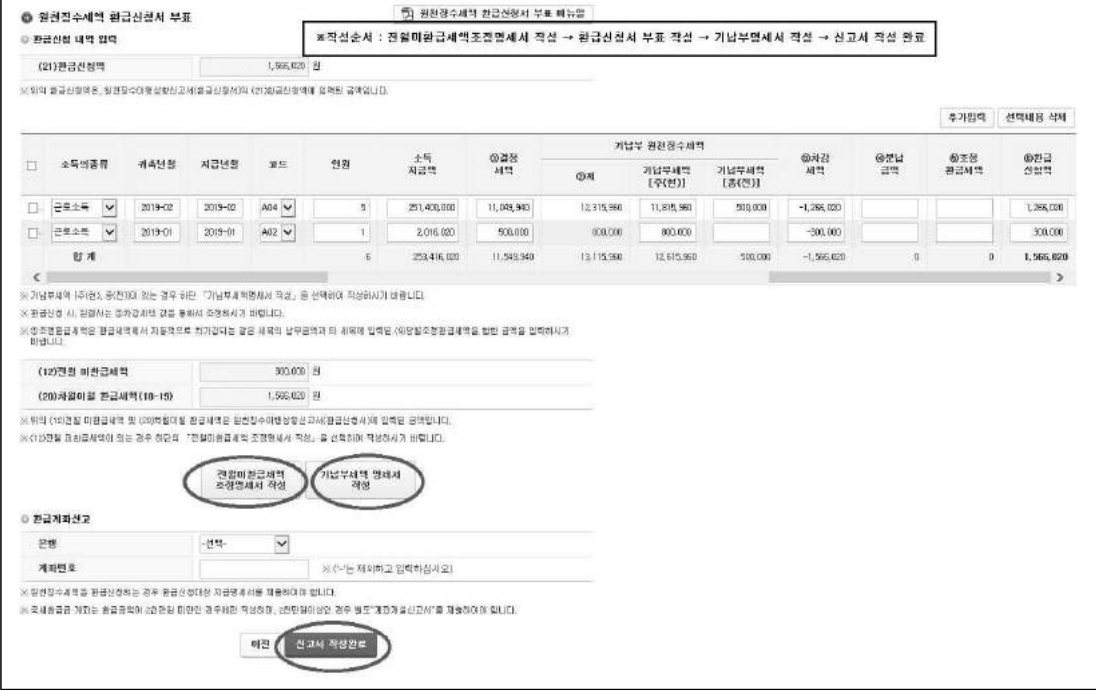

## [환급세액조정 - 전월미환급세액이 있는 경우]

○ 06. 기납부세액명세서

 $TAX \bullet$ 

- 원천징수 신고 납부 현황은 환급신청대상 소득 및 세목코드의 기납부한 세액을 귀속년월 1월부터 순차적으로 작성
- 지급명세서 기납부세액 현황은 환급이 발생한 소득자들을 개인별, 소득별, 근무지 별로 각각 작성
- 원천징수 신고 납부 현황의 징수세액 ① 소득세등(②농어촌특별세)의 합계 금액과 지급명세서 기납부세액 현황의 주(현)근무지 ③ 소득세등(④농어촌특별세)의 합계 금액이 차이가 있는 경우, 기납부세액 차이 조정현황에 차이 나는 사유를 선택 및 작성

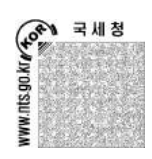

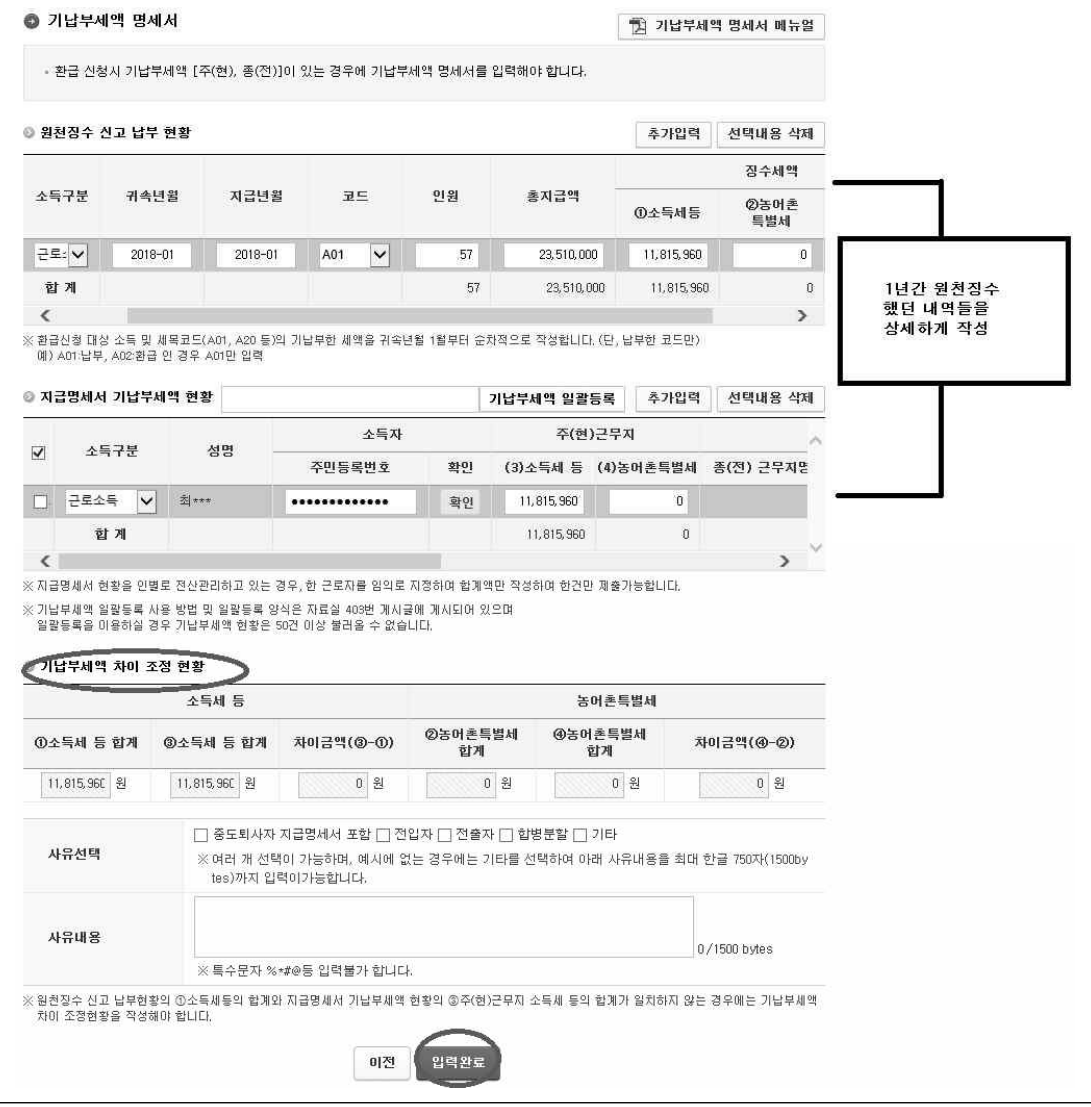

[기납부세액명세서 메인 화면]

 $\bullet$  .

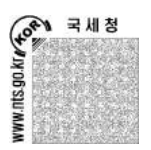

- 07. 전월미환급세액 조정명세서
	- 환급신청시 전월 미환급세액 내역은 미환급세액이 최초에 발생한 신고서의 내용을 작성
	- 환급신청시 환급세액 조정현황은 미환급세액이 최초에 발생한 이후의 환급금 발생 내역 및 조정사항을 신고서의 귀속연월, 지급연월 별로 각각 작성
	- 현재 작성중인 신고서의 전월미환급세액의 금액과 전월미환급세액 조정명세서의 차월이월환급세액은 동일해야 함.

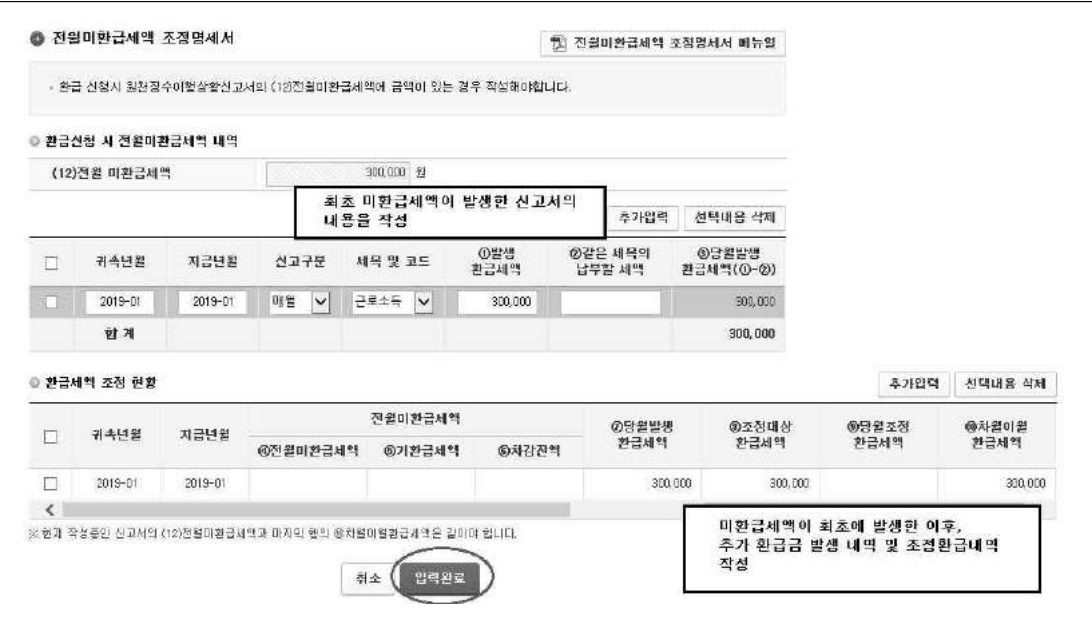

[전월미환급세액 조정명세서 메인 화면]

 $\circ$ 

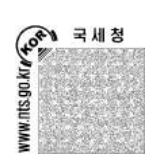

④ 모든 내용 입력 후 환급받을 은행, 계좌번호 작성 후에 환급신청서부표화면의 [신고서 작성완료]를 클릭하면 신고서의 오류여부를 검사함. 오류가 있을 경우 팝업창에 정정해야 할 오류항목이 안내되므로, 안내에 따라 정정해주시기 바람 정상 신고서일 경우, 팝업창이 아닌 신고내용 요약 화면이 나오므로, 신고내용을 확인 하시어 제출해주시기 바람. (귀속연월 2018-02, 지급연월 2018-02, 신고구분의 '환급 신청', 환급신청액 '1,266,020', 예입처와 계좌번호를 확인)

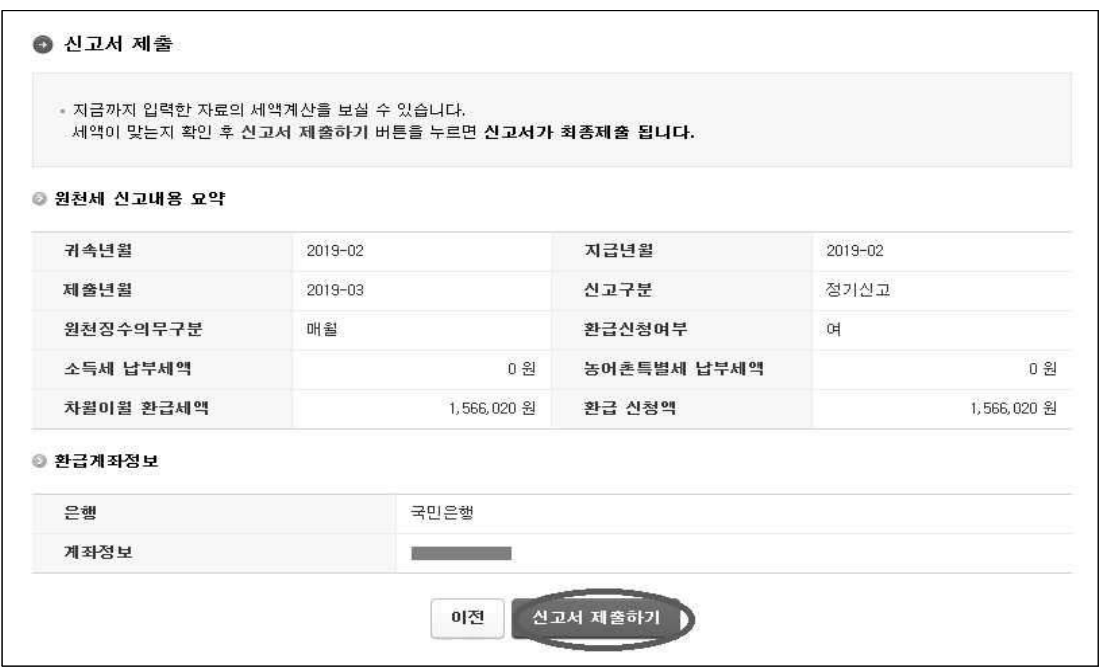

[정상 신고서 제출 시 뜨는 신고내용 요약 화면]

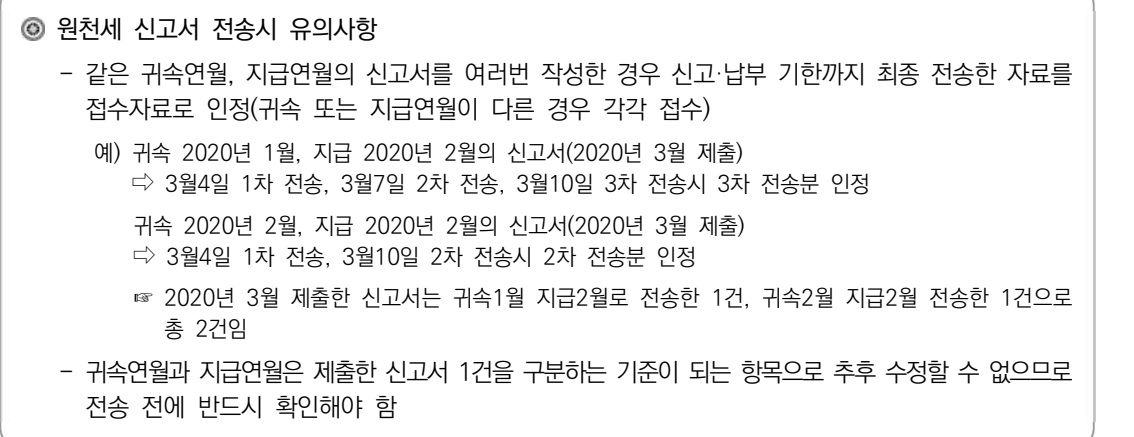

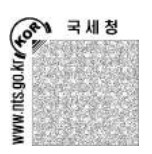

⑤ 정상적으로 홈택스에 전송이 되면 접수결과를 알려주는 팝업창이 보여짐 접수증은 인쇄하여 보관한 후, [확인하였습니다.]를 체크하여 접수증을 닫음 홈택스 홈페이지에서도 [신고/납부 - 원천세]의 [STEP. 2 신고내역]을 클릭하면 신고 결과를 확인하고 접수증을 인쇄

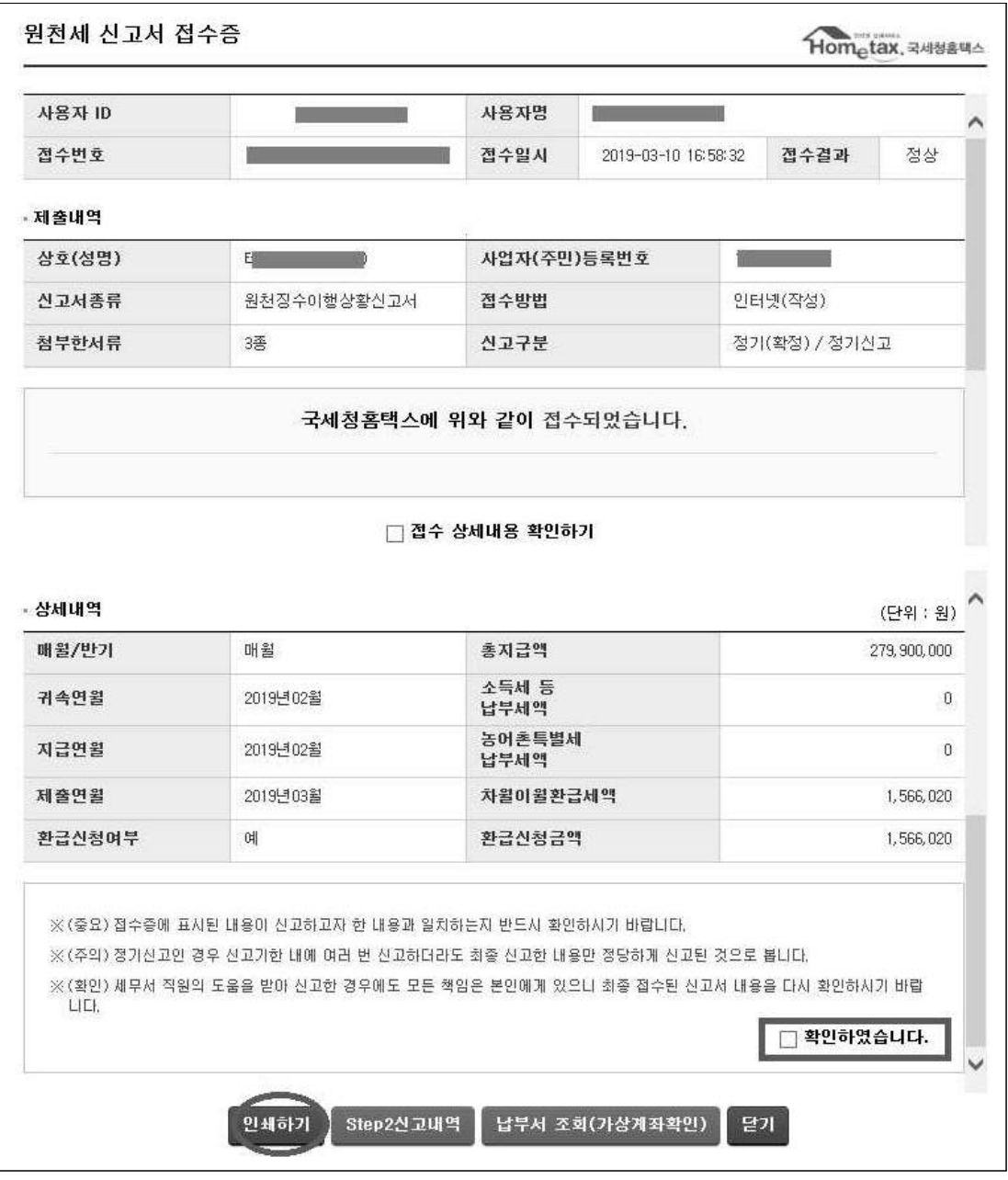

 $\int \frac{1}{1} \, dx$ 

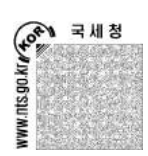

⑥ Step 2. 신고내역에서 원천징수이행상황신고서와 납부서를 서식형태로 인쇄

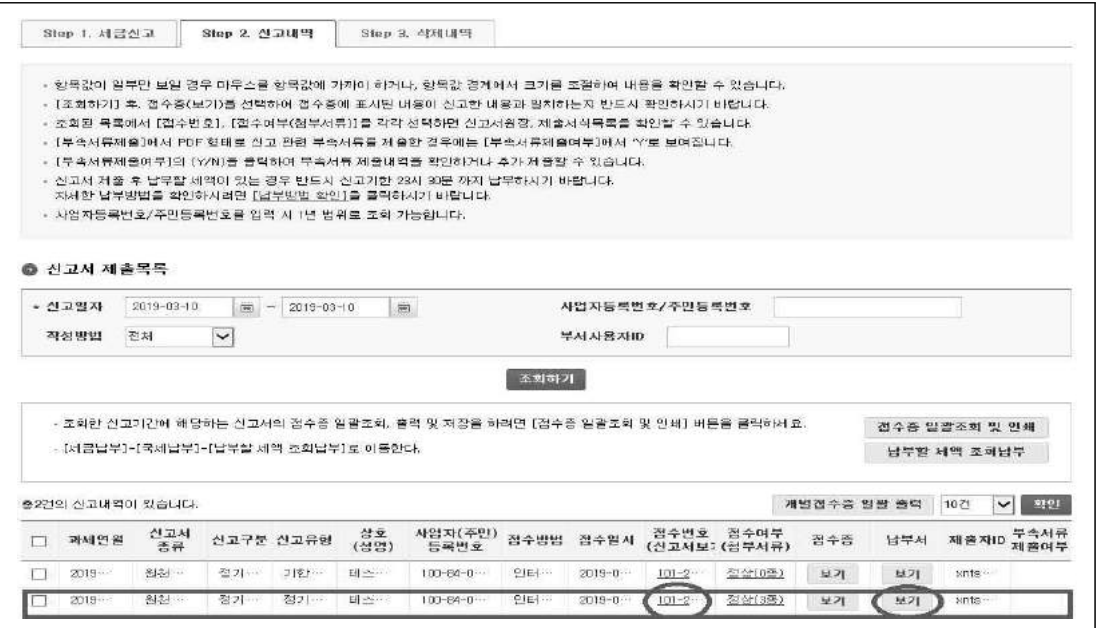

 - 납부할 세액이 있는 경우에만 [납부서] 팝업창에서 각 세목의 납부서를 선택하여 인쇄할 수 있으며, 납부세액이 없으면 아래 그림과 같이 납부서를 인쇄할 수 없는 상태로 조회됨

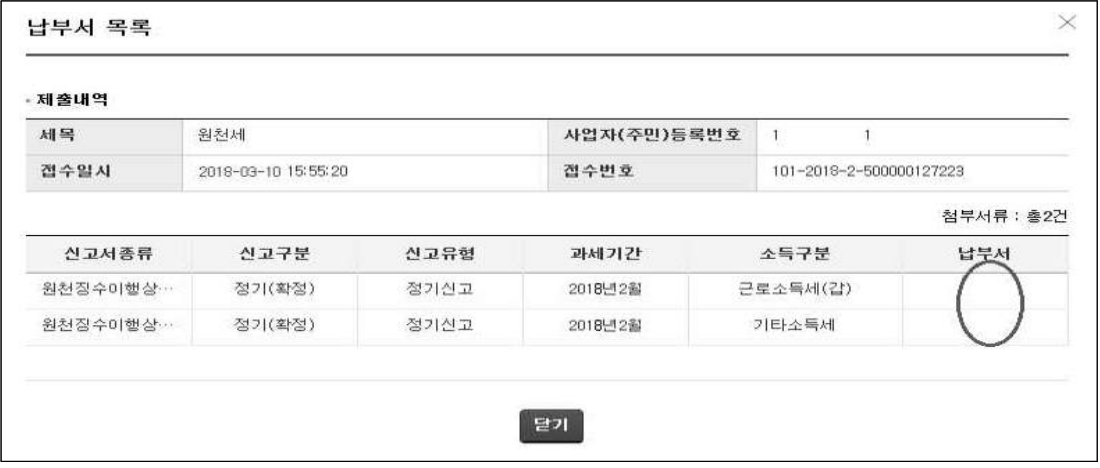

 - [지방소득세 납부서]는 홈택스 홈페이지 하단의 자료실에서 번호로 [62]를 검색해 보거나, 또는 제목+내용으로 [지방소득세 특별징수 납부서 및 영수필통지서]라고 검색하신 후 다운 받을 수 있음

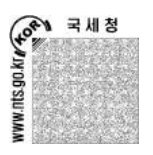

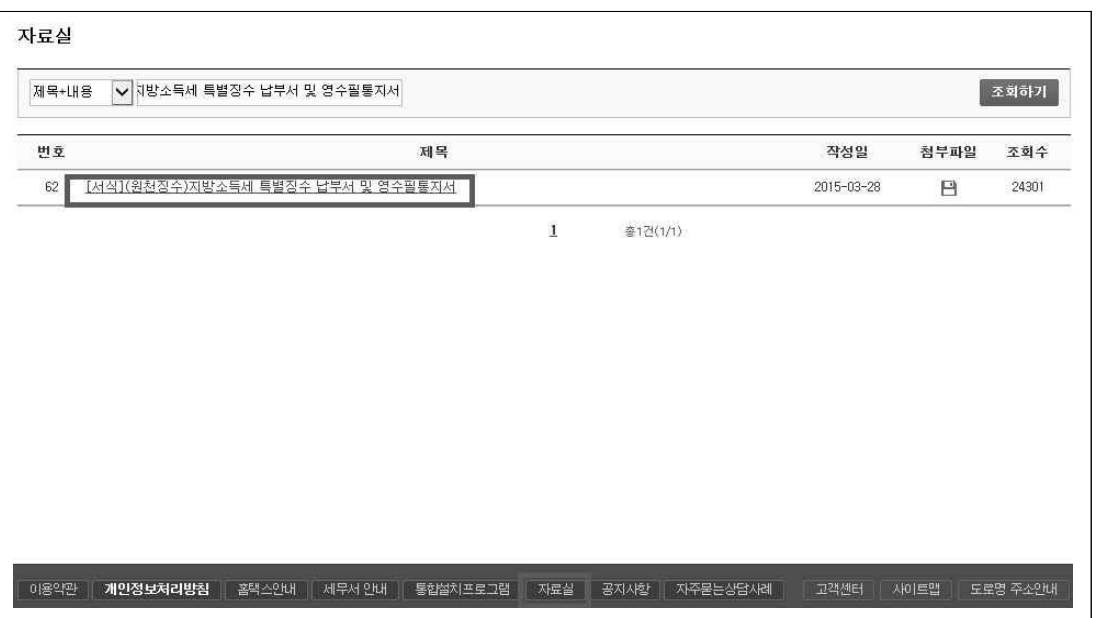

 - Step 2. 신고내역의 신고서 목록 중, 인쇄하고자 하는 원천징수이행상황신고서의 접수 번호를 클릭하여 나오는 팝업창에서 해당 신고서를 서식형태로 인쇄

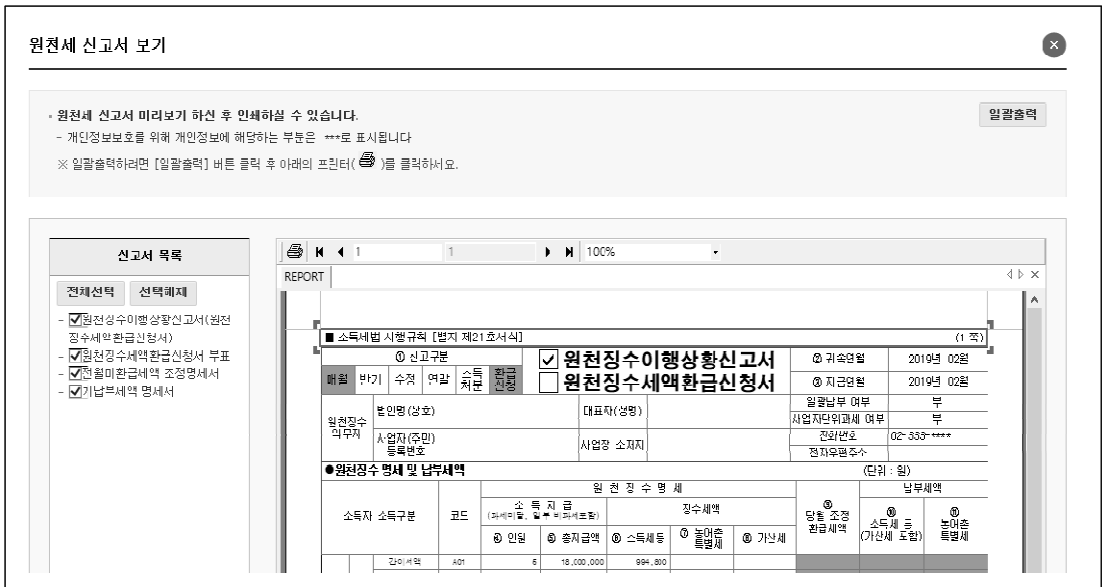

 - [지방소득세 납부서]는 홈택스 홈페이지 하단의 자료실에서 번호로 [62]를 검색해 보시거나, 또는 제목+내용으로 [지방소득세 특별징수 납부서 및 영수필통지서]라고 검색하신 후 다운 받을 수 있음

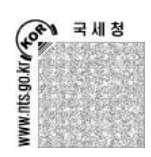

ö

# 부록 1. 연말정산간소화 서비스

## 1. 연말정산간소화 서비스란

 은행, 학교, 병원 등 영수증 발급기관이 전산파일로 제출한 '소득·세액공제 증명자료'를 국세청에서 전산구축하여 홈택스(www.hometax.go.kr)를 통해 근로자에게 보여주는 서비스이며, 근로자는 소득·세액공제 요건에 맞는 자료만을 선택하여 원천징수의무자에게 제출함으로써 별도의 영수증 제출 없이 증명서류로 인정받을 수 있음.

※ 연말정산간소화 서비스에서 제공하는 소득·세액 공제 항목 (2022년 귀속 기준)

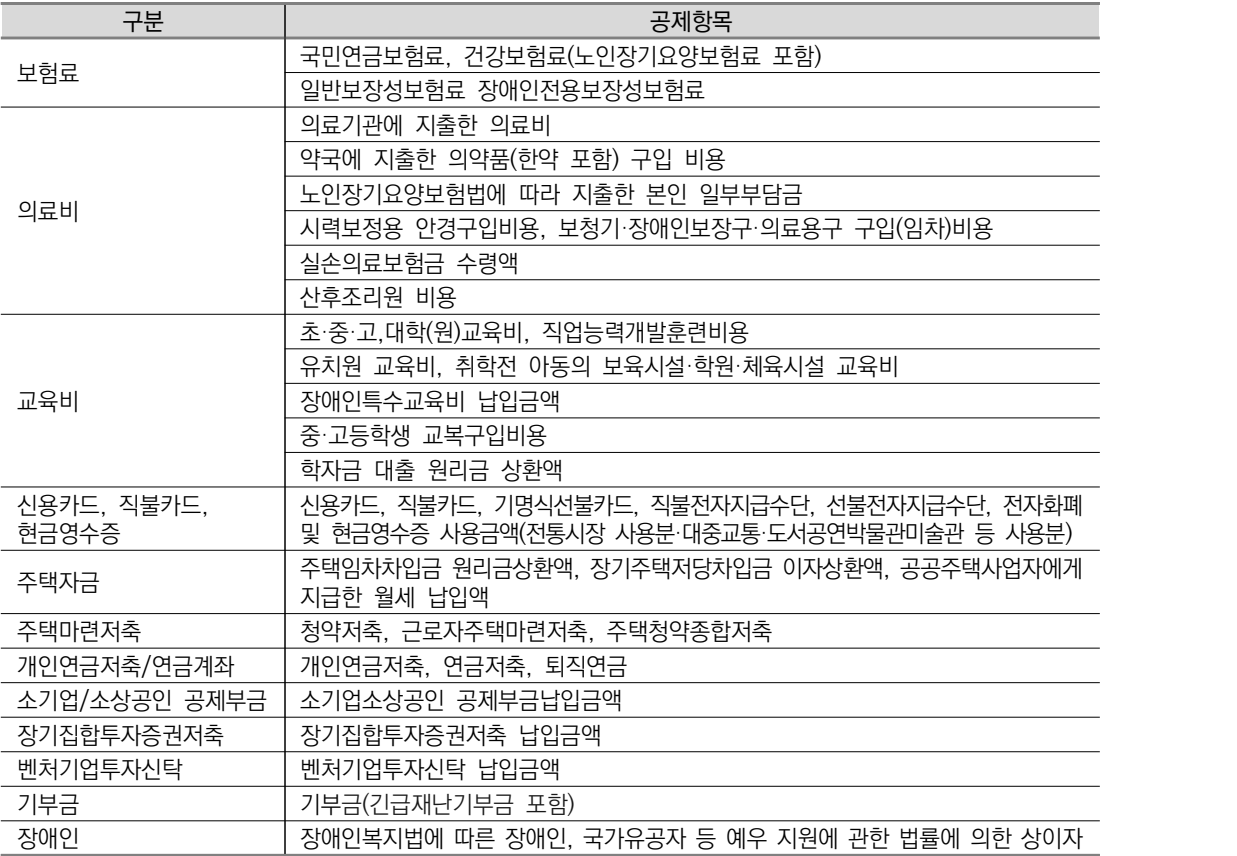

\* 다만, 영수증 발급기관에서 국세청에 증명서류를 제출하지 않은 경우(기부금, 교복구입비, 안경구입비 등)에는 근로자 본인이 직접 영수증 발급기관에서 영수증 등 증명자료를 발급받아 원천징수의무자에게 제출하여야 함

\* 주택마련저축 및 주택자금 소득공제를 받으려면 무주택 세대주 등 공제요건이 충족되어야 하는데, 연말정산간소화 서비스 에서는 저축납입금액 및 원리금 상환금액만 제공 ⇨ 근로자는 간소화서비스 제공 자료와 다른 공제 입증 서류를 원천징수 의무자에게 제출하여야 함

\* 간소화서비스에서 제공하는 의료비자료는 난임시술비가 구분 표시되지 않으므로, 의료비 금액에 난임시술비가 포함되어 있는 경우에는 병원에서 직접 증빙서류를 발급받아 제출하여야 함

1. 연말정산간소화 서비스

234

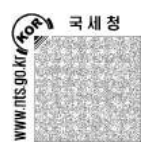

2. 소득·세액공제자료 조회하기

가. 홈택스 주소: 『http://www.hometax.go.kr』

- 나. 인증서로 로그인하기
- 홈택스 첫 화면 상단의 [로그인] 클릭 ⇨ [인증서 로그인] 클릭
- 인증서 선택 ⇨ 인증서 비밀번호 입력 ⇨ [확인] 클릭 ※ 이동전화(휴대폰)에 저장된 인증서로도 로그인 가능, 비회원 로그인(인증서)도 가능

#### 다. 소득·세액공제자료 조회·출력하기

○ 홈택스 「조회/발급」에서 「연말정산간소화」를 클릭

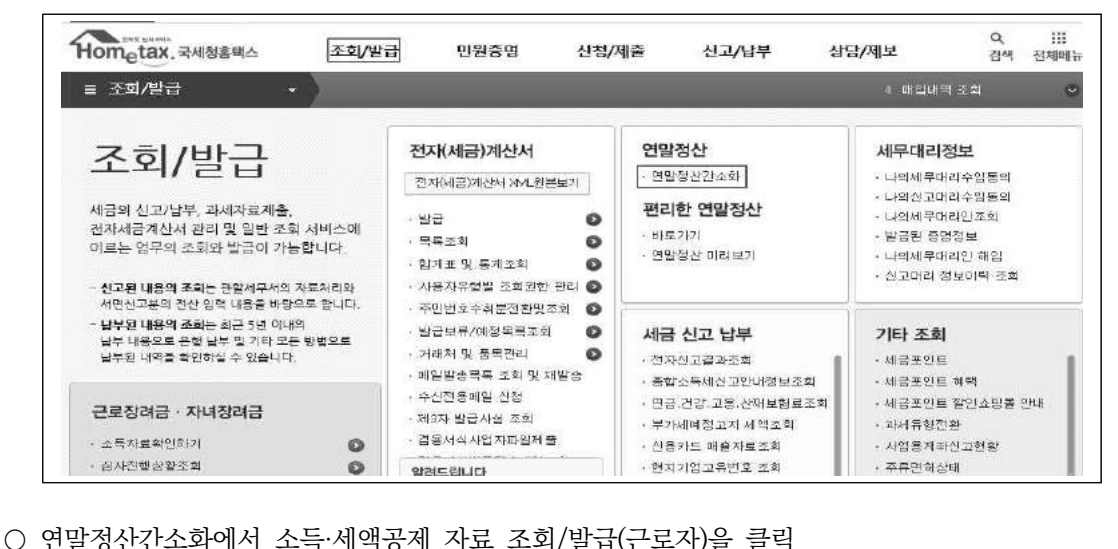

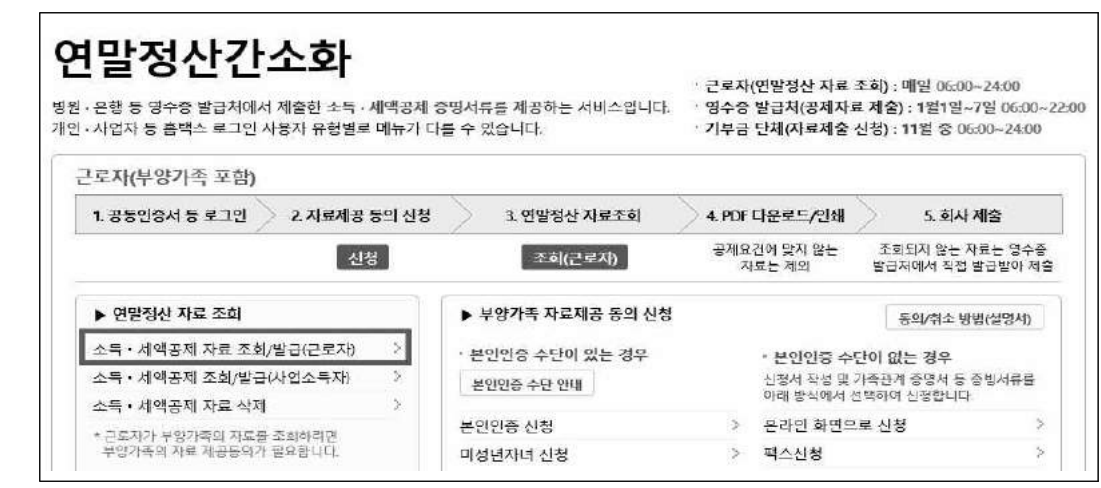

TAX .

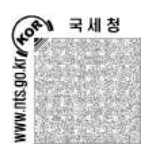

○ 연말정산간소화에서 제공하는 전체 소득·세액공제 항목이 나타남.

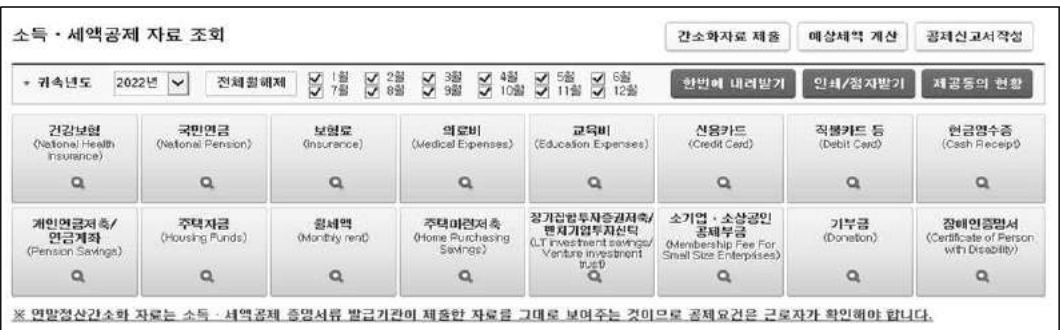

- 소득·세액공제 항목을 클릭하면, 해당 항목에 대한 지출처별 지출(사용)금액이 조회됨. ※ 예:보험료의 경우 보험회사, 신용카드의 경우 신용카드 회사 등
- 지출처를 클릭하면, 해당 항목에 대한 월별 지출(사용)금액을 조회할 수 있음. ※ 의료비 및 기부금 항목은 일자별 지출금액이 조회된다.
- 중도입사자(퇴사자) 등 월별 지출내역이 필요한 경우에는 해당하는 월을 체크하고 조회
- [한번에 인쇄하기]를 클릭하면 조회한 소득·세액공제 자료 전체 항목이 '클릭 한 번(One Click)' 으로 출력됨. ※ 상세(월별) 지출(사용)금액을 출력하고자 하는 경우에는, 일괄출력 기능이 제공되지 않음.

#### $\sqrt{q}$  Tip

○ 연말정산간소화에서 제공하는 주택자금공제 및 주택마련저축공제 자료 활용 시 주의할 점 연말정산간소화에서는 주택마련저축납입금액, 주택임차차입금원리금상환금액 및 장기주택저당 차입금에 대한 이자상환금액, 공공주택사업자에게 지급한 월세 납입액을 제공함. 근로자가 주택자금소득공제 또는 주택마련저축 소득공제를 받기 위해서는 무주택 세대주 등 다른 공제요건을 충족해야 하는데 홈페이지에서 제공하는 자료는 저축납입금액, 원리금 상환액, 월세 납입액 등에 불과하므로, 근로자는 소득공제 요건 해당 여부를 확인하여 충족하는 경우에만 소득 공제를 신청하여야 함.

# 3. 소득·세액공제 증명서류의 전자파일 제출

국세청에서는 소득·세액공제 증명서류의 종이문서 출력·제출·보관에 따른 근로자와 원천징수의무자의 불편사항을 개선하기 위하여 '종이없는(paperless) 연말정산'을 실시하고 있음. 회사는 사전에 홈택스 (www.hometax.go.kr)에 방문해서 '자료추출 프로그램'을 회사의 연말정산 프로그램에 설치해야 함.

#### 가. 소득·세액공제자료 조회·다운로드하기

○ 홈택스 상단 메뉴 중 「조회/발급」에서 연말정산간소화를 클릭

1. 연말정산간소화 서비스

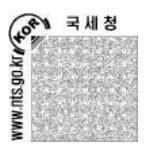

- 조회방법은 [2. 소득·세액공제자료 조회하기]와 동일하며, 조회 후 [한번에 내려받기] 또는 [PDF 다운로드] 메뉴를 클릭하여 전자문서를 다운로드
	- ※ 전자문서 다운로드 시 문서의 비밀번호(임의의 7자리로 설정 가능) 설정여부 선택이 가능함.
	- ※ 파일명은 기본적으로 "성명(주민등록번호 앞 6자리) 0000년도자료-(항목명).PDF"의 형태로 제공되며 원하는 이름으로 변경가능함.

Tip ❍ 전자문서 다운로드 시 주의할 점 전자문서의 비밀번호 설정여부, 파일명, 형태 등 전자문서 제출과 관련된 사항은 소속 회사(원천 징수의무자)의 안내에 따라야 함.

#### 나. 내려받은 전자문서 활용하기 (Paperless 연말정산)

○ 근로자는 내려받은 전자무서를 소속 회사(원천징수의무자)에 제출

- "종이없는 연말정산" 환경을 제공하는 회사의 근로자는 다운로드한 전자문서를 소속 회사의 연말정산 프로그램에 업로드하여 소득·세액공제 증명자료로 제출할 수 있으며, 해당 프로그램 으로 소득·세액공제신고서 등을 자동 작성하여 제출할 수 있음.
	- \* 소득·세액공제자료 제출과 관련된 자세한 사항은 [6.소득·세액공제자료 활용 방법] 참조

#### 4. 부양가족의 소득·세액공제자료 제공동의 신청하기

(근로자가 '부양가족 소득·세액공제 자료'를 조회하는 방법)

근로자가 홈페이지에서 부양가족의 소득·세액공제자료를 조회하기 위해서는 사전에 해당 가족의 동의가 있어야 함. 다만, 부양가족이 만 19세 미만의 자녀인 경우에는 별도의 동의절차가 없더라도 근로자가 신청 하여 해당 자녀의 소득·세액공제 자료를 조회할 수 있음.

#### 가. 부양가족이 「미성년자」 자녀인 경우

 인증서가 있는 근로자는 별도의 동의 절차가 없더라도 '만 19세 미만(2004.1.1. 이후 출생자)인 미성년자 자녀'의 소득·세액공제 자료를 조회할 수 있음.

- 홈택스 상단의 「조회/발급」에서 「연말정산간소화」 클릭 →[부양가족 자료제공 동의 신청]에서 「미성년자녀 신청」을 클릭
	- \* 자녀의 자료를 조회하고자 하는 근로자는 반드시 인증서가 있어야 함.
- 조회하고자 하는 자녀의 인적사항을 입력한 후 [신청하기]를 클릭하면 가족관계 확인 후 자동으로 등록됨.
	- \* 외국인이나 가족관계 변동이 최근에 발생한 경우 전산으로 가족관계가 확인되지 않으므로 가족관계를 확인할 수 있는 서류를 첨부하여 온라인 신청(첨부서류 파일업로드), 팩스 신청 또는 세무서 방문 신청을 이용해야 함.(이용방법: 나-1)-② 또는 ③, 나-3) 참조)

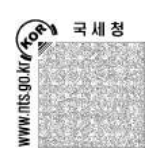

#### 나. 부양가족이 「성인 」인 경우

 근로자가 성인 부양가족의 소득·세액공제 자료를 조회하기 위해서는 해당 가족의 사전 동의가 있어야 함. 다음과 같이 다양한 방법으로 동의 신청할 수 있음.

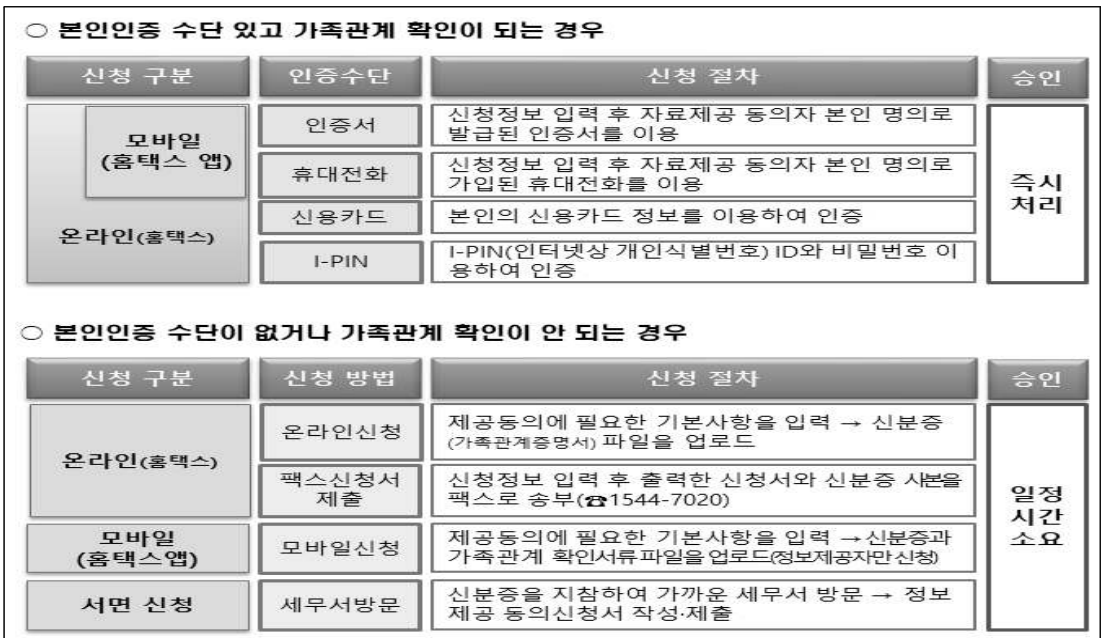

1) 인터넷을 이용한 자료제공동의 신청 방법

 제공자와 조회자가 전산으로 가족관계가 확인되는 경우 본인인증수단(인증서, 휴대전화, 신용 카드 등)을 이용하여 제공동의를 신청할 수 있고, 본인인증수단이 없거나 가족관계가 확인되지 않는 경우 온라인 또는 팩스로 가족관계를 확인할 수 있는 서류를 첨부하여 동의 신청을 할 수 있음.

① 홈택스로 부양가족의 본인인증 수단을 이용하여 동의 신청하기

1. 홈택스(www.hometax.go.kr) 접속 → 2. [조회/발급]에서 「연말정산간소화」 클릭 → 3. [부양 가족 자료제공 동의 신청]에서 「본인인증 신청」 클릭 → 4. 신청에 필요한 사항 입력 후 [신청하기] 클릭 → 5. 사용자인증 선택에서 본인인증 수단(간편인증, 인증서, 휴대전화, 신용카드, 아이핀,<br>생체) 선택 → 6. 본인 인증하여 신청

② 온라인으로 자료제공 동의 신청하기

1. 홈택스(www.hometax.go.kr) 접속하여 로그인 → 2. [조회/발급]에서 「연말정산간소화」클릭<br>→ 3. [부양가족 자료제공 동의 신청]에서 「온라인 화면으로 신청」 클릭 → 4. [제공동의 신청정보 입력]에서 필요사항 입력 후 [다음] 클릭 → 5. [첨부서류 대상 파일선택]에서 신분증 사본의 [파일찾기] 클릭 → 6. 신분증 사본 파일을 선택하고 [열기] 클릭 → 7. [첨부서류 제출하기] 클릭 \* 전산으로 가족관계가 확인되지 않는 경우 가족관계 확인서류를 첨부, 자료조회자가 로그인하여 신청할 경우 위임장 첨부 필요

1. 연말정산간소화 서비스

 $\begin{cases} 0 & \text{if } x \in \mathbb{R}^n, \\ 0 & \text{if } x \in \mathbb{R}^n, \\ 0 & \text{if } x \in \mathbb{R}^n, \\ 0 & \text{if } x \in \mathbb{R}^n. \end{cases}$ 

③ 팩스를 이용한 자료제공 동의 신청하기

1. 홈택스(www.hometax.go.kr) 접속하여 로그인 → 2. [조회/발급]에서 「연말정산간소화」클릭<br>→ 3. [부양가족 자료제공 동의 신청]에서 「팩스 신청」 클릭 → 4. [제공동의 신청정보 입력]에서 필요사항 입력 후 [신청하기 및 출력하기] 클릭 → 5. 출력된 신청서에 신분증 사본을 부착하여 팩스로 전송(☏1544-7020)

2) 모바일을 이용한 제공동의 신청 방법

 제공자가 로그인한 경우에만 신청가능하며 제공자와 조회자가 전산으로 가족관계가 확인되는 경우 본인인증수단(휴대전화, 인증서)을 이용하여 제공동의를 신청할 수 있고, 가족관계가 확인되지 않는 경우 신분증, 가족관계 확인서류를 첨부파일로 업로드하여 동의 신청을 할 수 있음.

- ① 전산으로 가족관계가 확인되는 경우 홈택스앱 실행하여 로그인 → 1. 조회발급 → 2. [연말정산서비스] 선택 → 3. [제공동의 신청/ 취소] 선택 → 4. [제공동의 신청] 선택 → 5. 자료제공자 정보 입력 → 6. 본인인증 방법(휴대 전화 인증, 인증서 인증) 선택 → 7. 본인 인증 → 8. 자료조회자 정보 입력 → 9. [다음] 선택
- ② 전산으로 가족관계가 확인되지 않는 경우(외국인, 최근 3월 내 결혼 등 가족관계 변동) 홈택스앱 실행하여 로그인 → 1. 조회발급 → 2. [연말정산서비스] 선택 → 3. [제공동의 신청/취소] 선택 → 4. [제공동의 신청] 선택 → 5. 자료제공자 정보 입력 → 6. 본인인증 방법(휴대전화 인증,<br>인증서 인증) 선택 → 7. 본인 인증 → 8. 자료조회자 정보 입력 → 9. [다음] 선택 → 10. [파일제출 신청] 선택 → 11. [첨부] 선택하여 휴대전화에 저장된 신분증, 가족관계 확인서류를 선택 → 12. [증빙서류 제출] 선택
- 3) 세무서를 방문하여 신청

 '소득·세액공제 자료 제공 동의 신청서'를 작성한 후 부양가족의 신분증 사본을 첨부하여 가까운 세무서에 제출

- \* 신분증: 주민등록증, 운전면허증, 유효한 여권, 외국인등록증 및 주민등록증 발급신청확인서 등 국가 또는 지방자치단체가 발급한 신분증(대리인의 경우 대리인의 신분증, 신청인(정보제공자)의 신분증 사본과 민원서류위임장(대리인 신청용)을 첨부)
- 소득·세액공제 자료 제공 동의 신청서 다운로드 하기

1. 홈택스(www.hometax.go.kr) 접속 → 2.[조회/발급]에서 「연말정산간소화」 클릭 → 3. [부양 가족 자료제공 동의 신청]에서 「가까운 세무서방문 신청」 클릭 → 4. [서식다운로드] 클릭

○ 컴퓨터 사용이 곤란한 경우에는 세무서에 비치되어 있는 시청서를 작성하여 제출하면 됨

#### 다. 자료제공동의 신청 진행 상황 조회

 팩스 신청 또는 온라인 신청 방법으로 부양가족의 자료제공동의 신청을 한 경우 진행상황을 조회 할 수 있음.

○ 홈택스[조회/발급]에서 「연말정산간소화」를 선택하고 [부양가족 자료제공 동의 현황]에서 「동의 신청 진행 상황 조회」를 클릭

(40<sup>66 )</sup> 국세청 .nts.go.

- 팩스 신청인 경우 신청방법을 팩스 신청으로 선택하고 접수번호와 제공동의자(부양가족)의 주민 등록번호를 입력한 후 조회하기 버튼을 클릭하면, 처리담당자와 처리상태를 조회할 수 있음. ※ 팩스 전송의 경우 자료 전송에 소요되는 일정시간 경과 후 처리담당자 조회 가능
- 온라인 신청인 경우 신청방법을 온라인 화면으로 신청을 선택하고 자료조회자(근로자)의 주민 등록번호와 제공동의자(부양가족)의 주민등록번호를 입력한 후 조회하기 버튼을 클릭하면, 처리 담당자와 처리 상태를 조회할 수 있음.
- 홈택스 앱(모바일)을 통해 [조회발급] → [연말정산서비스] → [제공동의 신청 후 진행상황 조회]를 선택하여 처리 상태를 조회할 수 있음.

#### 5. 소득·세액공제자료 제공동의 현황조회 및 취소

 홈택스[조회/발급]에서 「연말정산간소화」 클릭 → [부양가족 자료제공동의 신청] 중 「본인 현황 조회」를 클릭하거나 모바일에서 [조회발급] → [연말정산서비스] → [제공동의 현황 조회]를 선택하여 나에게 자료를 제공하는 자와 내 자료를 제공받는 자 조회 가능, 정상적으로 자료제공동의 하였으나 이후 가족관계가 변동되어 자료제공이 필요없는 경우 홈택스 [조회/발급]에서 「연말정산간소화」 클릭<br>→ [부양가족 자료제공 동의 현황] 중 「동의 취소」에서 제공동의를 취소할 수 있으며 모바일에서도 가능

#### 6. 소득·세액공제자료 활용 방법

#### 가. 근로자는 출력한 자료를 소속 회사(원천징수의무자)에 제출

- 홈페이지에서 조회한 금액이 정확하다면, 이를 출력하여 원천징수의무자(소속 회사)에게 제출.<br>중도 입사(퇴사)자는 월별 지출금액을 출력하여 이를 회사에 제출

나. 서비스 제공시기

 '22년 귀속 연말정산 간소화 자료 조회는 2023년 1월 15일부터 제공될 예정이며, '22년 1월부터 12월까지 지출(사용)한 소득·세액공제 대상 금액을 제공받을 수 있음

#### 다. 안경구입비 자료 활용

 '20년 귀속 연말정산간소화 자료제공 시부터 안경점에서 신용카드로 결제하거나 현금영수증을 발급받은 경우 간소화자료 의료비 항목의 의료비 기본내역에서 「안경구입정보」를 제공함.

 의료비 내역의 「안경구매정보」를 클릭하면 「안경구입비 의료비 자료 등록」 창이 열리며, 자료 내용이 시력보정용 안경·콘택트렌즈 구입비용에 해당하는 경우 "안경·콘텍트렌즈 구매자"를 선택 하여 등록하면 의료비에 반영됨.

1. 연말정산간소화 서비스  $\bullet$   $\leftarrow$ 

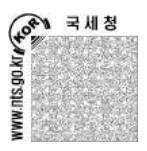

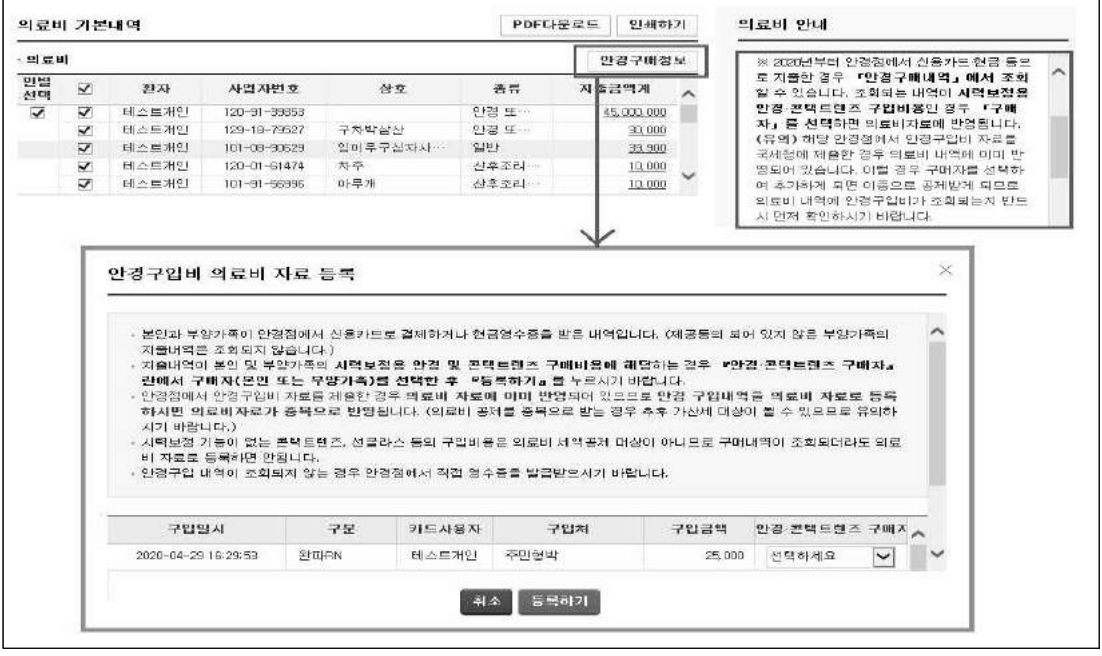

## 7. 개인정보 보호 대책

#### 가. 본인인증절차를 도입하여 제3자의 접근 차단

 소득·세액공제자료 조회 시 본인인증절차를 도입하여, 제3자의 자료에는 접근할 수 없도록 하고 (부부라 할지라도 배우자의 자료를 조회할 수 없음), 성인 부양가족이 동의한 경우에 한하여 근로자가 해당 가족의 자료에 접근할 수 있도록 하였음

#### 나. 환자의 병명 등 민감한 개인정보는 제출대상에서 제외

 의료비의 경우 환자 병명, 처방내용 등 민감한 개인정보는 제출대상에서 제외하고, 소득·세액 공제에 필요한 최소한의 내용만을 제출받고 있음.

 또한, 자료 출력 시 병원의 상호 등은 제외하여(예:홍길동 신경정신과의원인 경우 '홍길\*\*\*\*\*'로 출력) 환자 본인이 아닌 제3자는 출력된 서류를 보더라도 어느 병원에 갔는지 조차 알 수 없도록 하였음

#### 다. 환자의 자료제공 거부권 인정 및 자료삭제기능 제공

 그럼에도 불구하고 본인의 자료가 국세청에 제출되는 것을 원하지 않는 환자는 소득세법 제165조의 규정에 따라 해당 병의원에 거부 신청을 할 수 있음

 또한, 이미 본인의 소득·세액공제자료가 국세청에 제출된 경우라도, 홈택스 [조회/발급]에서 「연말정산간소화」 → [소득·세액공제 자료 삭제] 메뉴에서 본인의 자료를 삭제할 수 있음(한 번 삭제된 자료는 다시 복구할 수 없음)

# 연말정산 간소화자료 「일괄제공 서비스」 설명자료

2023. 7.

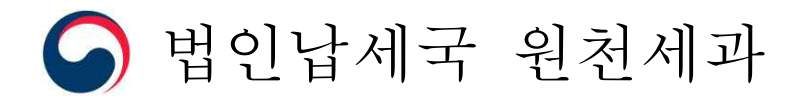

Ⅰ 일괄제공 서비스 개요

- □ '23.1월 국세청은 근로자의 간소화 자료를 회사에 직접 제공하는 「간소화자료 일괄제공 서비스」를 전면 도입하였습니다.
	- 앞으로는 국세청이 **근로자(부양가족 포함)의 간소화 자료를 회사에 직접**<br>제공함에 따라 보다 쉽고 간편하게 연말정산을 할 수 있습니다.

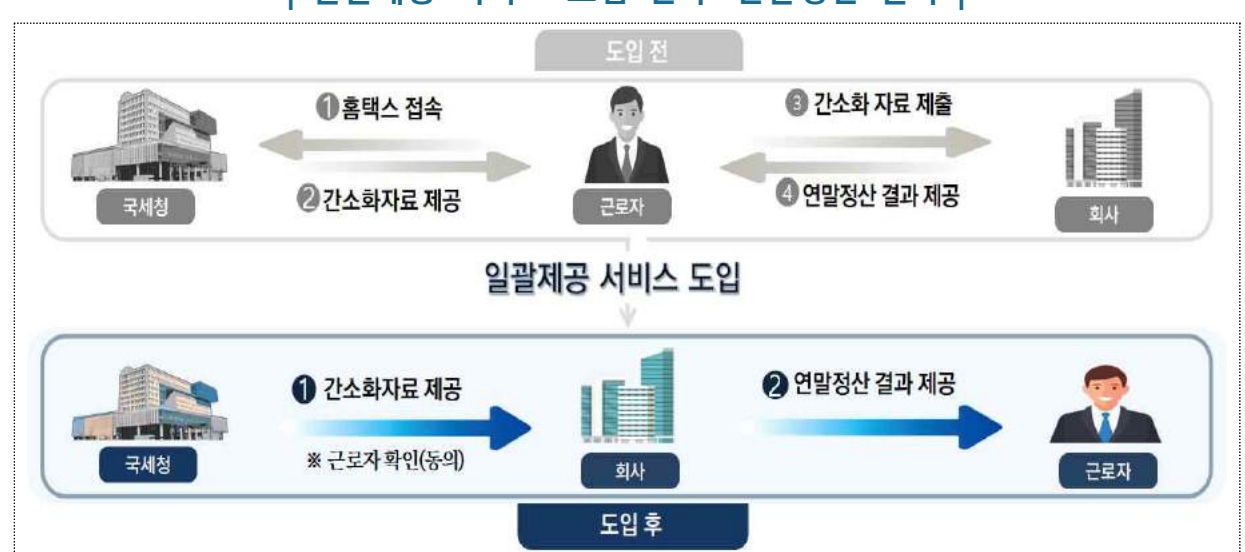

 **| 일괄제공 서비스 도입 전·후 연말정산 절차 |**

- 근로자는 일괄제공받은 간소화자료 외에 추가 또는 수정할 사항이 있는 경우에만 공제 증빙자료를 회사에 수동 제출하면 됩니다.
- 회사는 근로자의 간소화자료 수집을 위한 시간과 노력을 줄일 수 있어 연말정산을 위한 납세협력비용을 절감할 수 있습니다.
- □ 「간소화자료 일괄제공 서비스」 이용을 희망하는 회사는 홈택스에 연말정산 대상 근로자 명단(성명, 주민번호)을 기한 내에 등록해야 합니다.
	- 근로자는 홈택스에서 자료 제공에 대해 **최초 1회 확인**(동의)해야 합니다.
	- 국세청은 확인(동의)한 근로자의 간소화 자료만을 회사에 제공합니다.

# $\Pi$  이용 절차 및 일정(안)

아래 일정은 전년도('22년 귀속) 연말정산 시 일괄제공 서비스 운영 일정을 참고한 예정안이며, 정확한 일정은 추후 국세청 누리집·보도자료 등을 통해 안내드리도록 하겠습니다.

- □ 「간소화자료 일괄제공 서비스」 이용을 희망하는 회사는 연말정산 대상 근로자 명단을 '23. 10. 27.부터 '23. 11. 30.까지 홈택스에 등록 해야 합니다. (연 1회 등록 필요)
- **부득이**하게 명단을 추가·삭제하거나 '23.11.30.까지 등록하지 못한 경우 <sup>①</sup>'24. 1. 14.까지 수정 또는 신규 등록 할 수 있으나, 가급적 '23. 11. 30.까지 등록해 주기 바랍니다.
- □ 「간소화자료 일괄제공 서비스」를 통하여 본인과 부양가족의 공제자료를 회사에 제공하기를 희망하는 근로자는 '24. 1. 19.까지 홈택스(손택스) 에서 제공되는 회사와 제공자료 범위 등을 확인(동의)해야 합니다.
- 이전에 확인(동의)을 완료한 근로자의 경우 확인(동의) 절차를 다시 이행할 필요가 없이 회사에 간소화자료가 일괄제공됩니다.
- 회사가 근로자의 명단을 홈택스에 등록하였더라도 근로자가 확인 (동의)하지 않으면 간소화 자료는 회사에 제공되지 않습니다.
- □ 국세청은 자료제공 확인(동의)을 완료한 근로자의 간소화자료를 PDF 파일\*로 '24. 1. 20.부터 순차적으로 <sup>③</sup>회사에 일괄제공합니다.
	- \* 국세청에 요청하는 경우 XML파일로도 제공 가능
	- 회사는 동의한 근로자의 간소화자료를 홈택스에서 일괄로 내려받아 회사 시스템에 일괄 올려주어 연말정산을 진행하면 됩니다.

# 회사 신청

- □ 서비스 이용 회사는 연말정산 대상 **근로자 명단\*을 '23.10.27.부터**<br>11.30.까지 홈택스에 등록함으로써 <mark>신청 절차가 완료</mark>됩니다. \* 일용근로자 등 연말정산 대상이 아닌 경우 명단에 포함되지 않도록 유의
- **부득이**한 경우 '24.1.14.까지 수정 또는 신규 등록 할 수 있으나,<br>- 가급적 '23.11.30.까지 등록을 완료해 주기 바랍니다.
- □ 근로자 성명, 주민등록번호 정보를 입력한 엑셀파일을 업로드하거나, 홈택스에서 직접 입력하여 등록할 수 있습니다.
- 올해부터는 자료를 제공받을 근로자 명단이 전년도와 동일한 경우 전년도 등록명단을 불러와 간단히 등록절차를 완료할 수 있습니다.
- 일괄제공한 압축파일을 해제할 때 사용할 **비밀번호**(4자리)\*는 **미리 설정** 하여야 하며, 근로자별 확인(동의) 이행 여부도 파악할 수 있습니다.

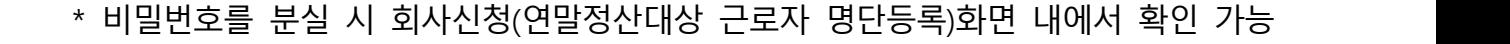

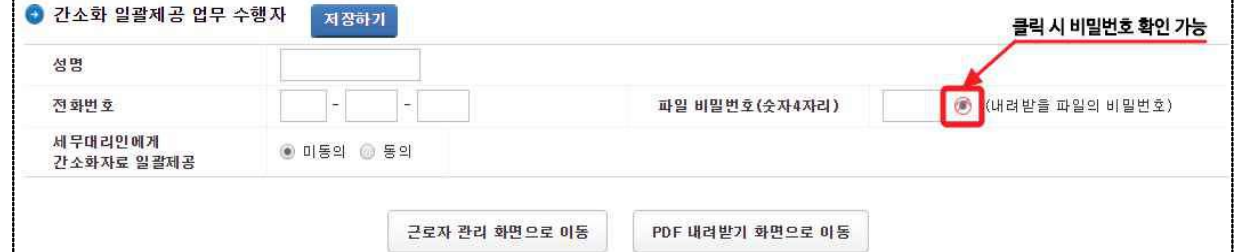

□ 회사 기장 업무를 수임한 세무대리인에게 연말정산 업무를 위임한 경우 동 세무대리인\* 중 지정된 자에게 간소화 자료를 제공할 수 있습니다.

\* 기장업무 수임 세무대리인이 없는 경우 수임 세무대리인 홈택스 등록 필요

○ 또한, <sup>①</sup>회사 내 여말정산 업무를 여러 부서에서 나눠서 수행해야 하거나 <sup>②</sup>관련 업무만 처리해야 자에게 '연말정산 부서사용자 아이디'를 부여 하여 업무처리를 나눠서 처리할 수 있습니다.

\* '연말정산 부서사용자 아이디'는 연말정산 업무처리만 가능

# 근로자 확인(동의)

- □ 근로자는 '24. 1. 19.까지 홈택스(손택스)에서 일괄제공 되는 회사와 제공 자료의 범위 등을 최초 1회 확인(동의)해야 합니다.
	- 근로자가 홈택스 또는 손택스에 접속하면, 알림창을 통해 일괄제공 확인 화면으로 자동 안내되므로 간편하게 확인(동의)할 수 있습니다.
- 확인(동의)을 하지 않은 근로자의 자료는 제공하지 않으니 제공을 희망하는 근로자는 반드시 확인(동의)을 완료해야 합니다.
- 다니고 있는 회사에 이미 자료제공확인(동의)을 완료한 근로자의 경우에는 확인(동의) 절차를 다시 이행할 필요가 없습니다.
- 근로자는 홈택스의 '일괄제공 신청내역 확인(동의) 화면'에서 본인의 일괄제공 확인(동의) 여부를 확인할 수 있습니다.

# □ 근로자는 회사에 제공을 워하지 않는 간소화 자료를 삭제할 수 있습니다.

- 일괄제공 대상에서 제외할 자료는 항목별(의료비등)·기관별(특정 사업자)로 **삭제**할 수 있으나, 삭제된 자료는 **영구적으로 복구**가<br>**불가능**하므로 삭제 전에 신중하게 고려하여 주시기 바랍니다. \* 간소화 서비스 개통일(1. 15.) 이후에는 개별 건별(특정 자료) 삭제도 가능
- 일괄제공 대상에서 제외된 자료를 공제받고 싶다면, 영수증 발급 기관에서 발급받은 증빙서류를 회사에 제출하면 됩니다.
- 일괄제공 서비스를 워하는 근로자에 한하여 확인(동의)하는 것으로 이용을 원하지 않은 경우에는 기존 방식대로 홈택스의 연말정산 간소화서비스에서 파일을 내려받아 회사에 제출하면 됩니다.

# ◎ 환인(동의) 이행

Hometax. 에서 '24.1.19.까지 확인(동의)절차를 진행

# ⊗ 제공을 원치 않는 자료 삭제

회사에 제공을 원치 않는 자료는 '24.1.19.까지 삭제

# 자료 내려받기

- □ 회사는 '24. 1. 20.부터 홈택스를 통해 자료제공에 동의한 근로자의 간소화 자료를 내려받아 연말정산을 진행하면 됩니다.
	- 국세청은 자료제공 확인(동의)한 근로자의 간소화 자료를 PDF 압축 파일 형식\*으로 '24. 1. 20.부터 순차적으로 회사에 일괄제공합니다. \* 국세청에 요청하는 경우 XML파일로도 제공 가능
	- 회사는 근로자의 간소화 자료를 '24.1.20.부터 홈택스에서 인별 PDF 압축파일 형식으로 내려받기 할 수 있습니다.
- 근로자 수가 많은 회사도 한 개의 파일로 간소화 자료를 내려받을 수 있도록 압축파일 한개 용량을 최대 5GB(약 2만 5천여 명)로 제공합니다. \* 5GB 용량 초과 시 여러 개 파일로 분할 압축하여 제공(예 A01, A02, A03, ···)
- □ 부양가족이 '24.1.19.까지 간소화자료 제공에 사전 동의한 경우 부양가족의 간소화 자료도 함께 제공합니다.
- 기존에 부양가족이 등록되어 있는 경우 일괄제공 서비스를 위해 별도 절차를 진행할 필요는 없습니다.
- □ 근로자가 일괄제공된 **간소화자료 외에** 수동으로 제출하여야 하는<br>- 공제서류가 있는 경우 회사에 이를 추가로 제출하면 됩니다.
- 회사는 국세청이 제공한 간소화 자료를 활용하여 산정한 연말정산 최종 결과를 근로자에게 제공함으로써 연말정산이 완료됩니다.

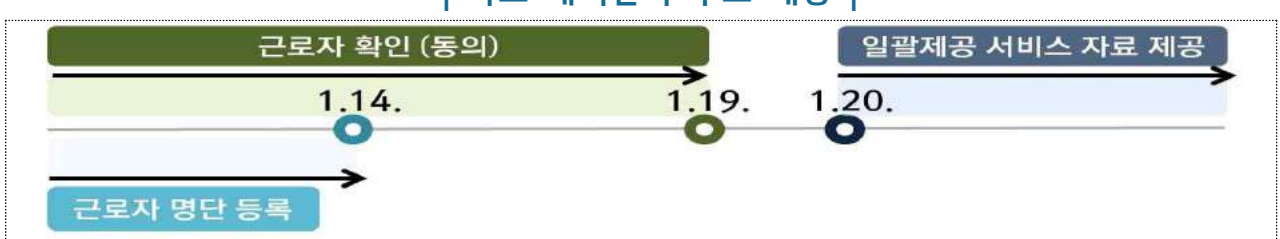

**| 자료 내려받기 주요 내용 |**
## $\begin{tabular}{|c|c|c|c|c|} \hline \quad \quad & \quad \quad & \quad \quad & \quad \quad & \quad \quad \\ \hline \quad \quad & \quad \quad & \quad \quad & \quad \quad & \quad \quad \\ \hline \quad \quad & \quad \quad & \quad \quad & \quad \quad & \quad \quad \\ \hline \end{tabular}$

□ 자체 연말정산 시스템을 운용하는 회사가 일괄 올려주기(업로드)를 위한 사전 프로그램을 개발하는 경우 **맞춤형 상담** 및 개발 **프로그램**<br><mark>테스트 지원 서비스</mark>\*를 제공받을 수 있습니다.

\* 샘플 테스트용 간소화자료 제공, 일괄 올려주기(업로드) 개발 방법 안내 등

□ 상용프로그램\*을 이용하는 회사의 경우에는 상용프로그램에서 제공 하는 일괄 올려주기(업로드) 기능을 활용하시기 바랍니다.

\* 연말정산 목적 범용 프로그램으로, 구체적 사용방법은 프로그램 제공업체에 문의

- □ 회사 기장 업무를 수임한 세무대리인에게 연말정산 업무를 위임한 경우에는 해당 세무대리인에게도 간소화자료를 일괄제공합니다.
	- 회사는 근로자 명단 등록 시 세무대리인에게도 간소화 자료를 일괄 제공한다는 것을 표시하면 되며, 기장업무 수임 세무대리인이 등록 되지 않은 경우에는 수임 세무대리인을 홈택스에 등록\*하기 바랍니다.

\* 홈택스 > 세무대리/납세관리 > 기장대리 등록

- □ 또한. <sup>①</sup>회사 내 연말정산 업무를 여러 부서에서 나눠서 수행해야 하거나 <sup>②</sup>관련 업무만 처리하는 자에게 '연말정산 부서사용자 아이디'를 부여 하여 업무처리를 나눠서 처리할 수 있습니다.
	- \* 연말정산 부서사용자 아이디는 홈택스 비로그인 상태에서 상단의 '부서사용자 가입하기'에서 등록 후 승인하여 사용

## Ⅳ 절차 흐름도

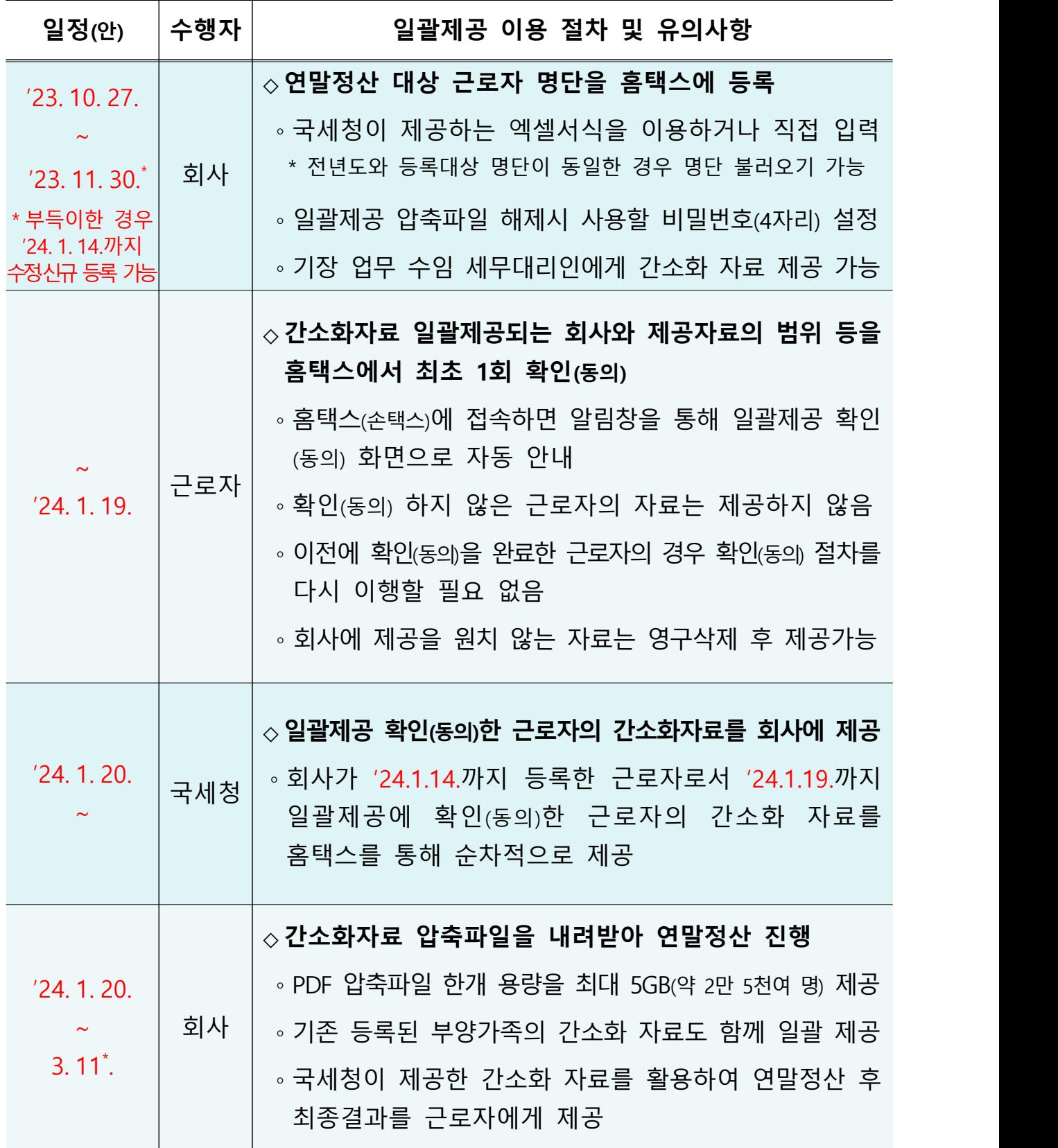

\* '24.3.10.(일)의 다음날인 **3.11.(월)까지 연말정산 후** 근로소득 지급명세서 등 제출

249